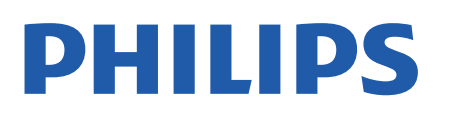

Television

*8887 Series*

# Manual do usuário

43PUS8887 50PUS8887 55PUS8887 65PUS8887

Register your product and get support at www.philips.com/TVsupport

## SumÃ<sub>i</sub>rio

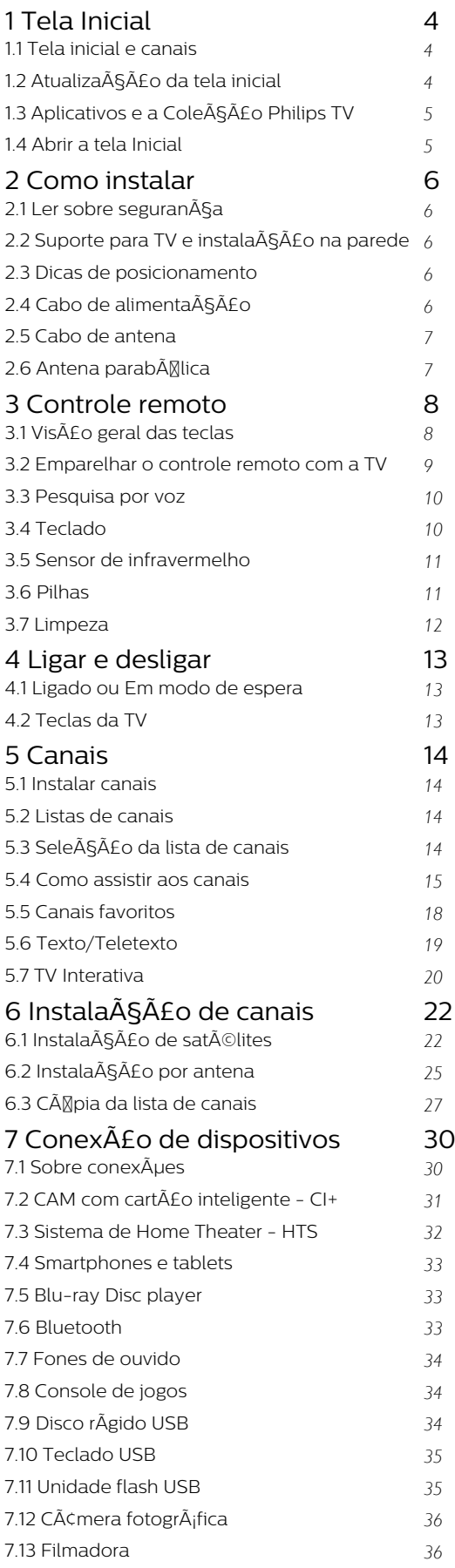

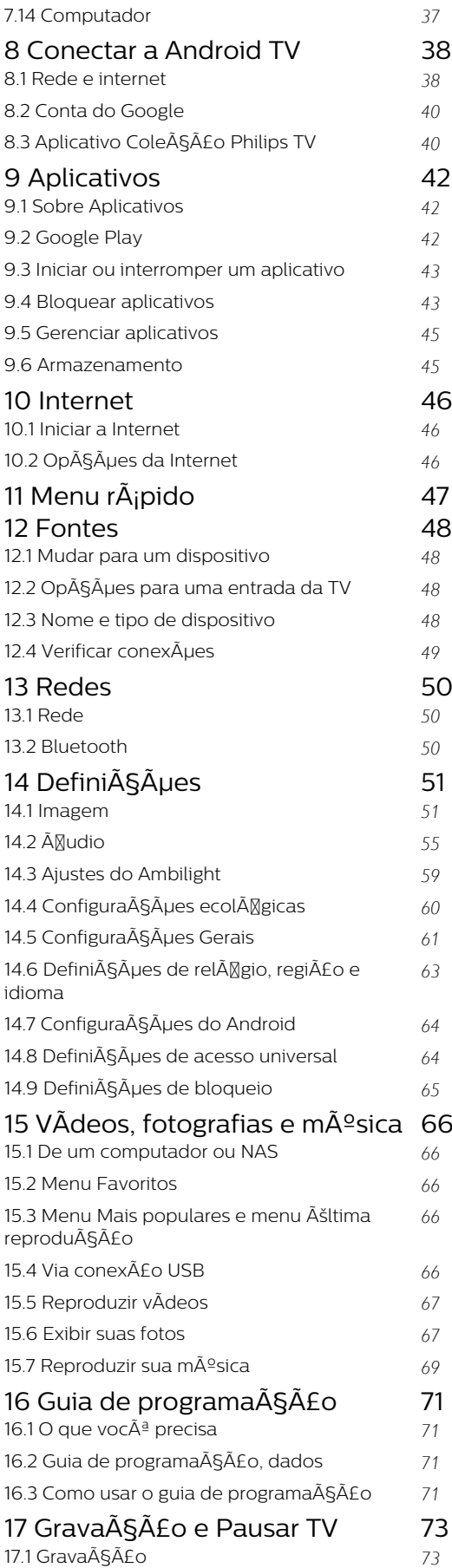

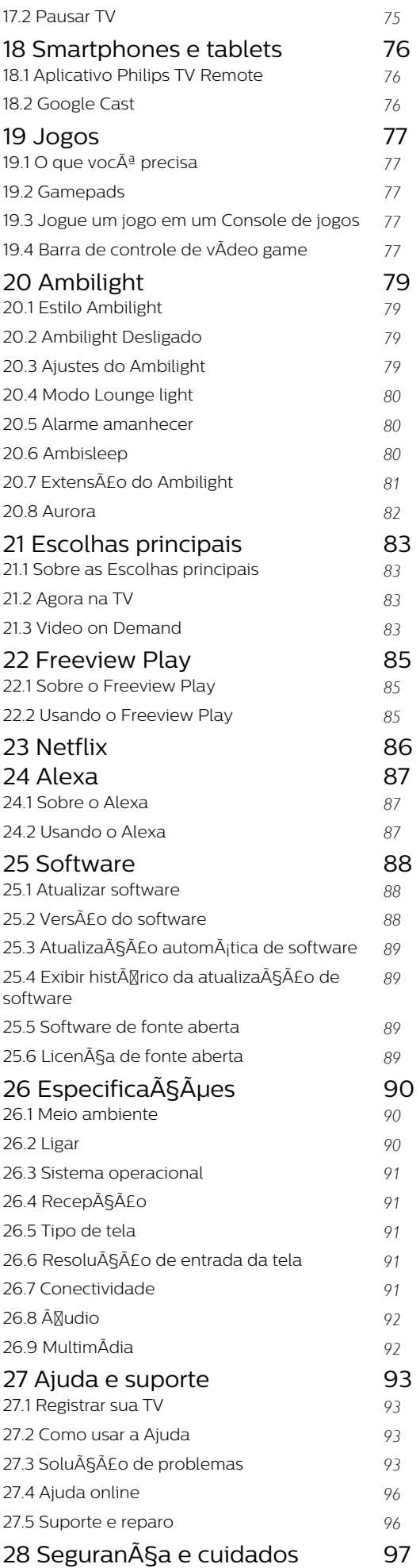

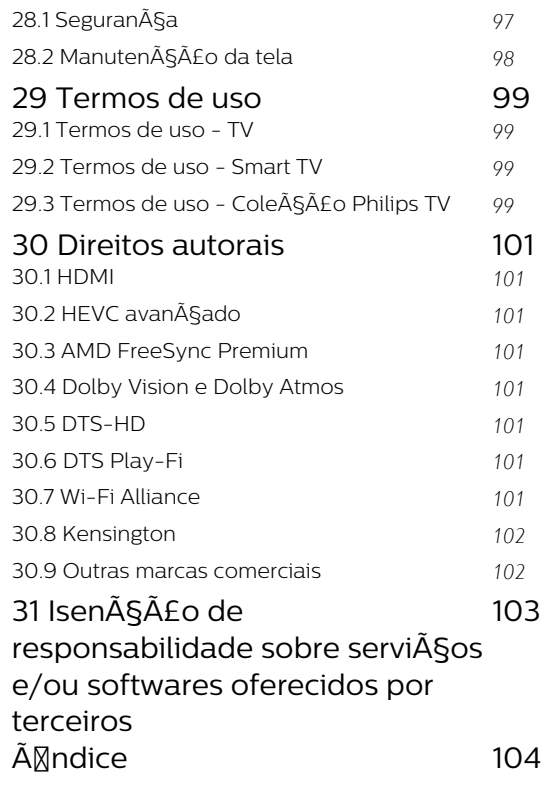

## <span id="page-3-0"></span>1 Tela Inicial

### <span id="page-3-1"></span>1.1

## Tela inicial e canais

Para aproveitar de fato os benefÃcios de sua Android TV, conecte a TV  $\tilde{A}$  Internet. Pressione  $\hat{A}$  HOME no seu controle remoto para acessar a tela inicial do Android. Assim como em seu smartphone ou tablet Android, a tela Inicial  $\tilde{A}$  $\odot$  o centro da sua TV. Na tela Inicial, vocÃ<sup>ª</sup> pode decidir o que assistir navegando pelas opções de entretenimento do aplicativo e da TV ao vivo.

A opção Home possui canais que permitem descobrir conteúdos incrÃveis nos seus aplicativos favoritos. VocÃ<sup>a</sup> também pode adicionar canais ou encontrar novos aplicativos para obter mais conteúdos.

A tela inicial é organizada por canais. Os aplicativos podem preencher suas respectivas

recomendações (se disponÃveis) de acordo com as prÃ $N$ prias escolhas como canais individuais na tela inicial.

#### <span id="page-3-2"></span>Aplicativos

Seus Aplicativos favoritos ficam na primeira linha. Esta linha contém alguns aplicativos pré-instalados. A ordem desses aplicativos estÃi de acordo com contratos comerciais com provedores de serviços de conteúdo. Nesta linha, você também verá os aplicativos, como Coleção Philips TV, Assistir TV, Guia de TV, MÃdia entre outros.

#### TV ao vivo

O canal de TV ao vivo mostra os programas em andamento nos canais instalados.

#### Canal Ajuda

Este canal contém vÃdeos tutoriais "Como fazer para..." que ensinam como desembalar, conectar dispositivos externos, instalar canais, etc.

#### Canal YouTube

Este canal contém os seus vÃdeos das seções Recomendados, Inscrições ou Tendências do YouTube.

#### Personalizar canais

Clique no botão PERSONALIZAR CANAIS para adicionar e remover canais da sua tela Inicial.

#### Acessar configurações a partir da tela Inicial

VocÃ<sup>a</sup> pode acessar o menu Todas as

configuraçÃues pelo Ãcone no canto superior direito. Também é possÃvel encontrar o menu Definições frequentes e itens de menu comuns no Menu Philips TV, que pode ser acionado diretamente do controle remoto.

#### Barra Sistema na tela Inicial

A barra Sistema na parte superior da tela Inicial contém os recursos a seguir.

 - Botão Pesquisar: para acionar a busca do Google por meio de voz ou de texto. O resultado da pesquisa e sua ordem são processados de acordo com os contratos comerciais com provedores de serviços de conteúdo.

 - Fonte de entrada: para abrir a lista de fontes de entrada e alternar para qualquer um dos dispositivos conectados.

 - Notificações: para mostrar a você as mensagens sobre o sistema Smart TV. - Configurações: para ter acesso ao menu

Todas as configurações e ajustar as configurações da TV.

 $\hat{A}$  - Rel $\hat{A}$ Mgio: para mostrar o rel $\hat{A}$ Mgio do sistema.

Consulte também www.support.google.com/androidtv

## $\overline{12}$ Atualização da tela inicial

VocÃ<sup>a</sup> pode receber a notificação de atualização do Google e ter uma nova versão do inicializador InÃcio instalado. Com o novo inicializador InÃcio, vocÃ<sup>a</sup> terÃ<sub>i</sub> um novo visual e recursos na tela inicial da TV.

#### Novos destaques na tela inicial

Com várias guias, como InÃcio, Detectar, Aplicativos e Pesquisar, vocÃ<sup>a</sup> pode descobrir filmes e programas nos serviços e aplicativos populares. Faça login com sua conta do Google para obter recomenda $\tilde{A}$ §Ãues personalizadas dos serviços de streaming com base no que assistiu e no que interessa a voc $\tilde{A}^{\underline{a}}$ .

#### Novo visual, nova navegação

Decida o que assistir em seguida com a navegação simplificada. Navegue por suas recomendações personalizadas, continue de onde parou ou encontre rapidamente um determinado aplicativo usando o novo sistema de guias.

#### Descubra recomendaçÃues personalizadas

Navegue por programas e filmes que vocÃ<sup>a</sup> vai adorar em todos os seus serviços de mÃdia favoritos. Faça login com sua conta do Google para começar.

#### Receba recomendações pelo Google

Seus serviços são salvos na sua conta do Google para que voc $\tilde{A}^{\underline{a}}$  possa obter as melhores recomendaçÃues.

## <span id="page-4-0"></span> $\overline{13}$ Aplicativos e a Coleção Philips TV

#### Aplicativos

A guia Aplicativos da tela inicial contém todos os aplicativos instalados que acompanham a TV e os aplicativos que vocÃ<sup>a</sup> instalou da Philips TV Collection ou da Google Playâ, ¢ Store. Vocª também pode instalar e adicionar mais aplicativos como favoritos pela guia Aplicativos.

#### Coleção Philips TV

Todos os seus aplicativos premium estão disponÃveis no aplicativo Coleção Philips TV. Inicie-o utilizando a faixa no canal Aplicativos favoritos. A Coleção TV Philips também mostrarÃi recomendaçÃues de novos aplicativos e muito mais.

## <span id="page-4-1"></span> $\overline{14}$ Abrir a tela Inicial

Para abrir a tela Inicial e abrir um itemâ€ $R$ 

1- Pressione **△** HOME.

2 - Selecione um item e pressione OKÂ para abrilo ou iniciá-lo.

3 - Pressione  $\leftarrow$  Voltar continuamente ou pressione $\hat{A}$   $\hat{\triangle}$  HOME para retornar  $\tilde{A}$  tela inicial.

Quando vocÃ<sup>a</sup> abrir a tela Inicial, a reprodução do aplicativo/conte $\tilde{A}^{\circ}$ do em segundo plano ser $\tilde{A}$ i interrompida. VocÃ<sup>ª</sup> deve selecionar o aplicativo ou o  $\frac{1}{2}$ conte $\tilde{A}^{\circ}$ do a partir da tela Inicial para retomar.

## <span id="page-5-0"></span>2 Como instalar

#### <span id="page-5-1"></span> $\overline{21}$

## Ler sobre segurança

Leia as instruções de segurança antes de usar a TV.

Para ler as instruções, em Ajuda, pressione a tecla colorida $\hat{A}$   $\rightarrow$   $\hat{A}$  Palavras-chave  $\hat{A}$  e procure Instruções de segurança.

#### <span id="page-5-2"></span> $\overline{22}$

## Suporte para TV e instalação na parede

## <span id="page-5-3"></span>Suporte para TV

VocÃ<sup>a</sup> pode encontrar as instruções para montagem do suporte da TV no Guia de InÃcio Rápido que a acompanha. Caso você tenha perdido o guia, poderÃ<sub>i</sub> baixÃ<sub>i</sub>-lo de [www.philips.com/TVsupport](http://www.philips.com/TVsupport).

Use o número do tipo de produto da TV para procurar o Guia de InÃcio Rápido para download.

## Instalação na parede

A sua TV também está preparada para um suporte para montagem em parede compatÃvel com o padrão VESA (vendido separadamente). Use o cÃ $\overline{M}$ digo VESA a seguir ao comprar o suporte de parede . . .

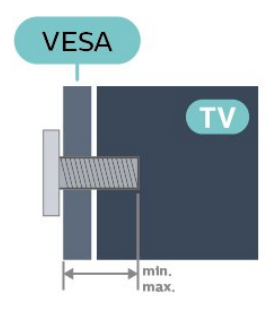

<span id="page-5-4"></span>• 43PUS88x7

VESA MIS-F 100x200, M6 (mÃn.: 10 mm, máx.:12 mm)

• 50PUS88x7

VESA MIS-F 200x300, M6 (mÃn.: 10 mm, máx.:16 mm)

• 55PUS88x7

VESA MIS-F 200x300, M6 (mÃn.: 10 mm, máx.:16

mm) • 65PUS88x7 VESA MIS-F 300x300, M6Â (mÃn.: 12 mm, mÃix.: 20 mm) • 75PUS88x7 VESA MIS-F 300x300, M8 (mÃn.: 12 mm, máx.: 25 mm) • 86PUS88x7 VESA MIS-F 600x400, M8 (mÃn.: 24 mm, máx.: 28Â mm) Cuidado

A instala $\tilde{\triangle}$ §Ã£o da TV na parede exige habilidades especiais e sÃ $N$  deve ser feita por pessoal qualificado, pois deve cumprir as normas de segurança relativas ao peso das TVs. Leia também as precauções de segurança antes de posicionar a TV.

A TP Vision Europe B.V. não se responsabiliza por instalações imprÃ⊠prias ou de qualquer tipo que resulte em acidentes ou ferimentos.

### $\overline{23}$

## Dicas de posicionamento

 $\cdot$  Posicione a TV em um local onde a luz n $\tilde{A}$ £o incida diretamente sobre a tela.

• Reduza as condiçÃues de iluminação do ambiente para obter o melhor efeito do Ambilight.  $\cdot$  A dist $\tilde{A}$ ¢ncia ideal para assistir  $\tilde{A}$  TV  $\tilde{A}$ © de duas a cinco vezes o tamanho da tela na diagonal. Na posição sentada, seus olhos devem estar nivelados com o centro da tela.

 $\cdot$  Ao montar a TV na parede, posicione-a com at $\tilde{A}$ © 15 cm de distância da parede.

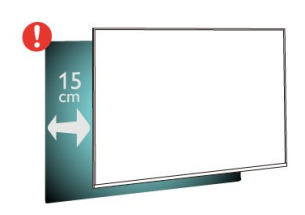

#### Observação:

Mantenha a TV longe de fontes de poeira, como fogões. É recomendado limpar a poeira regularmente para evitar que entre na TV.

## $\overline{24}$ Cabo de alimentação

 $\cdot$  Insira o cabo de alimenta $\tilde{A}$ §Ã£o no

- conector POWER, Â na parte de trÃis da TV.
- Certifique-se de que o cabo de alimentação
- esteja inserido com segurança no conector.

 $\cdot$  O plugue de alimenta $\tilde{A}$ §Ã£o na tomada de parede deve estar acessÃvel o tempo todo.

· Ao desconectar o cabo de alimentação, sempre

puxe pelo plugue, nunca pelo fio.

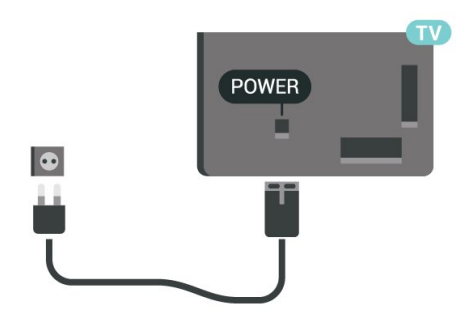

**SAT**  $\sqrt{2}$ ----DIGITAL NE SAT  $\frac{75\,\Omega}{\eta\,\Gamma}$ HDMI3 USB1<br>ARC 5.0V==500  $\bullet$ HDMI1 HDMI2<br>ARC eARC ďÌ

Embora esta TV tenha um consumo de energia no modo de espera muito baixo, desconecte o cabo de alimentação para economizar energia se não for usar a TV por um longo perÃodo de tempo.

Para obter mais informaçÃues, em Ajuda, pressione a tecla colorida $\hat{A}$   $\rightarrow$   $\hat{A}$  Palavras-chave $\hat{A}$  e procure Como ligar para obter mais informa $\tilde{A}$ §Ãµes sobre como ligar ou desligar a TV.

## <span id="page-6-0"></span> $\overline{2.5}$ Cabo de antena

Insira o plugue da antena firmemente no soquete Antenna, na parte de trÃis da TV.

VocÃ<sup>a</sup> pode conectar sua prÃ<sub>M</sub>pria antena ou conectar-se a um sinal de antena de um sistema de distribuição de antena. Use um conector de antena IEC Coax 75 Ohm RF.

Use essa conexão de antena para sinais de entrada DVB-T e DVB-C.

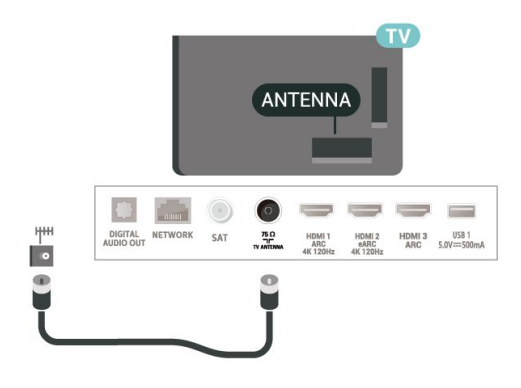

## <span id="page-6-1"></span>2.6 Antena parabÃ**M**lica

Insira o conector de satélite tipo F na conexão satélite SAT na parte de trás da TV.

## <span id="page-7-0"></span> $\overline{3}$ Controle remoto

## <span id="page-7-1"></span> $\overline{31}$ Visão geral das teclas

## Parte sup.

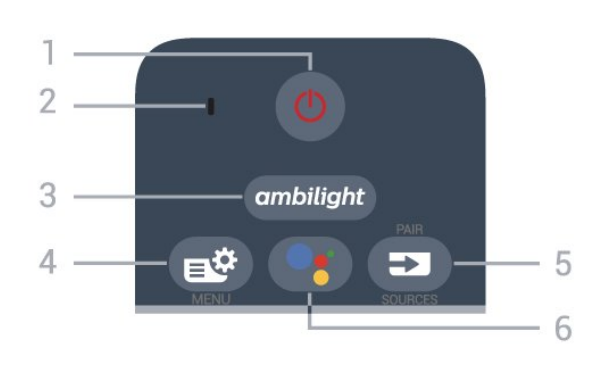

#### $1\hat{A} - \hat{A}$   $\Phi \hat{A}$  Standby $\hat{A} / \hat{A}$  Ativ.

Para ligar a TV ou colocÃi-la em Espera.

#### 2 - Microfone de VOICE

#### $3\text{\AA}$  – ambilight

Para selecionar um dos estilos Ambilight. Mantenha pressionado para iniciar o aplicativo Aurora

#### $4\hat{A} - \hat{A}$  =  $\mathbf{\mathcal{L}}$ Menu R $\tilde{A}$ ipido/MENU

Para abrir o Menu rÃipido com funçÃues comuns da TV. Mantenha pressionada a tecla MENU para mostrar a barra de controle Jogos quando o sinal de jogo for detectado e o modo de jogo estiver ativado.

#### $5 - \hat{A}$  = FONTES

• Para abrir ou fechar o menu Fontes

 $\hat{a}\in\hat{c}$  Para emparelhar o controle remoto com a TV.

#### 6 - $\hat{A}$   $\bullet$ : Google Assistantâ...¢

Para iniciar o Google Assistantâ"¢.

## Parte sup. (para modelos do Reino Unido)

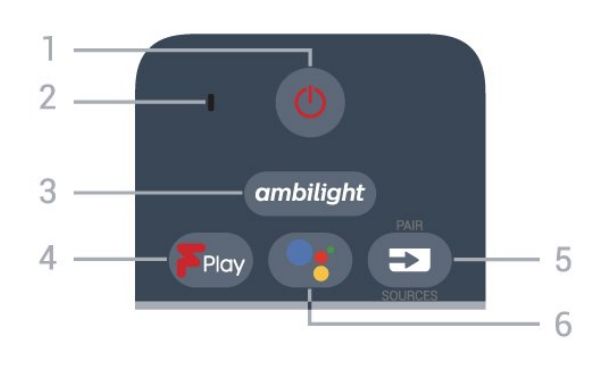

 $1\hat{A} - \hat{A}$   $\Phi \hat{A}$  Standby $\hat{A} / \hat{A}$  Ativ.

Para ligar a TV ou colocÂ<sub>i</sub>-la em Espera.

#### 2 - Microfone de VOICE

#### $3A -$  ambilight

Para selecionar um dos estilos Ambilight. Mantenha pressionado para iniciar o aplicativo Aurora

 $4\hat{A} - \hat{A}$  Freeview Play Para abrir o Freeview Play.

#### $5 - \hat{A}$  = FONTES

• Para abrir ou fechar o menu Fontes.  $\hat{a}\in\hat{c}\hat{A}$  Para emparelhar o controle remoto com a TV.

#### 6 - $\hat{A}$   $\bullet$ ; Google Assistantâ,, $\circ$

Para iniciar o Google Assistantâ...¢.

### Meio

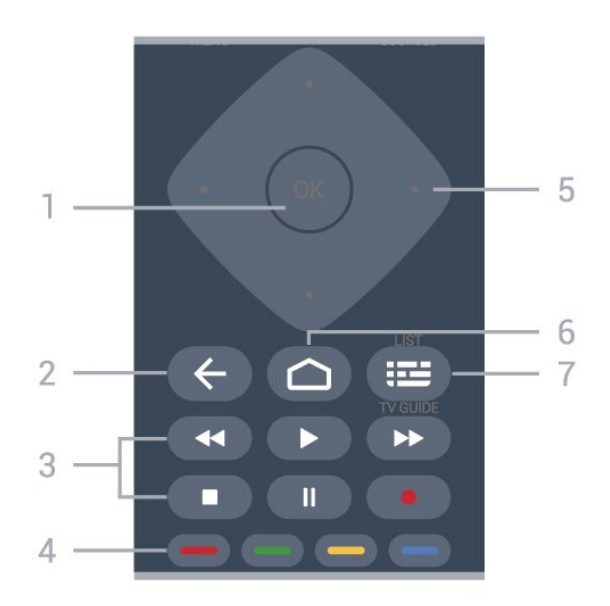

#### $1\hat{A} - \hat{A}$  tecla $\hat{A}$  OK

Para confirmar uma seleção ou configuração. Para abrir a lista de canais enquanto vÃ<sup>ª</sup> TV.

#### $2\hat{A}$  -  $\leftarrow$  Å Voltar

Para voltar ao canal anterior selecionado. Para voltar ao menu anterior. Para retornar à página anterior de Aplicativos/Internet.

#### 3 - Reprodução e Gravação

 $\hat{a} \in \hat{c}$  Repr. $\hat{A} \blacktriangleright$ , para reproduzir.  $\hat{a}\in\in$  Pausa $\hat{A}$  II, para pausar a reprodu $\tilde{A}\tilde{S}\tilde{A}\tilde{E}$ o  $\hat{a}\in\in$  Parar $\hat{A}$  , para parar a reprodu $\tilde{A}\tilde{S}\tilde{A}$ £o • Rebob. <, para rebobinar • Avanço rápido →, para avançar rapidamente • Gravar ·, para começar a gravação

 $4 - \hat{A}$   $\longrightarrow$   $\longrightarrow$   $\longrightarrow$  Teclas coloridas Seleção direta de opções. Tecla azul , abre a Ajuda.

5 - Teclas/ de setas/navegação

Para navegar para cima ou para baixo, esquerda ou direita.

#### $6 - \hat{\triangle}$  HOME

Para abrir o menu inicial.

7 -Â Guia de TV/Lista de canais Para abrir ou fechar a Guia de TV Mantenha pressionado para abrir a lista de canais.

## Parte inferior

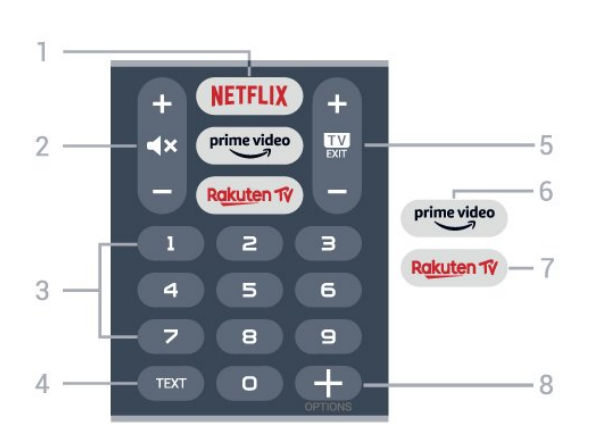

#### 1A -A NETFLIX

Para abrir o Aplicativo Netflix diretamente. Com a TV ligada ou a partir do modo de espera.

 $\cdot$  Se voc $\tilde{A}^{\tilde{a}}$  tiver uma assinatura da Netflix, pode aproveitar a Netflix nessa TV. É necessÃirio que a TV esteja conectada à Internet.

• Para abrir o Netflix, pressione **NETFLIX** para abrir o Aplicativo Netflix. É possÃvel abrir o Netflix imediatamente de uma TV em modo de espera. www.netflix.com

#### $2\hat{A}$  -  $\blacktriangleleft x$  Mudo / Volume

Pressione no meio para silenciar o som ou para recuperÃi-lo. Pressione + ou - para ajustar o nÃvel de volume.

#### $3\hat{A}$  -  $\hat{A}$  Teclas de n $\tilde{A}$ <sup>o</sup>mero

Para selecionar um canal diretamente.

#### $4\hat{A}$  - TFXTO

Para abrir ou fechar o Texto/Teletexto.

#### $5 - \hat{A}$  **m** - FXIT

Pressione no meio para voltar a assistir TV Para interromper um aplicativo interativo da TV. Pressione + ou - para ir para o pr $\tilde{A}$  ximo canal ou para o anterior na lista de canais. Para abrir a prÂ $M$ xima página ou a anterior no Texto/Teletexto.

#### $6 - A$  prime video

Para iniciar o aplicativo Amazon Prime Video.

#### 7 – Rakuten TV

Para abrir o aplicativo Rakuten TV diretamente.

<span id="page-8-0"></span> $8\hat{A} - \hat{A}$  +  $\hat{A}$  OPTIONS

Para abrir ou fechar o menu de opçÃues.

## Parte inferior (para modelos do Reino Unido)

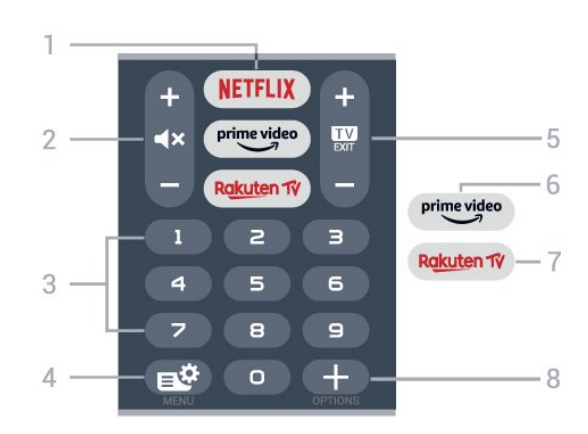

#### 1A -A NETFLIX

Para abrir o Aplicativo Netflix diretamente. Com a TV ligada ou a partir do modo de espera.

• Se vocÃ<sup>a</sup> tiver uma assinatura da Netflix, pode aproveitar a Netflix nessa TV. É necessÃirio que a TV esteja conectada à Internet.

 $\cdot$  Para abrir o Netflix, pressione $\hat{A}$  **NETFLIX** $\hat{A}$  para abrir o Aplicativo Netflix. É possÃvel abrir o Netflix imediatamente de uma TV em modo de espera. www.netflix.com

#### $2\hat{A}$  -  $\blacktriangleleft x$  Mudo / Volume

Pressione no meio para silenciar o som ou para recuperÃi-lo. Pressione + ou - para ajustar o nÃvel de volume.

#### 3 - Teclas de número

Para selecionar um canal diretamente.

#### $4\hat{A} - \hat{A}$  =  $\mathbf{\mathcal{P}}$ Menu R $\tilde{A}$ ipido/MENU

Para abrir o Menu rÃipido com funçÃues comuns da TV. Mantenha pressionada a tecla MENU para mostrar a barra de controle Jogos quando o sinal de jogo for detectado e o modo de jogo estiver ativado.

#### $5 - \hat{A}$  **IV** - FXIT

Pressione no meio para voltar a assistir TV Para interromper um aplicativo interativo da TV. Pressione + ou - para ir para o prÃ $\mathbb X$ ximo canal ou para o anterior na lista de canais. Para abrir a prÂ $M$ xima página ou a anterior no Texto/Teletexto.

#### $6 - \hat{A}$  prime video

Para iniciar o aplicativo Amazon Prime Video.

#### 7 – Rakuten TV

Para abrir o aplicativo Rakuten TV diretamente.

#### $8\hat{A} - \hat{A}$  +  $\hat{A}$  OPTIONS

Para abrir ou fechar o menu de opçÃues.

## $\overline{32}$ Emparelhar o controle remoto com a TV

Este controle remoto usa recursos Bluetooth e IR (infravermelho) para enviar os comandos para a TV.

<span id="page-9-0"></span>• É possÃvel usar este controle remoto por meio de IR (infravermelho) na maioria das operaçÃues. • Para usar operações avançadas como pesquisa por voz e o teclado do controle remoto, é

necessÃirio emparelhar (link) a TV com o controle remoto.

Ao iniciar a instalação da TV, haverÃi um comando da TV para manter a tecla PAIRÂ pressionada e, ao fazÃ<sup>ª</sup>-lo, o emparelhamento serÃ<sub>i</sub> concluÃdo.Â

#### Observação:Â

**1 -** Quando o controle remoto entra no modo de emparelhamento, o anel indicador azul de LED ao redor do microfone na parte da frente do controle remoto começa a piscar.

2 - O controle remoto deve ser mantido pr $\tilde{A}$  Nximo  $\tilde{A}$  TV (at $\tilde{A}$ © 1 $\hat{A}$  m de dist $\tilde{A}$ ¢ncia) durante o emparelhamento para garantir o sucesso do procedimento.

3 - Se a TV não iniciar o campo controle de voz ao pressionar  $\bullet$ ; o emparelhamento n $\tilde{A}$ £o foi conclu $\tilde{A}$ do.

<span id="page-9-1"></span>4 -  $\tilde{A}$ % recomend $\tilde{A}$  jvel esperar at $\tilde{A}$ © que a TV inicie totalmente e abra todos os processos em segundo plano antes de entrar no modo de emparelhamento, jÃ; que a mensagem contendo mais instruções pode aparecer tarde demais, afetando negativamente o procedimento de emparelhamento.

#### Emparelhamento ou emparelhar novamente

Se o emparelhamento com o controle remoto foi perdido, voc $\tilde{A}^{\underline{a}}$  pode emparelhar a TV com o controle remoto novamente.

Mantenha pressionada a tecla PAIR (aproximadamente por 3 segundos) para o emparelhamento.

Alternativamente, v $\tilde{A}$ j para $\hat{A}$   $\hat{B}$  Defini $\tilde{A}$ § $\tilde{A}$ µes > Sem fio e redes >Â Controle

remoto $\hat{A} > \hat{A}$  Emparelhe o controle remoto, e siga as instruções na tela.Â

Uma mensagem serÃi exibida quando o emparelhamento for bem-sucedido.

#### Software do Controle remoto

#### $\hat{A}$   $\hat{B}$  Configura $\hat{A}$ S $\hat{A}$ ues > Sem fio e redes  $>\hat{A}$  Controle remoto $\hat{A}$  > Informa $\hat{A}$ § $\hat{A}$ µes do controle remoto

Quando o controle remoto estiver emparelhado,  $\tilde{A}$ © possÃvel verificar a versão do software do controle remoto atual.

#### $\hat{A}$   $\hat{\mathbf{\Omega}}$  Configura $\hat{A}$   $\hat{A}$  Less >  $\hat{A}$  Sem fio e redes  $>\hat{A}$  Controle remoto $\hat{A} > \hat{A}$  Atualizar software do controle remoto

Verifique se hÃi atualizações para o software do controle remoto.

#### 3.3

## Pesquisa por voz

É possÃvel pesquisar vÃdeos, músicas ou qualquer outra coisa na Internet, basta utilizar sua voz. VocÃ<sup>ª</sup> pode falar no microfone do controle remoto.

SerÃ<sub>i</sub> necessÃ<sub>i</sub>rio emparelhar o controle remoto com a TV antes de utilizar pesquisa por voz.

Para usar a voz.

1 - Pressione <sup>•</sup> A no controle remoto; a luz azul do controle remoto acende e o campo de pesquisa se abre. O microfone estÃi ativo.

2 - Fale o que vocÃ<sup>ª</sup> estÃ<sub>i</sub> procurando de forma clara e bem pronunciada. VocÃ<sup>ª</sup> pode falar durante 10 segundos antes de o microfone se desligar. Â Pode ser que demore um pouco para os resultados aparecerem.

3 - Na lista de resultados da pesquisa, vocÃ<sup>a</sup> pode selecionar o item desejado.

### $\overline{34}$ Teclado

## Visão geral

Visão geral de um teclado Qwerty/Azerty

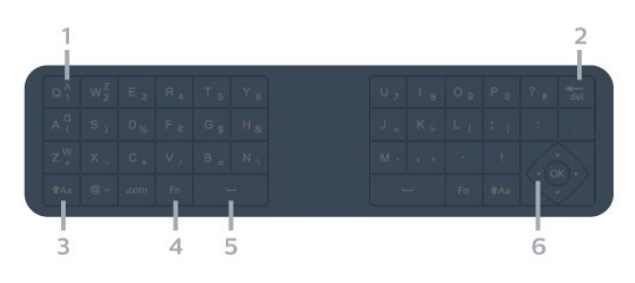

#### 1Â -Â Caractere Azerty

Posição dos caracteres se o layout do teclado estiver definido como Azerty.

#### $2\hat{A}$  -  $\overline{A}$  Fxcluir

Para excluir caracteres de entrada.

#### $3\hat{A} - \hat{A}$  taa $\hat{A}$  Deslocamento

Para digitar caracteres maiú sculos e minú sculos.

#### $4\hat{A} - \hat{A}$  Tecla Fn

Para digitar um número ou um caractere de pontuação.

#### 5 -Â Barra de espaço

Observação: Você precisa emparelhar o controle remoto com a TV antes de utilizar o teclado do controle remoto.

### Texto escrito

Com o teclado na parte de trÃis do controle remoto, pode-se escrever texto em qualquer campo de texto na tela.

<span id="page-10-0"></span>Para escrever texto...

1 - Selecione um campo de texto se ainda não foi selecionado.

**2 -** Gire o teclado do controle remoto para cima para ativar as teclas. Segure o controle remoto com as duas mãos e digite com os dois polegares.

**3 -** Para ocultar o teclado na tela,

pressione $\hat{A} \leftarrow \hat{A}$  Voltar.

Pressione OKÂ para confirmar o texto.

#### Teclado na tela

Se voc $\tilde{A}^{\underline{a}}$  usar o teclado na tela para inserir texto, poder $\tilde{A}$ i configurar o layout do teclado para um layout que vocÃ<sup>a</sup> esteja acostumado a usar.

<span id="page-10-1"></span>Para abrir essas configuraçõesâ€⊠

Pressione $\hat{A}$   $\hat{\triangle}$  HOME, selecione $\hat{A}$   $\hat{\triangle}$ DefiniçÃues e pressione OK.

5 - Selecione ConfiguraçÃues do Android e pressione OK.

6 - Selecione DispositivoPrefer $\tilde{A}$ <sup>a</sup>ncias $\hat{A}$  > Teclado e pressione OK.

**7 -** Selecione Definições do Gboard >Â Idioma e

pressione OK. VocÃ<sup>ª</sup> pode definir o idioma do layout do teclado aqui.

8 - Pressione  $\leftarrow$  Voltar para fechar o menu para voltar uma etapa.

 $\cdot$  A melhor dist $\tilde{A}$ ¢ncia para operar o controle remoto com a TV  $\rm \tilde{A} \odot$  inferior a 5 m. $\rm \hat{A}$ 

• Ao utilizar o teclado do controle remoto, é melhor segurar o controle remoto a um ¢ngulo inferior a 50 graus.

 $\cdot$  Não bloqueie o raio de infravermelho do controle remoto.

## Teclado Qwerty e Azerty

O layout padrão do teclado do controle remoto é Qwerty.

#### Teclado azerty

Dependendo da sua região, o teclado do controle remoto pode ser definido como Azerty. Os caracteres Azerty são mostrados na parte superior direita das teclas correspondentes.

Para definir o layout do teclado como Azertyâ€ $R$ 

1- Pressione **A** HOME, selecione **a** Definições e pressione OK.

2 - Selecione Região e idioma e pressione $\hat{A}$   $\lambda$  (direita) $\hat{A}$  para entrar no menu. 3 - Selecione Teclado do controle remoto e pressione OK.

4 - Selecione Owerty ou Azerty e pressione OK. 5 - Pressione <Â (esquerda) vÃ<sub>i</sub>rias vezes, se

necessário, para fechar o menu.

#### 3.5

## Sensor de infravermelho

 $A$  TV tamb $\tilde{A}$ ©m pode receber comandos de um controle remoto que use IR (infravermelho) para enviÃi-los. Se vocÃ<sup>a</sup> usar esse tipo de controle remoto, certifique-se sempre de apontÃi-lo para o sensor infravermelho na parte dianteira da TV.

#### A Aviso

Não coloque nenhum objeto na frente do sensor de infravermelho da TV. Isso pode bloquear o sinal de infravermelho.

## 3.6 Pilhas

Se a TV não reagir ao pressionamento de uma tecla no controle remoto, é possÃvel que as pilhas estejam fracas.

Para substituir as pilhas, abra o compartimento de pilhas na parte de trás do controle remoto.

1 - Deslize a porta da bateria na direção indicada pela seta.

**2 -** Troque as pilhas antigas por duas pilhas alcalinas AAA-LR03-1.5V. Certifique-se de que extremidades  $A$ e  $-\hat{A}$  das pilhas estejam alinhadas corretamente.

**3 -** Reposicione a tampa do compartimento de pilhas e pressione até ouvir um "clique".

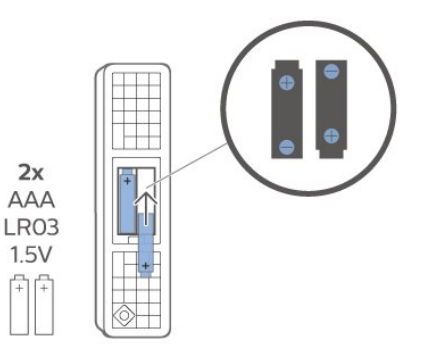

Retire as baterias se não for usar o controle remoto por um longo tempo.

Descarte as pilhas usadas de acordo com as

instruções de fim de uso.

Para obter mais informa $\tilde{A}$ §Ãµes, em Ajuda, selecione Palavras-chave e procure por Fim de uso.

## <span id="page-11-0"></span> $\overline{37}$ Limpeza

Seu controle remoto é tratado com um revestimento resistente a arranhÃues.

Para limpar o controle remoto, use um pano úmido e macio. Nunca use substâncias tais como álcool, produtos quÃmicos ou produtos de limpeza doméstica no controle remoto.

## <span id="page-12-0"></span>4 Ligar e desligar

#### <span id="page-12-1"></span> $\overline{41}$

## Ligado ou Em modo de espera

Certifique-se de que a TV estÃi ligada à fonte de alimentação principal. Conecte o cabo de alimentação fornecido ao conector da entrada de CA na parte de trás da TV. A luz indicadora na parte de baixo da TV acende.

#### Ligar

Pressione $\hat{A}$   $\hat{O}$   $\hat{A}$  no controle remoto para ligÃ<sub>i</sub>-la. Â Como alternativa, pressione $\hat{A}$   $\hat{A}$  HOME. VocÃ<sup>a</sup> também pode pressionar a tecla no pequeno joystick na parte inferior da TV para ligÃi-la, caso não consiga encontrar o controle remoto ou caso este esteja sem pilhas.

#### Alternar para em espera

Para alternar a TV para o modo de espera, pressione **O** no controle remoto. VocÃ<sup>ª</sup> também pode pressionar a tecla no pequeno joystick na parte inferior da TV.

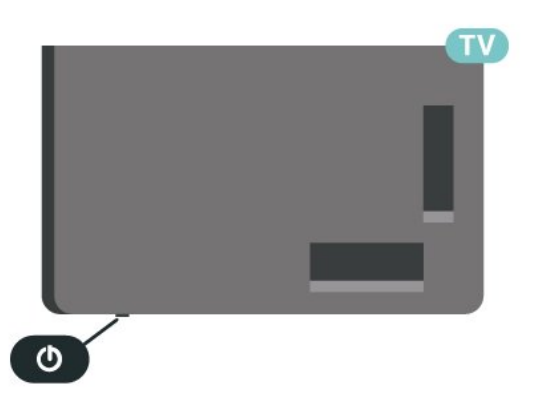

No modo de espera, a TV continua ligada à alimentação eléctrica, mas consome pouquÃssima energia.

Para desligar a TV completamente, desconecte o plugue de alimentação.

<span id="page-12-2"></span>Quando desconectar o plugue de alimentação, sempre puxe o plugue. VocÃ<sup>ª</sup> deve ter acesso ao plugue de alimentação, ao cabo de alimentação e à tomada de saÃda em todos os momentos.

## $\overline{42}$ Teclas da TV

Se voc $\tilde{A}^{\tilde{a}}$  perdeu o controle remoto ou as pilhas estão vazias, ainda assim é possÃvel executar algumas operações básicas da TV.

Para abrir o menu bÂisicoâ€ $R$ 

**1 -** Com a TV ligada, pressione a tecla no joystick na parte inferior da TV para abrir o menu bÂjsico. **2 -** Pressione esquerda ou direita para selecionar å)À Volume,  $\equiv$  Canal ou  $\sum$  Fontes. Selecione Demo para come A Sar um filme demo **3 -** Pressione as teclas para cima ou para baixo para ajustar o volume ou sintonizar o prÂ $\mathbb R$ ximo canal ou o anterior. Pressione as teclas para cima ou para baixo para percorrer a lista de fontes, incluindo a seleção do sintonizador. Pressione a tecla no joystick para iniciar o filme demo.

4 - O menu desaparecerÃ<sub>i</sub> automaticamente.

Para colocar a TV em standby, selecione $\hat{A}$   $\Phi$  e pressione a tecla no joystick.

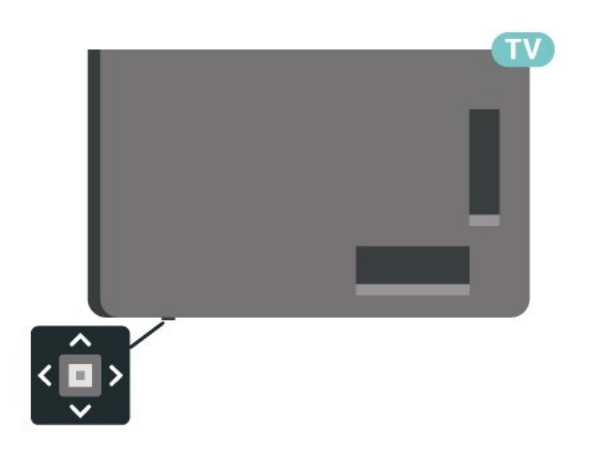

## <span id="page-13-0"></span>5 Canais

## <span id="page-13-1"></span> $\overline{51}$

## Instalar canais

Para obter mais informaçÃues, em Ajuda, pressione a tecla colorida $\hat{A}$   $\rightarrow$   $\hat{A}$  Palavras-chave  $\hat{A}$  e procure por Canal, Instalação por antena ou Canal, Instalação.Â

## <span id="page-13-2"></span> $\overline{52}$ Listas de canais

## Sobre as listas de canais

Depois da instala $\tilde{A}S\tilde{A}F$ o de um canal, todos os canais são exibidos na lista Todos os canais. Os canais exibidos na lista Todos os canais são listados com base no gênero\*. Por exemplo: Premium, Premium News, Premium Local, Crianças, Esportes etc. O gênero Premium são os principais canais de transmissão posicionados com participação de mercado acima de 3%. Os canais serão mostrados com seu nome e logotipo, se tais informa $\tilde{A}\tilde{S}$ Aues estiverem disponÃveis.

Com uma lista de canais selecionada, pressione as setas $\hat{A}$   $\triangle$   $\hat{A}$  (mover para cima) ou $\hat{A}$   $\triangle$  (mover para baixo) para selecionar um canal, e pressione OK para assistir ao canal selecionado. Você sintoniza somente os canais contidos na lista ao usar as teclas  $\equiv$  + ou  $\equiv$  -.

\* Observação: A função listada por gênero se aplica somente à Alemanha.

#### Ãcones de canal

ApÃ $\overline{M}$ s uma Atualização automÃitica de canais da lista de canais, os canais recentemente encontrados são marcados com um  $\#$  (asterisco). Se voc $\tilde{A}^{\tilde{a}}$  bloquear um canal, ele ficar $\tilde{A}$ i marcado com um $\hat{A}$   $\hat{H}$  $\hat{A}$  (cadeado).

#### EstaçÃues de rÃidio

Se houver transmissão digital disponÃvel, serão instaladas estações de rádio digitais. Mude de canal de rÂjdio da mesma maneira que muda de canal de TV.

<span id="page-13-3"></span>Esta TV pode receber sinais digitais DVB padrão. Ela pode não funcionar corretamente com algumas operadoras de televisão digital que não estejam em total conformidade com as normas.

## Abrir uma lista de canais

Ao lado da lista com todos os canais. é possÃvel selecionar uma lista filtrada ou uma das listas de favoritos que vocÃ<sup>a</sup> criou.

Para abrir a lista de canais atualâ€ $%$ 

- 1 Pressione **II** para alternar para TV.
- 2 Pressione OK para abrir a lista de canais atual.

3 - Pressione  $\leftarrow$  Voltar para fechar a lista de canais.

Para selecionar uma das listas de canaisâ€⊠

**1 -** Com uma lista de canais aberta na tela,  $presione<sup>Â</sup> + <sup>Â</sup> OP<sup>Â</sup> + <sup>Â</sup>·ES.$ 

2 - Selecione Selecionar lista de canais e pressione $\hat{A}$  OK.

**3 -** No menu da lista, selecione uma das listas de canais disponÃveis e pressione OK.

Se preferir, vocÃ<sup>ª</sup> pode selecionar o nome da lista na parte superior da lista de canais e pressionar OK para abrir o menu de lista.

## Procurar canal

VocÃ<sup>a</sup> pode pesquisar um canal para localizÃ<sub>i</sub>-lo em uma longa lista de canais.

A TV pode pesquisar um canal dentro de uma das 2 principais listas de canais - a lista de canais de Antena ou de Cabo.

Para procurar um canalâ€<sup>®</sup>

- 1 Pressione **10**.
- 2 Pressione OK para abrir a lista de canais atual.
- 3 Pressione + OPÃ<sup>‡</sup>÷ES.
- 4 Selecione Selecionar lista de canais e pressione OK

5 - Selecione Filtro de canais de antena ou Filtro de canais a cabo e pressione $\hat{A}$  OK.

**6 -** Selecione Pesquisar canais e pressione OK para abrir um campo de texto. VocÃ<sup>ª</sup> pode usar o teclado do controle remoto (se disponÃvel) ou o teclado da tela para inserir texto.

7 - Digite um número, um nome ou a parte de um nome e selecione Aplicar, em seguida, pressione $\hat{A}$  OK. A TV pesquisar $\tilde{A}$  os nomes de canais correspondentes na lista que vocÃ<sup>a</sup> selecionou.

Os resultados da pesquisa são listados como uma lista de canais. Veja o nome da lista na parte superior. A pesquisa retornarÃi o nome do canal correspondente com o resultado organizado em ordem alfabética. Eles desaparecem quando vocÃ<sup>a</sup> seleciona uma outra lista de canais ou fecha a lista com os resultados da pesquisa.

## 5.3 Seleção da lista de canais

É possÃvel selecionar uma lista com todos os canais. Defina a lista de canais para mostrar somente canais da TV ou somente estações de Rádio. Para canais de antena/cabo, defina a lista para mostrar canais abertos ou embaralhados.

Para definir um filtro em uma lista com todos os canaisâ€⊠

- 1 Pressione **IV**.
- 2 Pressione OK para abrir a lista de canais atual.
- 3 Pressione + OPÇ÷ES.

4 - Selecione Selecionar lista de canais e pressione $\hat{A}$  OK

**5 -** Selecione Filtro de canais de antena ou Filtro de canais a cabo, de acordo com a lista que voc $\tilde{A}^{\underline{a}}$ deseja filtrar, e pressione OK.

6 - No menu Opções, selecione o filtro que desejar e pressione $\hat{A}$  OK $\hat{A}$  para ativar. O nome do filtro é exibido como parte do nome da lista de canais, na parte superior da lista.

7 - Pressione <Â (esquerda) para retornar uma etapa ou $\hat{A} \leftarrow \hat{A}$  para fechar o menu.

<span id="page-14-0"></span>5.4

## Como assistir aos canais

#### Sintonizar a um canal

Para assistir aos canais de TV, pressione  $\blacksquare$ . A TV sintoniza o canal que voc $\tilde{A}^{\underline{a}}$  assistiu por  $\tilde{A}^{\underline{a}}$ ltimo. $\hat{A}$ 

#### Mudar de canais

Para mudar de canal, pressione $\hat{A} \equiv +\hat{A}$  ou $\hat{A} \equiv -I$ . Para mudar os canais, digite o número usando as teclas de números. Pressione OKÂ apÃ $\overline{M}$ s digitar o número para mudar imediatamente.

Se as informações estiverem disponÃveis na Internet, a TV apresenta o nome e os detalhes do programa atual, seguidos pelo nome e os detalhes do prÃ<sub>N</sub>ximo programa.

#### Canal anterior

Para voltar ao canal sintonizado anteriormente, pressione $\hat{A} \leftarrow \hat{A}$  Voltar.

VocÃ<sup>ª</sup> também pode sintonizar em canais a partir de uma Lista de canais.

## Bloquear um canal

#### Bloquear e desbloquear um canal

Para evitar que as crianças assistam a determinado canal, vocÃ<sup>ª</sup> pode bloqueÃi-lo. Para assistir a um canal bloqueado, vocÃ<sup>ª</sup> deve primeiro inserir o cÃ $\overline{\mathbb{A}}$ digo PIN de quatro dÃgitos de Censura para crianças. Não é possÃvel bloquear programas de dispositivos conectados.

Para bloquear um canalâ€ $%$ 

1 - Pressione **10**.

2 - Pressione OK para abrir a lista de canais. Se necessário, mude a lista de canais.

**3 -** Selecione o canal que deseja bloquear.

4 - Pressione **+ OPÃ**‡Ã·ES, selecione Bloquear canal e pressione OK.

5 - Digite seu cÂ $\overline{a}$ digo PIN de 4 dÂgitos se ele for solicitado. Um canal bloqueado é marcado com  $um\hat{A}$   $\hat{A}$  (cadeado).

6 - Pressione <Â (esquerda) para retornar uma etapa ou $\hat{A} \leftarrow \hat{A}$  Voltar para fechar o menu.

Para desbloquear um canalâ€ $R$ 

1 - Pressione **IV**.

2 - Pressione OK para abrir a lista de canais. Se necessário, mude a lista de canais.

**3 -** Selecione o canal que deseja desbloquear.

4 - Pressione **+ OPÇ÷ES**, selecione Desbloquear canal e pressione OK.

5 - Digite seu cÃ<sub>M</sub> digo PIN de 4 dÃgitos se ele for solicitado.

6 - Pressione <Â (esquerda) para retornar uma etapa ou $\hat{A} \leftarrow \hat{A}$  Voltar para fechar o menu.

Se vocÃ<sup>ª</sup> bloquear ou desbloquear canais em uma lista de canais, basta inserir o cÂ $\mathbb N$ digo PIN uma vez até fechar a lista de canais.

Para obter mais informações, em Ajuda, pressione a tecla colorida $\hat{A}$   $\rightarrow$   $\hat{A}$  Palavras-chave $\hat{A}$  e procure Censura para crianças.

#### Censura dos pais

VocÃ<sup>a</sup> pode definir uma classificação etária para impedir que crianças assistam a programas não recomendados para sua idade.

Os canais digitais podem ter seus programas classificados por faixa etária. Quando a classificação etária de um programa for igual ou superior  $\tilde{A}$  idade definida como classifica $\tilde{A}\tilde{S}\tilde{A}E$ o etária para o seu filho, o programa será bloqueado. Â Para assistir a um programa bloqueado, vocÃ<sup>ª</sup> deve primeiro inserir o cÃ<sub>N</sub> digo de Classificação dos pais (disponÃvel apenas para alguns paÃses).

Para definir uma classificação etáriaâ€⊠Â

#### 1 - Selecione **S**t DefiniçÃues > Censura para  $crian\tilde{A}$ Şas $\hat{A} > \hat{A}$  Classifica $\tilde{A}$ Ş $\tilde{A}$ £o dos pais $\hat{A}$  e pressione $\hat{A}$  OK.

2 - Digite o cÂ $\overline{a}$ digo de Censura dos pais de 4 dÃgitos. Se ainda não tiver selecionado um cÃ $\mathbb N$ digo, selecione Definir cÃMdigo em Censura para crianças. Digite um cÃ⊠digo de Censura para crianças de 4 dÃgitos e confirme. Agora, você poderÃi definir uma classificação etÃiria. 3 - Em Censura dos pais, selecione a idade e pressione $\hat{A}$  OK.

4 - Pressione <Â (esquerda) vÂirias vezes, se necessário, para fechar o menu.

Para desligar a classificação etÃiria de pais, selecione Nenhum. No entanto, em alguns paÃses vocÃ<sup>a</sup> deve definir uma classificação etária.

Para algumas emissoras/operadoras, a TV bloqueia apenas os programas com uma classificação mais elevada. A classifica AŞAE o et Ajria de pais est Aj definida para todos os canais.

## Opções de canais

#### Abrir opções

Enquanto assiste a um canal, vocÃ<sup>a</sup> pode definir algumas opções.

Dependendo do tipo de canal que estiver assistindo (analógico ou digital) ou dependendo das configurações feitas na TV, algumas opções estarão disponÃveis. Por exemplo, a opção Tela desativada estÃi disponÃvel apenas para canais de rÃidio. É recomendÃivel desligar a tela da TV para economizar energia e proteger a tela.

Para abrir o menu de opçÃuesâ€⊠

**1 -** Enquanto assiste a um canal,

pressione $\hat{A}$  +OPTIONS.

2 - Pressione + Â OPÃ<sup>‡</sup>Ã · ES novamente para fechar.

#### Legendas

#### Ligar

As transmiss $\tilde{A}$ ues digitais podem ter legendas nos seus programas.

Para mostrar as legendasâ€ $M$ 

Pressione $\hat{A}$  +  $\hat{A}$  OPTIONS e selecione Legendas.

VocÃ<sup>ª</sup> pode Ativar ou Desativar as legendas. Se preferir, pode selecionar AutomÃitico.

#### AutomÃitica

Se as informações de idioma forem parte da transmissão digital e o programa transmitido não estiver em seu idioma (definido na TV), a TV poderÃi exibir as legendas automaticamente em um de seus idiomas preferenciais para legendas, desde que ele também seja parte da transmissão.

VocÃ<sup>ª</sup> pode selecionar seus idiomas de legenda preferenciais em Idioma de legenda.

#### Legendas de texto

Ao sintonizar um canal analÃMgico, é necessÃirio disponibilizar manualmente as legendas para cada canal.

1 - Troque de canal e pressione TEXTÂ para abrir o Texto.

2 - Insira o número da pÃ<sub>i</sub>gina para legendas.

3 - Pressione TEXTÂ novamente para fechar o Texto.

Se vocÃ<sup>a</sup> selecionar Ligada no menu Legenda ao assistir esse canal analÃMgico, as legendas serão mostradas quando estiverem disponÃveis.

Para saber se um canal é analÃMgico ou digital, mude para o canal e abra as Informações em + OPÇ÷ES.Â

#### Idioma de legenda

#### Idiomas de legenda preferenciais

Uma transmissão digital pode oferecer vÃirios idiomas de legenda para um programa. É possÃvel definir a preferÂ<sup>a</sup>ncia por um idioma de legenda principal e um secundÂ<sub>i</sub>rio. Se as legendas de um desses idiomas estiverem disponÃveis, a TV exibirá as legendas selecionadas.

Para definir o idioma principal e secundÃirio da legendaâ€⊠

1 - VÃ<sub>i</sub> para  $\bullet$  **A** Região e idioma e pressione OK. 2 - Selecione Idiomas > Â Legendas principais ou Legendas secundárias. **3 -** Selecione o idioma que desejar e pressione $\hat{A}$  OK. 4 - Pressione <Â (esquerda) para retornar uma etapa ou $\hat{A} \leftarrow \hat{A}$  Voltar para fechar o menu.

#### Selecione um Idioma de legenda

Se nenhum dos idiomas de legenda preferenciais estiver disponÃvel, vocÃ<sup>ª</sup> poderÃi selecionar outro idioma de legenda. Se não houver idiomas de legenda disponÃveis, não serÃi possÃvel selecionar essa opção.

Para selecionar um idioma de legenda quando nenhum dos idiomas preferidos estiver disponÃvelâ€⊠

1- Pressione + OPÇ÷FS

2 - Selecione Idioma de legenda e selecione um dos idiomas para legenda temporariamente.

#### Idioma de Â<sub>i</sub>udio

#### Idioma preferencial de Âjudio

Uma transmissão digital pode oferecer vários idiomas de Ãjudio (dublagem) para um programa. VocÃ<sup>a</sup> pode definir a preferÃ<sup>a</sup>ncia do idioma de Ãjudio primÃjrio ou secundÃjrio. Se o Ãjudio em um desses idiomas estiver disponÃvel, a TV mudarÃi para esse Ãjudio.

Para definir o idioma principal e secundário do áudioâ€⊠

1 - VÃ<sub>i</sub> para  $\bullet$  **A** Região e idioma e pressione OK. 2 - Selecione Idiomas >Â Ã $\mathbb{Z}$ udio principal ou ÃMudio secundário. **3 -** Selecione o idioma que desejar e pressione $\hat{A}$  OK. 4 - Pressione **(A)** (esquerda) para retornar uma etapa ou $\hat{A} \leftarrow \hat{A}$  Voltar para fechar o menu.

#### Selecione um Idioma de Âudio

Se nenhum dos idiomas de Âjudio preferenciais estiver disponÃvel, vocÃ<sup>ª</sup> poderÃi selecionar outro idioma de Ãjudio. Se não houver idiomas de Ãjudio disponÃveis, não serÃi possÃvel selecionar essa opção.

Para selecionar um idioma de Ájudio quando nenhum dos idiomas preferenciais estiver disponÃvelâ€⊠

1- Pressione **+** OPÇ÷ES.

2 - Selecione Idioma de Ã<sub>i</sub>udio e selecione um dos idiomas de Ãjudio temporariamente.

#### Interface comum

Se voc $\tilde{A}^{\underline{a}}$  tiver instalado um CAM em um dos slots de Interface comum serÃi possÃvel exibir o CAM e as informações do operador, ou definir algumas configura $\tilde{A}$ §Ãµes relacionadas ao CAM.Â

Para exibir as informações do CAMâ€ $R$ 

- 1 Pressione **ED** SOURCES.
- **2** Selecione o tipo de canal para o qual está usando o CAM para Assistir TV.
- 3 Pressione **+OPÃ**‡Ã·ES e
- selecione Interface comum.

**4 -** Selecione o slot apropriado da Interface comum e pressione > (direita).

5 - Selecione a operadora de televisão do CAM e

pressione $\hat{A}$  OK. As telas seguintes variam de acordo com a operadora de televisão.

#### HbbTV neste canal

Se deseja evitar o acesso  $\tilde{A}$  s p $\tilde{A}$ iginas HbbTV em um canal especÃfico, vocÃ<sup>ª</sup> pode bloquear as pÃiginas HbbTV apenas desse canal.

#### Ligue a HbbTV

Selecione $\hat{A}$   $\bullet$  Defini $\tilde{A}$ § $\tilde{A}$ µes > Defini $\tilde{A}$ § $\tilde{A}$ µes  $gerais \hat{A} > \hat{A}$  Avan $\tilde{A}$ Şado $\hat{A} > \hat{A}$  Defini $\tilde{A}$ Ş $\tilde{A}$ µes de  $HbbTV$  >  $HbbTV$  > $\hat{A}$  Ligar.

#### Informações do programa

#### Exibir detalhes do programa

Para exibir os detalhes do programa selecionadoâ€ $%$ 

- **1** Sintonize no canal.
- 2 Pressione **+ OPTIONS**,

selecione InformaçÃues do programa e pressione OK.

**3 -** Para fechar essa tela, pressione OK.

Em Informações do programa, Â pressione a tecla colorida $\hat{A}$  - PROGRAMADO para entrar na lista de gravações programadas, ou pressione a tecla colorida $\hat{A}$  - VISÃMO GERAL para obter as informações de visão geral do canal.

Visualizar as informa $\tilde{A}$ §Ãµes do programa na lista de canais

Para acessar as informa $\tilde{A}$ §Ãµes do programa na lista de canaisâ€<sub>N</sub>

1 - Sintonize o canal, pressione OK ou **=** Lista de canais para abrir a lista de canais.

2 - Pressione + OPÇ÷ES,

selecione InformaçÃues do programa e pressione OK para visualizar as informações gerais do programa.

3 - Para fechar esta tela, pressione $\hat{A} \leftarrow \hat{A}$  Voltar para voltar à lista de canais.

#### Mono / Estéreo

VocÃ<sup>ª</sup> pode alternar o som de um canal analÃ $\overline{M}$ gico para Mono ou Estéreo.

Para alternar para Mono ou Estéreoâ€ $%$ 

- 1 Sintonize no canal anal**A**Ngico.
- 2 Pressione +Â OPTIONS, selecione
- Mono/est $\tilde{A}$ ©reo e pressione  $\lambda$  (direita).
- 3 Selecione Mono ou Estéreo e

pressione OK.

4 - Pressione <Â (esquerda) para retornar uma etapa ou $\hat{A} \leftarrow \hat{A}$  Voltar para fechar o menu.

## Reorganizar canais

VocÃ<sup>a</sup> sÃ<sub>N</sub> pode mudar a seguÃ<sup>a</sup>ncia de canais (reorganizar) em uma Lista de favoritos.

Para mudar a seguência de canaisâ€ $R$ 

**1 -** Abra a Lista de favoritos que deseja reorganizar.

- 2 Pressione + OPÃ<sup>‡</sup>÷ES, selecione
- Reorganizar canais e pressione OK.

**3 -** Na Lista de favoritos, selecione o canal que deseja reorganizar e pressione OK.

4 - Com as teclas  $\triangle$  (para cima) ou  $\triangleright$  (para baixo) mova o canal para onde vocÃ<sup>a</sup> desejar.

5 - Pressione OKÂ para confirmar o novo local.

**6 -** Você pode reorganizar canais com o mesmo método até fechar a Lista de favoritos com a tecla $\hat{A} \leftarrow \hat{A}$  Voltar.

## <span id="page-17-0"></span>5.5 Canais favoritos

## Sobre os canais favoritos

Em uma lista de canais favoritos, você pode coletar os canais que desejar.

É possível criar 4 listas diferentes de canais favoritos para fácil troca de canal. É possível nomear cada Lista de favoritos individualmente. É possível reorganizar canais somente em uma Lista de favoritos.

Com uma Lista de favoritos selecionada, pressione as setas  $\bigwedge$  (para cima) ou  $\bigvee$  (para baixo) para selecionar um canal e pressione OK para assistir ao canal selecionado. Você sintoniza somente os canais contidos na lista ao usar as teclas  $\mathbf{w}$  + ou  $\mathbf{w}$  –

## Criar uma Lista de favoritos

Para criar uma lista de canais favoritosâ€ $R$ 

- 1 Pressione **II** para alternar para TV.
- 2 Pressione OK para abrir a lista de canais atual.
- 3 Pressione **+** OPÇ÷ES.
- **4** Selecione Criar lista de favoritos e pressione OK.

**5 -** Na lista ao lado esquerdo da tela, selecione um canal que vocÃ<sup>ª</sup> deseja definir como favorito e pressione OK. Os canais são exibidos na lista Ã direita e na ordem que foram adicionados. Para desfazer, selecione o canal na lista à esquerda e pressione OKÂ novamente.Â

6 - Se necessÂirio, vocÂ<sup>a</sup> pode continuar

selecionando e adicionando canais como favoritos. 7 - Para concluir a adição de canais, pressione $\hat{A} \leftarrow$ Voltar.

A TV solicitarÃi que vocÃ<sup>ª</sup> renomeie a Lista de favoritos. VocÃ<sup>ª</sup> pode usar o teclado na tela.

1 - Use o teclado da tela para excluir o nome atual e inserir um novo.

2 - Ao concluir, selecione Fechar e pressione $\hat{A}$  OK.

A TV alternarÃi para a Lista de favoritos recémcriada.

VocÃ<sup>ª</sup> pode adicionar uma faixa de canais de uma sÃ<sub>N</sub> vez ou iniciar uma Lista de favoritos duplicando a lista de canais com todos os canais e removendo os canais que não deseja.

Os canais na Lista de favoritos são renumerados.

## Adicionar uma faixa de canais

Para adicionar uma faixa consecutiva de canais a uma Lista de favoritos de uma sÃ $\mathbb N$  vez, vocÃ<sup>a</sup> pode usar Selecionar faixa.

Para adicionar uma faixa de canaisâ€ $R$ 

**1 -** Abra a Lista de favoritos em que deseja adicionar uma faixa de canais.

2 - Pressione + OPÇ÷ES, selecione Selecionar faixa e pressione OK.

**3 -** Na lista ao lado esquerdo, selecione o primeiro canal da faixa que deseja adicionar e pressione OK. 4 - Pressione  $\mathbf{v}$  (para baixo) para selecionar o último canal da faixa que deseja adicionar. Os canais são marcados à esquerda.

5 - Pressione OK para adicionar esta faixa de canais e confirmar.

VocÃ<sup>a</sup> também pode iniciar a criação de uma Lista de favoritos em Selecionar faixa.

## Editar favoritos

Para adicionar uma faixa consecutiva de canais a uma Lista de favoritos de uma sÃ $\overline{N}$  vez, vocÃ<sup>a</sup> pode usar Editar favoritos.

Para adicionar uma faixa de canaisâ€⊠

**1 -** Abra a Lista de favoritos em que deseja adicionar uma faixa de canais.

2 - Pressione **+OPTIONS**, selecione Editar favoritos e pressione OK.

**3 -** Na lista ao lado esquerdo, selecione o primeiro canal da faixa que deseja adicionar e pressione OK. 4 - Pressione v (mover para baixo) para selecionar o último canal da faixa que deseja adicionar. Os canais são marcados à direita.

5 - Pressione OK para adicionar esta faixa de

canais e confirmar.

VocÃ<sup>ª</sup> também pode iniciar a criação de uma Lista de favoritos em Editar favoritos.

### Renomear uma Lista de favoritos

Para renomear uma Lista de favoritosâ€ $R$ 

**1 -** Abra a Lista de favoritos que deseja renomear.

- 2 Pressione **+OPÃ**‡Ã·ES, selecione Renomear
- lista de favoritos e pressione OK.

3 - Use o teclado da tela para excluir o nome atual e inserir um novo.

4 - Ao concluir, selecione Fechar e pressione OK.

<span id="page-18-0"></span>5 - Pressione  $\leftarrow$  Voltar para fechar a lista de canais.

## Remover uma Lista de favoritos

Para remover uma Lista de favoritosâ€ $R$ 

**1 -** Abra a Lista de favoritos que deseja remover.

2 - Pressione +OPÇ÷ES, selecione Remover

lista de favoritos e pressione OK.

**3 -** Confirme para remover a lista.

4 - Pressione  $\leftarrow$  Voltar para fechar a lista de canais.

#### Reorganizar canais

Somente em uma Lista de favoritos vocÃ<sup>a</sup> pode mudar a sequÃ<sup>a</sup>ncia de canais (reorganizar).

Para mudar a seguência de canaisâ€ $R$ 

**1 -** Abra a Lista de favoritos que deseja reorganizar.

2 - Pressione + OPÇ÷ES, selecione

Reorganizar canais e pressione OK.

**3 -** Na Lista de favoritos, selecione o canal que deseja reorganizar e pressione OK.

4 - Com as teclas $\hat{A} \triangleleft (p$ ara cima) ou $\hat{A} \triangleleft (p$ ara baixo) mova o canal para onde vocÃ<sup>a</sup> desejar.

5 - Pressione OKÂ para confirmar o novo local. **6 -** Você pode reorganizar canais com o mesmo método até fechar a Lista de favoritos com a tecla  $\leftarrow$  Voltar.

## Lista de favoritos no Guia de TV

VocÃ<sup>ª</sup> pode vincular o Guia de TV para sua lista de favoritos.

**1 -** Enquanto assiste a um canal de TV, mantenha pressionado  $\mathbf{B}$  > Selecionar lista de canais. **2 -** Selecione uma Lista de favoritos e pressione<sub>Â</sub> OK.

#### **3 - Pressione <b>IEA TV GUIDE** para abrir.

Com o Guia de TV, é possÃvel exibir uma lista de programas de TV, atuais e programados, de seus canais favoritos. Juntamente com seus canais favoritos, os 3 primeiros canais mais usados da lista padrão da emissora serão adicionados apÃ⊠s seus canais favoritos para visualização. Você precisa adicionar estes canais em sua lista de favoritos para ativar esta operação (consulte o capÃtulo "Guia de TV").

Em cada pÂjgina do Guia de TV, hÃi uma grade "Você sabia?" inserida em sua lista de canais favoritos. O canal "Voc $\tilde{A}^{\underline{a}}$  sabia?" oferece dicas  $\tilde{A}^{\underline{a}}$ teis. para melhorar a forma como voc $\tilde{A}^{\tilde{a}}$  usa sua TV.

5.6

## Texto/Teletexto

## Páginas de texto

Para abrir Texto/Teletexto,

pressione TEXTÂ enquanto estiver assistindo aos canais de TV. Para fechar o texto, pressione TEXTÂ novamente

#### Selecionar uma p¡gina de Teletexto

Para selecionar uma pÂigina...

1 - Digite o número da pÃigina com as teclas de número.

**2 -** Use as teclas de seta para navegar.

**3 -** Pressione uma tecla colorida para selecionar um assunto codificado por cores na parte inferior da tela.

#### SubpÃiginas de teletexto

Um número de pÃigina de Teletexto pode conter vÃirias subpÃiginas. Os números de subpÃiginas sÃ $\epsilon$ o mostrados em uma barra ao lado do nÃ $9$ mero da página principal. Para selecionar uma subpÃigina.

pressione $\hat{A}$  <  $\hat{A}$  ou $\hat{A}$  >.

#### T.O.P. Páginas de teletexto

Algumas emissoras oferecem Teletexto T.O.P. Texto. Para abrir Texto T.O.P. Para abrir pÂjginas de texto T.O.P. dentro de Texto, pressione $\hat{A}$  +  $\hat{A}$  OPTIONS $\hat{A}$  e selecione T.O.P. Visão geral.

#### Pesquisar Teletexto

VocÃ<sup>a</sup> pode selecionar uma palavra e pesquisar todas as instâncias dela no Teletexto.

**1 -** Abra uma Página de texto e pressione OK.

2 - Selecione uma palavra ou um número com as teclas de seta.

3 - Agora pressione OK novamente para avançar imediatamente para a prÃ $\mathbb Z$ xima ocorrência da palavra ou do número.

4 - Pressione OK novamente a fim de avançar para a ocorrência subsequente.

5 - Para interromper a pesquisa, pressione  $\triangle$  Â (para cima) até que nenhum item esteja selecionado.

#### Teletexto de um dispositivo conectado

Alguns dispositivos que recebem canais de TV também podem oferecer Teletexto. Para abrir o Teletexto de um dispositivo conectado. . .

1 - Pressione **= SOURCES** Â selecione o dispositivo e pressione $\hat{A}$  OK. **2 -** Ao assistir a um canal no dispositivo, pressione

+ OPTIONS, selecione Exibir teclas do dispositivo, $\hat{A}$  selecione a tecla $\hat{A}$   $\blacksquare \hat{A}$  e pressione $\hat{A}$  OK.

3 - Pressione  $\leftarrow$  Voltar para ocultar as teclas do aparelho.

**4 -** Para fechar o Texto,

pressione $\hat{A} \leftarrow \hat{A}$  Voltar $\hat{A}$  novamente.

#### Texto digital (apenas no Reino Unido)

Algumas emissoras de TV digital oferecem Texto digital dedicado ou TV interativa nos seus canais de TV digital. Isso inclui o texto normal usando as teclas de número, coloridas e de seta para seleção e navegação.

Para fechar o Texto digital, pressione $\hat{A} \leftarrow \hat{A}$  Voltar.

\* O teletexto sÃM pode ser usado quando os canais são instalados diretamente no sintonizador interno da TV e o aparelho está no modo TV. Se um decodificador de sinal estiver sendo usado, o teletexto não estarÃi disponÃvel na TV. Nesse caso, o teletexto do decodificador de sinal poderÃi ser usado em seu lugar.

## <span id="page-19-0"></span>Opções de texto

Em Texto/Teletexto, pressione $\hat{A}$  +  $\hat{A}$  OPTIONS $\hat{A}$  para selecionar o seguinteâ€⊠

• Congelar página Descongelar página Para iniciar ou interromper a rotação automática de subpáginas.

• Tela dupla/Tela cheia

Para mostrar o canal de TV e o Texto lado a lado.

 $\cdot$  Vis $\tilde{A}$  £o geral de T.O.P.

Para abrir T.O.P. Texto.

• Ampliar / Exibição normal

Para ampliar a página de texto e facilitar a leitura. • Revelar

Para exibir informaçÃues ocultas em uma pÃigina. • Idioma

Para mudar o grupo de caracteres usados pelo Teletexto para uma exibição correta.

• Teletexto 2.5

Para ativar o Teletexto 2.5 e ter cores e grÃjficos melhores.

## Ajuste do texto

Idioma do teletexto

Algumas emissoras de TV digital disponibilizam vários idiomas de Teletexto. Para definir os idiomas principal e secundário do texto. . .

1 - Selecione **C** Definições > Região e idioma $\hat{A}$  e pressione $\hat{A}$   $\lambda$  (direita) $\hat{A}$  para entrar no menu Â

2 - Selecione Idioma >Â Texto principal ou Texto secundário e pressione OK.

**3 -** Selecione seu idioma de texto preferido.

4 - Pressione <Â (esquerda) vÃ<sub>i</sub>rias vezes, se necessário, para fechar o menu.Â

#### Teletexto 2.5

Se disponÃvel, o Teletexto 2.5 oferece mais cores e melhores grÃificos. O Teletexto 2.5 é ativado como ajuste padrão de fÃibrica. Para desativar o Texto 2.5â€ $R$ 

1- Pressione TFXT

**2 -** Com Texto/Teletexto aberto na tela,

pressione + OPÇ÷ES.

3 - Selecione Teletexto 2.5 A > Desativado e pressione OK.

4 - Pressione <Â (esquerda) vÃirias vezes, se necessÃirio, para fechar o menu.Â

## 5.7 TV Interativa

## Sobre a iTV

Com a TV interativa, algumas emissoras digitais combinam seus programas de TV com páginas de informações ou entretenimento. Em algumas pÃiginas, vocÃ<sup>ª</sup> pode responder a um programa ou votar, fazer compras online ou pagar por um programa de vÃdeo sob demanda.

#### HbbTV, MHEG, . . .

As emissoras usam vÃirios sistemas de TV interativo: HbbTV (Hybrid Broadcast Broadband TV) ou iTV (Interactive TV - MHEG). A TV interativa  $\tilde{A}$ ©  $\tilde{A}$  s vezes citada como Texto Digital ou botão Vermelho. Mas cada sistema é distinto.

Visite o site das emissoras na Internet para obter mais informações.

## O que voc $\tilde{A}^{\underline{a}}$  precisa

A TV interativa estÃi disponÃvel somente nos canais de TV digitais. Para aproveitar os benefÃcios completos da TV interativa, vocÃ<sup>ª</sup> precisa de uma conexão de Internet de alta velocidade (banda larga) com a TV.

#### HbbTV

Se um canal de TV oferece pÂjginas de HbbTV, vocÂ<sup>a</sup> deve ativar HbbTV nos ajustes da TV para exibir as páginas.

 $\hat{A}$  Definições > Definições gerais > Avançado > DefiniçÃues de HbbTVÂ >Â HbbTV > Ligar.

### Usar iTV

#### Abrir páginas da iTV

A maioria dos canais que oferece HbbTV ou iTV pede que vocÃ<sup>a</sup> pressione a tecla  $colorida\hat{A}$   $\rightarrow$   $\hat{A}$  (vermelho) ou $\hat{A}$  OK $\hat{A}$  para abrir sua programação interativa.

#### Navegar pelas páginas da iTV

VocÃ<sup>a</sup> pode usar as teclas de setas e de cores, as teclas de números e também a tecla $\hat{A} \leftarrow \hat{A}$  Voltar $\hat{A}$  para navegar pelas p $\tilde{A}$ iginas da iTV. VocÃ<sup>a</sup> pode usar as teclas $\hat{A} \blacktriangleright \hat{A}$  (Reproduzir),  $\hat{A}$   $\blacktriangleright$   $\hat{A}$  (Pausar) e ■Â (Interromper) para assistir aos vÃdeos dentro de páginas da iTV.

#### Texto digital (apenas no Reino Unido)

Para abrir o Texto digital, pressione TEXTO. Para fechar, pressione $\hat{A} \leftarrow \hat{A}$  Voltar.

#### Fechar páginas da iTV

A maioria das páginas da iTV informam qual tecla usar para fechar. Para forçar o fechamento de uma página da iTV, passe para o prÃ $\textsf{M}\textsf{x}$ imo canal de TV e depois pressione $\hat{A} \leftarrow \hat{A}$  Voltar. $\hat{A}$ 

### <span id="page-21-0"></span>6

## Instalação de canais

#### <span id="page-21-1"></span>6.1

## Instalação de satélites

## Sobre a instalação de satélites

#### Até 4 satélites

VocÃ<sup>a</sup> pode instalar até 4 satélites (4 LNBs) na TV. Selecione o número exato de satélites que deseja instalar no inÃcio da instalação. Isso agilizará a instalação.

#### Unicable

Voc $\tilde{A}^{\tilde{a}}$  pode usar um sistema de cabo  $\tilde{A}^{\tilde{a}}$ nico ou Unicable\* para conectar a antena parabÂ $\overline{\mathsf{N}}$ lica  $\tilde{\mathsf{A}}$  TV. É possÃvel selecionar o Unicable para até 4 satélites no inÃcio da instalação.

\* Observação: suporta Unicable 1 (EN50494) e Unicable 2 (EN50607/JESS).

#### HD+ OpApp

 $HD+OpApp* \tilde{A}$ © um aplicativo fornecido pela HD+ para usuÃirios da Alemanha que podem executar um decodificador virtual na TV. O app tem os aplicativos e os recursos que vocÃ<sup>ª</sup> precisava anteriormente para acessar um decodificador fÃsico.

VocÃ<sup>a</sup> precisa de conexão com a Internet e tem que aceitar os Termos de uso da Philips, a PolÃtica de privacidade e os Termos de uso da Smart TV para instalar o HD+ OpApp. Voc $\tilde{A}^{\tilde{a}}$  pode instalar o aplicativo usando a tela de aplicativos ou a opção Pesquisar satélite no menu ConfiguraçÃues.

Se não for possÃvel baixar nem instalar o HD+ OpApp, vocÃ<sup>ª</sup> pode tentar baixÃ<sub>i-lo novamente mais</sub> tarde. Se o problema persistir, Â entre em contato com a HD+.

Depois que o HD+ OpApp tiver sido instalado com sucesso, vocÃ<sup>ª</sup> poderÃi iniciar o perÃodo gratuito. Alterne a fonte para Observar satélite apÃ $\overline{\text{MS}}$  a instalação. Se você jÃj estiver usando um mÃ⊠dulo CAM para o HD+, poderá removê-lo neste momento. Se um CICAM for inserido na TV, ele não serÃi usado para separar o sinal quando vocÃ<sup>a</sup> estiver assistindo a um canal via satélite

Depois que o HD+ OpApp for instalado, alguns recursos serão afetados.

· As funcionalidades de gravação e lembrete não são permitidas para canais via satélite.

• A lista de favoritos sÃ<sub>N</sub> estÃ<sub>i</sub> disponÃvel por

antena/cabo.

 $\cdot$  A sele $\tilde{A}$ § $\tilde{A}$ £o de canais, o guia de TV e as informaçÃues dos canais são substituÃdos pela interface de usuÂirio do OpApp.

· A renomeação e a clonagem de canais via satélite serão desativadas.

\* Observação: O HD+ OpApp estÃj disponÃvel apenas para assinantes HD+ e a configuração do paÃs é Alemanha.

## Iniciar a instalação

Certifique-se de que a sua antena parabÂ⊠lica esteja corretamente conectada e perfeitamente alinhada antes de iniciar a instalação.

Para iniciar a instalação do satélite...

1 - Selecione  $\bullet$  Definições > Canais > Instalação via satélite e pressione $\hat{A}$  OK. $\hat{A}$  Insira seu c $\tilde{A}$ Mdigo PIN se for necessÃirio.

2 - Selecione Pesquisar satélite e pressione OK. 3 - Selecione Pesquisar e pressione OK. A TV

pesquisarÃi satélites.

**4 -** Selecione Instalar e pressione OK. A TV exibirá os ajustes da instalação via satélite atual. Se vocÃ<sup>ª</sup> quiser mudar esses ajustes,

selecione Definições.

Caso contrÃirio, selecione Pesquisar. VÃi para a etapa 5.

5 - Em Sistema de instalação, selecione o número de satélites que pretende instalar ou selecione um dos sistemas Unicable. Â Ao selecionar Unicable, é possÃvel escolher os números de banda do usuÃirio e inserir as freguÃ<sup>ª</sup>ncias de banda do usuário para cada sintonizador. Em alguns paÃses, é possÃvel ajustar algumas configurações de especialistas para cada LNB em Mais configuraçÃues.

**6 -** A TV fará a procura pelos satélites disponÃveis no alinhamento de sua antena parabÂ $\overline{\mathbb{N}}$ lica. Isso pode levar alguns minutos. Se um satélite for encontrado, seu nome e sua intensidade de recepção serão exibidos na tela.

**7 -** Quando a TV encontrar os satélites necessários, selecione Instalar.

8 - Se um satélite oferecer Pacotes de canais, a TV vai mostrar os pacotes disponÃveis desse satélite. Clique no pacote necessário. Alguns pacotes oferecem

instalação Rápida ou Completa de seus canais disponÃveis; selecione um ou outro. A TV instalarÃ; os canais de satélite e as estações de rÃidio.

9 - Para armazenar a configuração do satélite e os canais e as estaçÃues de rÃidio instalados, selecione Concluir.

## Definições de instalação via satélite

As definições da instalação via satélite são predefinidas de acordo com seu paÃs. Essas definições determinam como a TV pesquisa e instala os satélites e seus canais. Sempre é possÃvel alterar essas definiçÃues.

Para alterar as definições de instalação via satélite...

1 - Inicie a instalação via satélite.

2 - Na tela onde voc $\tilde{A}^a$  pode come  $\tilde{A}$  are a pesquisar satélites, selecione Definições e pressione OK.

 $\overline{3}$  - Selecione o número de satélites que pretende instalar ou selecione um dos sistemas Unicable. Ao selecionar Unicable, é possÃvel escolher os números de banda do usuÃirio e inserir as frequÃ<sup>a</sup>ncias de banda do usuÃ<sub>i</sub>rio para cada sintonizador.

4 - Quando concluir, selecione PrÂ $\overline{\mathbb{N}}$ ximo e pressione OK.

5 - No menu Definições, pressione a tecla colorida $\hat{A} \rightarrow \hat{A}$  ConcluÃdo para retornar à tela e iniciar a pesquisa de satélites.

#### Transponder e LNB

Em alguns pa $\tilde{A}$ ses, voc $\tilde{A}^{\tilde{a}}$  pode ajustar as definições especÃficas para transponder e cada LNB. Use ou altere essas definições somente quando uma instalação normal falhar. Se tiver equipamento de satélite não padrão, você poderÃi usar essas definições para substituir as definições padrão. Alguns provedores podem lhe fornecer alguns valores de transponder ou LNB que vocÃ<sup>a</sup> pode inserir aqui.

## CAMS de satélites

Se vocÃ<sup>a</sup> usar um CAM - MÃ<sub>N</sub> dulo de Acesso Condicional com um cartão inteligente, recomendamos, para assistir aos canais de satélite, a instalação do satélite com o CAM inserido na TV Â

A maioria dos CAMS são usados para desembaralhar canais.

Os CAMs de última geração podem instalar todos os canais via satélite sozinhos na sua TV. O CAM irÃi convidÃi-lo a instalar seus satélites e canais. Esses CAMs não apenas instalam e desembaralham os canais, mas também processam as atualizações normais de canais.Â

## Pacotes de canais

Operadoras de satélite podem oferecer pacotes de canais que reúnem canais livres (abertos) e oferecem uma classificação adequada a um paÃs. Alguns satélites oferecem pacotes de assinatura, uma coleção de canais pagos.

Se voc $\tilde{A}^{\tilde{a}}$  optar por um pacote de assinatura, a TV pode pedir que voc $\tilde{A}^{\tilde{a}}$  selecione entre instala $\tilde{A}\tilde{S}\tilde{A}\tilde{E}$ o Rápida ou Completa. Selecione Rápida para instalar apenas os canais do pacote ou selecione Completo para instalar o pacote e todos os demais canais disponÃveis. Recomendamos fazer a instalação RÃipida para os pacotes de assinatura. Caso haja outros satélites que não façam parte do pacote de assinatura, recomendamos a instalação Completa. Todos os canais instalados são colocados na lista Todos.

## Configuração Unicable

#### O sistema Unicable

VocÃ<sup>a</sup> pode usar um sistema de cabo único ou Unicable\* para conectar a antena parabÂ $\overline{M}$ lica TV. Um sistema de cabo  $\tilde{A}^{\circ}$ nico usa um cabo para conectar a antena parabÂ $M$ lica a todos os receptores de sat $\tilde{A}$ ©lite no sistema. O sistema de cabo  $\tilde{A}$ ºnico geralmente é usado em edifÃcios de apartamentos. Se vocÃ<sup>a</sup> usar um sistema Unicable, a TV pedirÃi que vocÃ<sup>a</sup> atribua um número de banda do usuÃ<sub>i</sub>rio e a frequência correspondente durante a instalação. É possÃvel instalar até quatro satélites com Unicable nessa TV.

Se perceber a ausÃ<sup>a</sup>ncia de alguns canais depois de uma instalação do Unicable, outra instalação deve ter sido feita ao mesmo tempo no sistema Unicable. Refaça a instalação para instalar os canais ausentes.

\* Observação: suporta Unicable 1 (EN50494) e Unicable 2 (EN50607/JESS).

#### Número de banda do usuÃirio

Em um sistema Unicable, cada receptor de satélite conectado deve ser numerado (por exemplo, 0, 1, 2 ou 3 etc.).

VocÃ<sup>a</sup> poderÃ<sub>i</sub> encontrar as bandas de usuÃ<sub>i</sub>rio dispon $\tilde{A}$ veis e seu n $\tilde{A}^{\circ}$ mero na caixa de interruptores do Unicable. A banda do usuÃirio à s vezes é resumida como BU. HÃ<sub>i</sub> caixas de interruptores do Unicable que oferecem bandas de 4 ou 8 usuÃirios. Se vocÃ<sup>a</sup> selecionar Unicable nas configurações, a TV pedirá que vocÃ<sup>ª</sup> atribua o número de banda do usuário exclusivo para cada receptor de satélite

integrado. Um receptor de satélite não pode ter o mesmo número de banda do usuÃirio de outro receptor de satélite no sistema Unicable.

#### FreguÃ<sup>ª</sup>ncia de banda do usuÃirio

Ao lado do número de banda do usuÃirio exclusivo, o receiver de satélite integrado precisa da freguÃ<sup>a</sup>ncia do número de banda do usuÃirio selecionado. Essas frequÃ<sup>a</sup>ncias são geralmente mostradas ao lado do número de banda do usuÃirio em uma caixa de interruptores do Unicable.

## Atualização manual de canais

VocÃ<sup>a</sup> pode iniciar sempre uma atualização de canal por conta prÃ<sub>N</sub>pria.

Para iniciar uma atualização manualmenteâ€⊠

1 - Selecione **#Defini**ções > Canais  $\hat{A} > \hat{A}$  Instala $\hat{A} \hat{S} \hat{A}$  Eo via sat $\hat{A} \hat{O}$ lite $\hat{A}$  e pressione<sub>Â</sub> OK.

2 - Selecione Procurar canais e pressione OK. **3 -** Selecione Atualizar canais e pressione OK. A TV começarÃi a atualizar. A atualização pode levar alguns minutos.

4 - Siga as instruções na tela. A atualização pode levar alguns minutos.

**5 -** Selecione Concluir e pressione OK.

## Instalação manual

A instalação manual destina-se a usuários experientes.

É possÃvel usar a Instalação manual para adicionar rapidamente novos canais de um transponder de satélite. Você precisa conhecer a frequÃ<sup>a</sup>ncia e a polarização do transponder. A TV instalarÃ; todos os canais desse transponder. Se o transponder for instalado antes, todos seus canais, os antigos e os novos, são movidos para o fim da lista de canais Todos.

Não é possÃvel usar a Instalação manual se for necessário alterar o número de satélites. Se isso for necessário, você deve efetuar uma instalação completa com Instalar satélites.

Para instalar um transponderâ€ $R$ 

#### 1 - Selecione  $\bullet$ Definições > Canais > Instalação via satélite e pressione $\hat{A}$  OK.

2 - Selecione Instalação manual e pressione $\hat{A}$   $\hat{A}$  (direita) para entrar no menu. **3 -** Se houver mais de 1 satélite instalado, selecione LNBÂ ao qual vocÃ<sup>ª</sup> deseja adicionar canais.

4 - Ajuste a Polarização necessÃiria. Se você ajustar o Modo de taxa de sÃmbolos como Manual, é possÃvel inserir manualmente a taxa de sÃmbolo em Taxa de sÃmbolos.

5 - Pressione as setas **^** (para cima) ou $\hat{A} \blacktriangleright \hat{A}$  (para baixo) para ajustar a frequ $\tilde{A}$ <sup>a</sup>ncia e selecione ConcluÃdo.

6 - Selecione Pesquisar e pressione OK. A intensidade do sinal é mostrada na tela **7 -** Se você deseja armazenar os canais de um novo transponder, selecione Armazenar e pressione OK. 8 - Pressione **<** (esquerda) vÃirias vezes, se necessário, para fechar o menu.Â

## Transponder e LNB

Em alguns paÃses, vocÃ<sup>ª</sup> pode ajustar as definições especÃficas para transponder e cada LNB. Use ou altere essas definiçÃues somente quando uma instalação normal falhar. Se tiver equipamento de satélite não padrão, vocÃ<sup>ª</sup> poderÃi usar essas definiçÃues para substituir as definições padrão. Alguns provedores podem fornecer alguns valores de transponder ou LNB que vocÃ<sup>ª</sup> pode inserir aqui.

#### Alimentação da LNB

Por padrão, a alimentação LNB está definida como AutomÃitico.

#### Tom de 22 KHz

Por padrão, o tom estÃi definido como AutomÃitico.

#### Baixa frequência LO/alta frequência LO

As frequências do oscilador local são ajustadas de acordo com valores padrão. Ajuste os valores somente em caso de equipamento excepcional que requer valores diferentes.

## Problemas

Se a TV não conseguir encontrar os satélites desejados ou se a TV instalar o mesmo satélite duas vezes

• Verifique se o número correto de satélites está definido em Configurações no inÃcio da instalação. É possÃvel ajustar a TV para procurar por um, dois ou trÂ<sup>a</sup>s/quatro satélites.

#### O cabeçote LNB duplo não consegue encontrar um segundo satélite

• Se a TV encontrar um satélite, mas não conseguir encontrar um segundo, desloque a antena em alguns graus. Alinhe-a para obter o sinal mais forte no primeiro satélite. Verifique o indicador de potÃ<sup>a</sup>ncia do sinal do primeiro satélite na tela. Com o primeiro satélite ajustado no sinal mais forte, selecione Pesquisar novamente para encontrar o segundo satélite.

• Certifique-se de que as configurações sejam definidas para dois satélites.

#### A alteração das configurações de instalação não resolveu meu problema

• Todas as configurações, os satélites e os canais são armazenados somente no fim da instalação ao concluir.

#### Todos os canais de satélite desapareceram

• Se você usar um sistema Unicable, certifique-se de atribuir dois números de banda de usuÃirio exclusivos a ambos os receptores de satélite integrados nas configurações do Unicable. Talvez outro receptor de satélite em seu sistema Unicable esteja usando o mesmo número de banda do usuÃirio.

#### Alguns canais de satélite parecem ter desaparecido da lista de canais

• Se alguns canais parecem ter sumido ou sido substituÃdos, o transmissor pode ter alterado a localização do transponder desses canais. Para restaurar as posiçÃues do canal na lista de canais, vocÃ<sup>ª</sup> pode tentar atualizar o pacote do canal.

#### Não consigo remover um satélite

• Os pacotes por assinatura não permitem a remoção de um satélite. Para remover o satélite, é necessário fazer uma instalação completa novamente e selecionar outro pacote.

#### A recepção é fraca em alguns momentos

• Verifique se a antena parabÃ⊠lica está montada firmemente. Ventos fortes podem deslocar a antena.  $\hat{a}\in\zeta$  Neve e chuva podem prejudicar a recep $\tilde{A}\xi\tilde{A}\tilde{A}$ co.

## <span id="page-24-0"></span> $\overline{62}$ Instalação por antena

## Atualizar canais

#### Atualização automÃitica de canais

Se voc $\tilde{A}^{\tilde{a}}$  receber canais digitais,  $\tilde{A}$ © poss $\tilde{A}$ vel ajustar a TV para atualizar automaticamente a lista desses canais.

Uma vez por dia,  $\tilde{A}$  s 7 da manhã, a TV atualiza os canais e armazena os novos. Os novos canais são armazenados na Lista de canais e assinalados com um $\hat{A}$   $\star$ . Os canais sem sinal s $\tilde{A}$  £0 removidos. $\hat{A}$  A TV deve estar em Standby para atualizar automaticamente os canais. É possÃvel desativar a Atualização automática de canais.

Para desligar a atualização automática de canais...

1 - Selecione **C**Definições > Canais  $\hat{A} > \hat{A}$  Instala $\hat{A} \hat{S} \hat{A}$  Eo por cabo/antena ou Instalação por antena e pressione OK. 2 - Insira seu cÂ $\overline{\mathbb{A}}$ digo PIN se for necessÂ<sub>i</sub>rio. 3 - Selecione Atualização automÃitica de  $c$ anais $\hat{A}$  e pressione $\hat{A}$  OK. 4 - Selecione Desat. e pressione OK. 5 - Pressione <Â (esquerda) para retornar uma etapa ou $\hat{A} \leftarrow \hat{A}$  Voltar para fechar o menu.

Quando novos canais forem encontrados ou se forem atualizados ou removidos, uma mensagem  $\tilde{A}$ © exibida ao ligar a TV. Para evitar a exibição dessa mensagem apÃ $M$ s as atualizações de canal, é possÃvel desativÃi-la.

Para desativar a mensagemâ€ $%$ 

1 - Selecione **C**Definições > Canais  $\hat{A} > \hat{A}$  Instala $\hat{A} \hat{S} \hat{A}$  Eo por cabo/antena ou Instalação por antena e pressione OK. 2 - Insira seu cÂ $\overline{a}$ digo PIN se for necessÂ<sub>i</sub>rio.

3 - Selecione Mensagem de atualização de  $c$ anal $\hat{A}$  e pressione $\hat{A}$  OK

4 - Selecione Desat. e pressione OK.

5 - Pressione <Â (esquerda) para retornar uma etapa ou $\hat{A} \leftarrow \hat{A}$  Voltar para fechar o menu.

Em alguns paÃses, a Atualização automática de canais  $\tilde{A}$ © realizada enquanto voc $\tilde{A}$ ª assiste TV ou a qualquer momento enquanto a TV estÃi no modo de espera.

#### Atualização manual de canais

VocÃ<sup>a</sup> pode iniciar sempre uma atualização de canal por conta prÂ $R$ pria.

Para iniciar uma atualização manualmenteâ€ $R$ 

1 - Selecione **S**DefiniçÃues > Canais  $\hat{A} > \hat{A}$  Instala $\hat{A}$ § $\hat{A}$ £o por cabo/antena ou Instalação por antena e pressione OK.

- 2 Insira seu cÃ<sub>N</sub> digo PIN se for necessÃ<sub>i</sub>rio.
- 3 Selecione Procurar canais e pressione OK.
- 4 Selecione InÃcio e pressione OK.
- 5 Selecione Atualizar canais digitais,

selecione PrÃMximo e pressione OK. 6 - Selecione Iniciar e pressione OKÂ para atualizar os canais digitais. Isso pode levar alguns minutos.

7 - Pressione <Â (esquerda) para retornar uma etapa ou $\hat{A} \leftarrow \hat{A}$  Voltar para fechar o menu.

## Reinstalar canais

#### Reinstalar todos os canais

VocÃ<sup>ª</sup> pode reinstalar todos os canais e deixar todas as demais configuraçÃues da TV intocÃiveis.Â

Se um cÃMdigo PIN estiver definido, serÃi necessÃirio digitá-lo antes de reinstalar os canais.

Para reinstalar canaisâ€<sup>®</sup>

1 - Selecione **C**DefiniçÃues > Canais  $\hat{A} > \hat{A}$  Instala $\hat{A} \hat{A} \hat{A}$  Eo por cabo/antena ou Instalação por antena e pressione OK.

- 2 Insira seu cÃ<sub>M</sub> digo PIN se for necessÃ<sub>i</sub>rio.
- 3 Selecione Procurar canais e pressione OK.
- 4 Selecione Iniciar e pressione OK.
- 5 Selecione Reinstalar canais,

selecione PrÃMximo e pressione OK. **6 -** Selecione o paÃs em que você está agora e pressione OK.

7 - Selecione PrÃMximo e pressione OK.

8 - Selecione o tipo de instalação desejado, Antena (DVB-T) ou Cabo  $(DVB-C)\hat{A}$  e pressione $\hat{A}$  OK.

7 - Selecione PrÃ<sub>M</sub>ximo e pressione OK.

10 - Selecione o tipo de canais desejados, Â Canais anal $\tilde{A}$ gicos e digitais $\hat{A}$  ou $\hat{A}$  Canais anal $\tilde{A}$ gicos e digitais e pressione OK.

7 - Selecione PrÃ<sub>M</sub>ximo e pressione OK.

12 - Selecione Iniciar e pressione OKÂ para atualizar os canais digitais. Isso pode levar alguns minutos.

13 - Pressione <Â (esquerda) para retornar uma etapa ou $\hat{A} \leftarrow \hat{A}$  Voltar para fechar o menu.

#### Reinstalar TV

É possÃvel refazer uma instalação completa da TV. A TV é totalmente reinstalada.

Para refazer uma instalação completa da TVâ€ $R$ 

1 - Selecione **S**t DefiniçÃues > DefiniçÃues gerais $\hat{A} > \hat{A}$  Reinstalar TV $\hat{A}$  e pressione $\hat{A}$  OK. 2 - Insira seu cÃ<sub>M</sub> digo PIN se for necessÃirio.

3 - Selecione Sim e pressione OKÂ para confirmar.

**4 -** A TV será reinstalada completamente. Todas as definiçÃues serão redefinidas e os canais instalados serão substituÃdos. A instalação pode levar alguns minutos.

5 - Pressione <Â (esquerda) para retornar uma etapa ou $\hat{A} \leftarrow \hat{A}$  Voltar para fechar o menu.

## Configurações do DVB

#### Recepção DVB-T ou DVB-C

Durante a instalação de canais, um pouco antes de pesquisar canais, vocÃ<sup>a</sup> selecionou Antena (DVB-T) ou Cabo (DVB-C). Antena DVB-T procura canais terrestres analógicos e canais digitais DVB-T/T2. O cabo DVB-C procura canais analógicos e digitais disponÃveis em uma operadora DVB-C a cabo.

#### Instalação de canais DVB-C

Para facilitar o uso, todas as configuraçÃues de DVB-C são definidas automaticamente. Se a operadora de DVB-C forneceu valores especÃficos de DVB-C, a ID da rede ou a freguÃ<sup>a</sup>ncia de rede, insira esses valores quando a TV solicitar durante a instalação.

#### Conflitos de números de canal

Em alguns paÃses, canais de TV diferentes (emissoras) podem ter o mesmo n $\tilde{A}^{\circ}$ mero de canal. Durante a instalação, a TV mostra a lista com conflitos de números de canais. É necessÃirio selecionar qual canal de TV vocÃ<sup>ª</sup> deseja instalar em um número de canal com vários canais de TV.

#### Modo de frequÃ<sup>ª</sup>ncia de rede

Se vocÃ<sup>a</sup> pretende usar o método de Pesquisa rÃipida Âna A Pesquisa de frequÃ<sup>a</sup>ncia Âpara pesquisar canais, selecione AutomÃitica. A TV usarÃi uma das frequÃ<sup>a</sup>ncias de rede predefinidas (ou HC - homing channel, canal de homing) como usado pela maioria das empresas de TV a cabo no paÃs.

Se vocÃ<sup>a</sup> recebeu um valor de frequÃ<sup>a</sup>ncia de rede especÃfico para pesquisar canais, selecione Manual

#### FrequÃ<sup>a</sup>ncia de rede

Com o Modo de frequÃ<sup>a</sup>ncia de rede definido como Manual voc $\tilde{A}^{\tilde{a}}$  poder $\tilde{A}$ i inserir o valor da frequ $\tilde{A}^{\tilde{a}}$ ncia de rede recebido do operador de TV a cabo aqui. Para inserir o valor, use as teclas numéricas.

#### Pesquisa de frequÃ<sup>a</sup>ncia

Selecione o método para pesquisar canais. VocÃ<sup>a</sup> pode selecionar o método de Pesquisa rápida mais Âigil e usar as configurações predefinidas usadas pela maioria das empresas de TV a cabo do paÃs.

Se isso resultar em nenhum canal instalado ou se

alguns canais estiverem faltando, vocÃ<sup>a</sup> pode selecionar o método Pesquisa completa estendida. Isso resulta na demora da pesquisa e instalação de canais.

#### Duração do intervalo de frequência

A TV pesquisa por canais em incrementos de 8 MHz.

Se isso resultar em nenhum canal instalado ou se alguns canais n $\tilde{A}E$ o estiverem instalados, voc $\tilde{A}^{\underline{a}}$ poderÃi pesquisar em incrementos de 1Â MHz. O uso de incrementos de 1Â MHz resulta na demora da pesquisa e instalação de canais.

#### Canais digitais

Se vocÃ<sup>a</sup> sabe que a operadora de TV a cabo não oferece canais digitais, é possÃvel ignorar a pesquisa de canais digitais.

#### Canais anal**Ã** Mgicos

Se vocÃ<sup>a</sup> sabe que a operadora de TV a cabo não oferece canais analÃ<sub>N</sub>gicos, é possÃvel ignorar a pesquisa de canais anal $\tilde{A}$ gicos.

#### Livre/Embaralhado

Se voc $\tilde{A}^{\underline{a}}$  tem uma assinatura e um MÃ $\tilde{A}$ Mdulo de Acesso Condicional (CAM) para servià Sos de TV paga, selecione Livres + embaralhados. Se vocÃ<sup>a</sup> não assinou canais ou serviços de TV paga, selecione Somente canais livres.

Para obter mais informações, em Ajuda, pressione a tecla colorida $\hat{A}$   $\rightarrow$   $\hat{A}$  Palavras-chave  $\hat{A}$  e procure CAM, MÃMdulo de acesso condicional.

## Qualidade da recepção

VocÃ<sup>ª</sup> pode verificar a qualidade e a intensidade do sinal de um canal digital. Â Caso use uma antena, vocÃ<sup>a</sup> poderÃ<sub>i</sub> reposicionÃ<sub>i</sub>-la para tentar melhorar a recepção.

Para verificar a qualidade da recepção de um canal digital...

**1 -** Sintonize no canal.

2 - Selecione **C**Definições >

Canais > Instalação por cabo/antena ou Instalação por antena e pressione OK. Insira seu cÃ $\overline{A}$  $\overline{A}$ digo PIN se for necessário.

<span id="page-26-0"></span>3 - Selecione Digital: teste de recep**ção** e pressione  $\hat{A}$  OK.

4 - Selecione Pesquisar e pressione OK. A frequ $\tilde{A}^{\tilde{a}}$ ncia digital  $\tilde{A}^{\odot}$  mostrada para este canal. 5 - Selecione Pesquisar novamente e pressione OKÂ para verificar a qualidade do sinal desta frequência. O resultado do teste é exibido na tela. É possÃvel reposicionar a antena ou verificar as conexµes para possivelmente melhorar a recepção.

6 - VocÃ<sup>a</sup> mesmo também pode alterar a frequência. À Selecione o número de frequência um por um e use as teclas $\hat{A}$   $\triangle$   $\hat{A}$  (mover para cima) ou $\hat{A}$   $\blacktriangleright$   $\hat{A}$  (mover para baixo) para alterar o valor. Selecione Pesquisar e pressione OKÂ para testar a recepção novamente.

7 - Pressione <Â (esquerda) vÃ<sub>i</sub>rias vezes, se necessÃirio, para fechar o menu.

## Instalação manual

Os canais de TV analÃMgicos podem ser instalados manualmente, canal por canal.

Para instalar canais analÃMgicos manualmente...

1 - Selecione **S**DefiniçÃues > Canais  $\hat{A} > \hat{A}$  Instala $\hat{A}$ §Ã£o por cabo/antena ou Instalação por antena e pressione OK. Insira seu cÃ $\overline{M}$ digo PIN se for necessário. 2 - Selecione AnalÃ<sub>Ngico: Instalação</sub>

manual e pressione OK.

#### •Â Svstem

Para configurar o sistema de TV, selecione Sistema. Selecione seu paÃs ou a parte do mundo onde vocÃ<sup>a</sup> estÃi agora e pressione OK.

#### •Â Pesquisar canal

Para encontrar um canal, selecione Pesquisar Canal e pressione OK. VocÃ<sup>ª</sup> pode inserir uma frequ $\tilde{A}^{\alpha}$ ncia por conta pr $\tilde{A} \mathbb{R}$ pria para encontrar um canal ou deixar a TV pesquisar canais.

Pressione $\hat{A}$   $\lambda$  (direita) para

selecionar Pesquisar e pressione OKÂ para pesquisar um canal automaticamente. Â O canal encontrado é mostrado na tela e, se a recepção for de mÃ<sub>i</sub> qualidade, selecione

novamente Pesquisar. Se desejar gravar o canal, selecione ConcluÃdo e pressione OK.

#### •Â Armazenar

VocÃ<sup>ª</sup> pode armazenar o canal no número do canal atual ou como um novo  $n\tilde{A}^{\circ}$ mero de canal.

Selecione Armazenar canal

atual ou Armazenar como novo canal e pressione $\hat{A}$  OK. O novo n $\tilde{A}^{\circ}$ mero do canal  $\tilde{A}^{\circ}$ mostrado brevemente.

VocÃ<sup>a</sup> pode executar novamente essas etapas até localizar todos os canais de TV analÃMgicos disponÃveis.

## $\overline{63}$ CÃ<sub>N</sub>pia da lista de canais

## Introdução

A cÂ $\overline{A}$ pia da lista de canais se destina a revendedores e usuÃirios experientes.

Com a CÃ<sub>M</sub>pia da lista de canais, é possÃvel copiar os canais instalados em uma TV para outra TV Philips da mesma linha. Com a CÃ Noia da lista de canais, voc $\tilde{A}^{\tilde{a}}$  evita a pesquisa demorada de canais ao fazer o upload de uma lista de canais predefinida para uma TV. Use uma unidade USB com no mÃnimo 1 GB.

#### Condições

• As duas TVs devem ser da mesma linha.

• As duas TVs devem ter o mesmo tipo de hardware. Verifique o tipo de hardware na plaqueta de tipo na parte traseira da TV.

 $\cdot$  As duas TVs tÃ $4$ m versÃues de software compatÃveis.

#### Versão do canal atual

Para verificar a versão atual da lista de canais

1 - Selecione **C**Definições > Canais, selecione CÃMpia da lista de canais. selecione Versão atual e pressione OK. 2 - Pressione OK para fechar.

Versão do software atual

Para verificar a versão atual do software da TV...

1 - Selecione **S**DefiniçÃues > Atualizar software $\hat{A}$  e pressione $\hat{A}$   $\hat{A}$  (direita) $\hat{A}$  para entrar no menu.

2 - Selecione InformaçÃues do software atual e pressione OK.

3 - A versão, as notas de versão e a data de criação são mostradas. Além disso, o Número do ESN Netflix é mostrado se disponÃvel.

4 - Pressione <Â (esquerda) vÂirias vezes, se necessário, para fechar o menu.

## Copiar lista de canais

Para copiar uma lista de canais...

**1 -** Ligue a TV. Esta TV deve ter canais instalados.

**2 -** Conecte uma unidade flash USB.

3 - Selecione **C**DefiniçÃues >

#### Canais $\hat{A} > \hat{A}$  CÃ $\hat{A}$ pia da lista de canais $\hat{A}$  e pressione OK.

4 - Selecione Copiar para USBÂ e

pressione $\hat{A}$  OK. Voc $\tilde{A}^{\underline{a}}$  pode ser solicitado a inserir o cÃ $\overline{N}$ digo PIN de Censura para crianças para copiar a lista de canais.

5 - Quando a cÃ<sub>M</sub>pia for concluÃda, desconecte a unidade flash USB.

6 - Pressione <Â (esquerda) vÃirias vezes, se necessÃirio, para fechar o menu.

Agora voc $\tilde{A}^{\tilde{a}}$  pode fazer upload da lista de canais copiados para outra TV Philips.

## Versão da lista de canais

Verifique a versão atual da lista de canais...

1 - Selecione **S**DefiniçÃues > Canais e pressione $\hat{A}$   $\lambda$  (direita) para entrar no menu. 2 - Selecione CÃ<sub>N</sub>pia da lista de canais e Versão atual e pressione OK. 3 - Pressione <Â (esquerda) vÃirias vezes, se necessÂirio, para fechar o menu.Â

## Fazer upload de uma lista de canais para a TV

#### Para TVs não instaladas

Dependendo se sua TV jÃi estÃi instalada ou não, voc $\tilde{A}^{\tilde{a}}$  deve usar um m $\tilde{A}^{\odot}$ todo diferente para fazer o upload da lista de canais.

#### Para uma TV que não foi instalada

1 - Ligue a TV para iniciar a instala $\tilde{A}$ §Ã£o e selecione o idioma e o paÃs. VocÃ<sup>ª</sup> pode ignorar a procurar de canais. Conclua a instalação.

**2 -** Conecte a unidade flash USB que tem a lista de canais da outra TV.

**3 -** Para iniciar o upload da lista de canais,

selecione $\hat{A}$   $\bullet$  Defini $\tilde{A}\tilde{S}$ Aues > Canais > C $\tilde{A}\tilde{N}$ pia da lista de canais > Copiar para TV e pressione OK. Insira seu cÃ $\overline{M}$ digo PIN se for necessÃirio.

4 - A TV notificar $\tilde{A}$  is e a lista de canais for copiada com Ã<sup>a</sup>xito. Desconecte o dispositivo de memÃ $\bar{M}$ ria USB.

#### Para TVs instaladas

Dependendo se sua TV jÃi estÃi instalada ou não, vocÃ<sup>ª</sup> deve usar um método diferente para fazer o upload da lista de canais.

#### Em uma TV já instalada

1 - Verifique a configuração de paÃs da TV. (Para verificar essa definição, consulte o capÃtulo Reinstalar canais. Inicie este procedimento até chegar  $\tilde{A}$  defini $\tilde{A}$ §Ã£o do paÃs.

Pressione $\hat{A} \leftarrow \hat{A}$  Voltar para cancelar a instalação.)

Se o paÃs estiver correto, prossiga para a etapa 2. Se o paÃs não estiver correto, serÃi necessÃirio iniciar uma reinstalação. Consulte o capÃtulo Reinstalar canais e inicie a instalação. Selecione o paÃs correto e ignore a pesquisa de canais. Conclua a instalação. Quando terminar, continue com a etapa 2.

**2 -** Conecte a unidade flash USB que tem a lista de canais da outra TV.

**3 -** Para iniciar o upload da lista de canais, selecione  $\bigtriangleup$ Definições > Canais > CÃ⊠pia da lista de canais > Copiar para TV e pressione OK. Insira seu cÃ $\mathbb Q$ digo PIN se for necessário.

4 - A TV notificarÃ<sub>i</sub> se a lista de canais for copiada com êxito. Desconecte o dispositivo de memÃ $\mathbb X$ ria USB.

## <span id="page-29-0"></span>7 Conexão de dispositivos

## <span id="page-29-1"></span>7.1 Sobre conexÃues

## Guia de conectividade

Sempre conecte um dispositivo à TV com a conexão de maior qualidade disponÃvel. Além disso, use cabos de boa qualidade para garantir uma boa transferência de imagem e som.

Ao conectar um dispositivo, a TV reconhece o tipo e atribui a cada dispositivo um nome de tipo correto. Â VocÃ<sup>ª</sup> pode alterar o nome do tipo se desejar. Se for definido um nome de tipo correto para determinado aparelho, a TV mudará automaticamente para as suas configurações ideais quando vocÃ<sup>a</sup> alternar para esse dispositivo no menu Fontes.

## Porta de antena

Se voc $\tilde{A}^{\underline{a}}$  tiver um decodificador (um receptor digital) ou Gravador, conecte os cabos da antena para passar o sinal da antena pelo decodificador e/ou Gravador antes de inserir na TV. Dessa forma, a antena e o decodificador podem enviar canais adicionais possÃveis ao Gravador para gravar.

## Portas HDMI

#### Qualidade HDMI

Uma conexão HDMI tem a melhor qualidade de imagem e som. Um cabo HDMI combina os sinais de vÃdeo e Ãjudio. Use um cabo HDMI para sinais de TV HD (High Definition, alta definição).

Para obter a melhor transferÂ<sup>ª</sup>ncia de qualidade de sinal, use um cabo HDMI de alta velocidade e não utilize um cabo HDMI com comprimento superior a 5 metros.

Se um dispositivo conectado com HDMI não funcionar corretamente, verifique se uma configuração de HDMI Ultra HDÂ diferente pode resolver o problema. Na Ajuda, pressione a tecla colorida $\hat{A}$   $\rightarrow$   $\hat{A}$  Palavras-chave  $\hat{A}$  e procure HDMI Ultra HD.

#### Proteção contra cÃ<sub></sub>Øpia

As portas HDMI suportam HDCP 2.2 (High-Bandwidth

Digital Contents Protection, proteção de conteú do digital em banda larga). O HDCP é um sinal de proteção contra cÃ⊠pia que impede a cÂ $M$ pia de conteúdo de um disco DVD ou Blu-ray. Ele tamb $\tilde{A}$ ©m  $\tilde{A}$ © chamado de DRM (Digital Rights Management, gerenciamento de direitos digitais).

#### HDMI ARC e eARC

Todas as conexÃues HDMI na TV têm HDMI  $ARC<sup>â</sup>$  (canal de retorno de  $A<sup>î</sup>$ udio).

Se o aparelho, normalmente um Sistema de Home Theatre (HTS), um soundbar ou um receptor de AV, também tiver uma conexão HDMI ARC, conecte-o a alguma entrada HDMI da TV. Com a conexão HDMI ARC, não é necessário conectar o cabo de Ãjudio extra que transmite o som da imagem da TV para o HTS. A conexão HDMI ARC combina ambos os sinais.

VocÃ<sup>a</sup> pode utilizar qualquer conexão HDMI nessa TV para conectar o HTS, mas a conexão ARC estÃi disponÃvel apenas para um aparelho/uma conexão de cada vez.

O HDMI eARC (Enhanced Audio Return Channel, canal de retorno de Âjudio aprimorado) é um avanço em relação ao ARC anterior. Ele abrange todos os recursos do ARC, mas com maior largura de banda e velocidade. O eARC oferece suporte à transmiss $\tilde{A}E$ o de  $\tilde{A}$ judio de alta qualidade de at $\tilde{A}$ © 192 kHz, 24 bits, Ajudio 5.1 e 7.1 descompactado e Ãjudio descompactado de 32 canais.

Observação: O HDMI eARC sÃ<sub>N</sub> estÃ<sub>i</sub> disponÃvel no HDMI 2. Use o cabo HDMI com Ethernet para eARC. Apenas um aparelho eARC estÃi disponÃvel por vez.

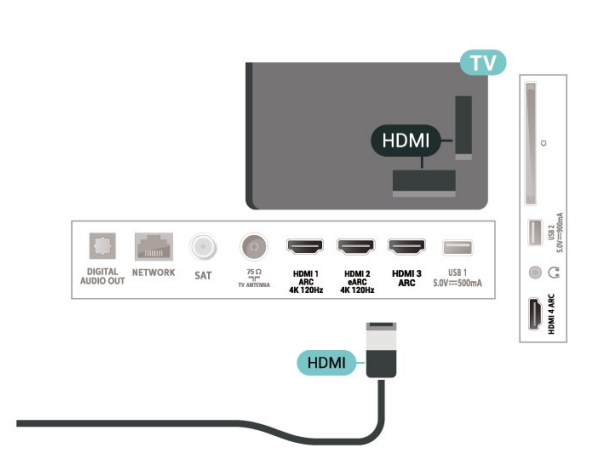

#### HDMI CEC - EasyLink

Conecte dispositivos HDMI compatÃveis com CEC em seu televisor. VocÃ<sup>ª</sup> pode operÃi-los com o controle remoto da TV. O EasyLink HDMI CEC deve estar ligado na TV e no dispositivo conectado.

#### <span id="page-30-0"></span>Ligue o EasyLink

 $\hat{\boldsymbol{\mu}}$  Definições > Definições gerais > EasyLink > EasyLink >Â Ligar.

#### Opere os dispositivos HDMI compatÃveis com CEC com o controle remoto da TV

 $\hat{\mathbf{\Omega}}$  Definições > Definições gerais > EasyLink >Â Controle remoto EasyLink >Â Ligar.

#### Configure os dispositivos HDMI para que eles sejam desligados ao mesmo tempo que a TV

 $\hat{\mathbf{\Omega}}$  DefiniçÃues > DefiniçÃues gerais > EasyLink >Â Desativar dispositivo EasyLink.

Selecione Ligado para permitir que a TV coloque os dispositivos HDMI no modo de espera. Selecione Desligado para desativar esta função.

#### Configure a TV para que ela seja ligada ao mesmo tempo que os dispositivos HDMI

#### $\hat{\mathbf{\Omega}}$  Definições > Definições

gerais > EasyLink >Â Ativar dispositivo EasyLink.

Selecione Ligado para permitir que dispositivos HDMI ativem a TV a partir do status de espera. Selecione Desligado para desativar esta função.

#### Controle de som EasyLink 2.0

#### $\bigstar$  Definições > Definições

gerais > EasyLink >Â Controle de som remoto EasyLink 2.0.

Selecione Ligado para controlar as configura $\tilde{A}\tilde{S}$ Aues de som do sistema de som HDMI. VocÃ<sup>a</sup> pode ajustar essas configurações em Configurações frequentes ou em ConfiguraçÃues > Som. Isso sÃ $\overline{M}$ se aplica aos sistemas de som HDMI compatÃveis com o EasyLink 2.0.

#### Observação:

 $\cdot$  O EasyLink pode n $\tilde{A}$  Eo funcionar com dispositivos de outras marcas.

• A função HDMI CEC apresenta nomes diferentes em outras marcas. Alguns exemplos: Anynet, Aquos

Link, Bravia Theatre Sync, Kuro Link, Simplink e Viera Link. Nem todas as marcas são totalmente compatÃveis com o E-Link. Os nomes de marcas de HDMI CEC usados como exemplo são de propriedade de seus respectivos proprietÃirios.

## 7.2 CAM com cartão inteligente  $-$  C<sub>I+</sub>

#### $Cl<sup>+</sup>$

Esta TV estÃ<sub>i</sub> pronta para o Acesso Condicional CI+.

O CI+ permite que voc $\tilde{A}^{\underline{a}}$  assista a programas HD premium, como filmes e esportes, oferecidos por operadoras de TV digital na sua região. Esses programas são codificados pelas operadoras de TV e descodificados com um mÃ $\overline{\mathbb{A}}$ dulo de CI+  $pr\tilde{A}$ ©-pago.

As operadoras de TV digital fornecem um mÃMdulo CI+ (Módulo de Acesso Condicional- CAM) juntamente com um cartão inteligente ao assinar os programas premium. Esses programas  $t\tilde{A}^{\tilde{a}}$ m um alto nÃvel de proteção contra cÃØpia.

Com o suporte de CI+ 2.0, esta TV pode aceitar o CAM em formato PCMCIA e USB (para todas as portas USB).

Entre em contato com uma operadora de TV digital para obter mais informaçÃues sobre os termos e condições.

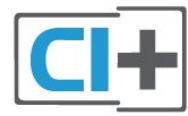

## Cartão inteligente

As operadoras de TV digital fornecem um mÃ $\overline{\mathbb{A}}$ dulo CI+ (Módulo de Acesso Condicional- CAM) juntamente com um cartão inteligente ao assinar os programas premium.

Insira o cartão inteligente no mÃ<sub>M</sub>dulo CAM. Consulte as instruções recebidas da operadora.

Para inserir o CAM na TVâ€ $\nparallel$ 

1 - Verifique o método correto de inserção no CAM. A inserção incorreta pode danificar o CAM e a TV.

**2 -** Trabalhando na parte traseira da TV, com a frente do CAM voltada para vocÃ<sup>a</sup>, introduza cuidadosamente o CAM na abertura INTERFACE

#### COMUM.

3 - Introduza o CAM o mÃ<sub>i</sub>ximo possÃvel. Deixe-o na abertura permanentemente.

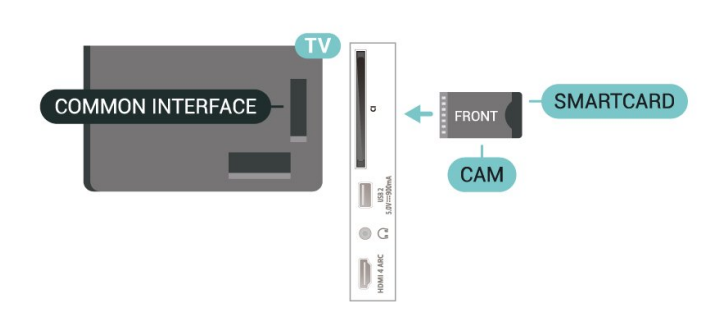

Ao ligar a TV, pode demorar alguns minutos até que o CAM seja ativado. ApÃMs inserir o CAM e pagar as taxas de inscrição (os métodos de assinatura podem variar), vocÃ<sup>ª</sup> pode assistir aos canais codificados suportados pelo cartão inteligente do CAM.

O CAM e o cartão inteligente são exclusivos para o seu televisor. Se remover o CAM, não serÃi mais possÃvel assistir a canais codificados suportados pelo CAM.

## Senhas e cÃ<sub>M</sub>digos PIN

Em alguns CAMs, é necessário inserir um cÃ⊠digo PIN para poder assistir aos seus canais. Ao definir o cÃ $\overline{N}$ digo PIN referente ao CAM, recomendamos que utilize o mesmo cÂ<sub>M</sub>digo em uso para desbloquear o televisor.

Para definir o cÃ⊠digo PIN referente ao CAMâ€⊠

1- Pressione **ED** SOURCES.

**2 -** Selecione o tipo de canal para o qual está

usando o CAM para Assistir TV.

3 - Pressione **+OPÃ**‡Ã·ES e

selecione Interface comum.

**4 -** Selecione o operador da TV da CAM. As telas seguintes variam de acordo com a operadora de televisão. Siga as instruções na tela para procurar pela definição do cÃØdigo PIN.

#### <span id="page-31-0"></span>7.3

## Sistema de Home Theater - **HTS**

## Conectar com HDMI ARC/eARC

Utilize um cabo HDMI para conectar um HTS Ã TV.  $\tilde{A}$ ‰ poss $\tilde{A}$ vel conectar um Soundbar ou um HTS a um leitor de disco integrado.

#### HDMI ARC

Todas as conexµes HDMI na TV podem oferecer Canal de retorno de Ãjudio (ARC). No entanto, depois de conectar o Sistema de Home Theater, a TV sÃ $\mathbb N$ poderÃi enviar o sinal ARC para essa conexão HDMI.

Se o Sistema de Home Theater tiver uma conexão HDMI ARC, vocÃ<sup>ª</sup> poderÃ<sub>i</sub> usar qualquer conexão HDMI na TV para se conectar. Â Com o HDMI ARC, vocÃ<sup>a</sup> não precisa conectar o cabo de Ãjudio extra. A conexão HDMI ARC combina ambos os sinais.

#### HDMI eARC

O HDMI eARC (Enhanced Audio Return Channel, canal de retorno de Âjudio aprimorado) © um avanço em relação ao ARC anterior. Ele oferece suporte aos mais recentes formatos de Âjudio com alta taxa de bits de até 192 kHz, 24 bits, Ãiudio 5.1 e 7.1 descompactado e Ájudio descompactado de 32 canais. O HDMI eARC sÃ<sub>N</sub> estÃ<sub>i</sub> disponÃvel no HDMI 2.

#### Sincronização de Ãjudio para vÃdeo (sincronizar)

Se o som não corresponder ao vÃdeo na tela, serÃi possÃvel definir um atraso na maioria dos Sistemas de Home Theater com DVD para sincronizar o som e o vÃdeo.

#### Conectar com HDMI

Utilize um cabo HDMI para conectar um HTS Ã TV. É possÃvel conectar um Soundbar ou um HTS a um leitor de disco integrado.

Se o Sistema de Home Theatre não tiver conexão HDMI ARC, adicione um cabo de Âjudio Â $R$ ptico (Toslink) para enviar o som da imagem da TV para o Sistema de Home Theatre.

#### Sincronização de áudio para vÃdeo (sincronizar)

Se o som não corresponder ao vÃdeo na tela, serÃi possÃvel definir um atraso na maioria dos Sistemas de Home Theater com DVD para sincronizar o som e o vÃdeo.

## Problemas com o som do HTS

#### Som com ruÃdo alto

Se voc $\tilde{A}^{\underline{a}}$  assistir a um v $\tilde{A}$ deo em um computador ou uma unidade flash USB conectada, talvez o som do Sistema de Home Theatre seja distorcido. Esse ruÃdo aparece quando o arquivo de Âjudio ou vÃdeo tem som DTS, mas o Sistema de Home Theater não tem processamento de som DTS. É possÃvel corrigir isso configurando o Formato de saÃda digital da TV como Estéreo.

#### Selecione **#Definições** > Som > Avançado >Â Formato de saÃda digital.

#### Não hÃ<sub>i</sub> som

Caso não consiga ouvir o som da TV no Sistema de Home Theater, verifique se vocÃ<sup>ª</sup> conectou o cabo HDMI a uma conexão HDMI ARC/eARCÂ no Sistema de Home Theatre. Todas as conexÂues HDMI da TV são HDMI ARC. O HDMI eARC sÃ $\overline{M}$  estÃi disponÃvel no HDMI 2.

## <span id="page-32-0"></span> $\overline{74}$

## Smartphones e tablets

Para conectar um smartphone ou tablet  $\tilde{A}$  TV, voc $\tilde{A}^{\underline{a}}$ pode usar uma conexão sem fio. Para uma conexão sem fio em seu smartphone ou tablet, baixe o Philips TV Remote App em sua loja de aplicativos preferida.

#### <span id="page-32-1"></span>7.5

## Blu-ray Disc player

Use um cabo High Speed HDMI (HDMI de alta velocidade) Â para conectar o Blu-ray Disc player Â TV.

Se player de disco Blu-ray tiver um EasyLink HDMI CEC, voc $\tilde{A}^{\underline{a}}$  pode operar o player com o controle remoto da TV.

Em Ajuda, pressione a tecla colorida -Â Palavras-chave e procure EasyLink HDMI CEC para obter mais informações.

## <span id="page-32-2"></span>7.6 Bluetooth

## Emparelhamento de um dispositivo

Posicione o alto-falante sem fio dentro de uma distância de 5 metros da TV. Leia o manual do usuário do dispositivo para obter informações especÃficas sobre o emparelhamento e sobre o alcance da rede sem fio. Verifique se a configuração do Bluetooth na TV está ligada.

Depois que um gamepad sem fio estiver emparelhado, vocÃ<sup>a</sup> poderÃ<sub>i</sub> usÃi-lo. ApÃ<sub>NS</sub> emparelhar as caixas ac $\rm \AA$ <sup>o</sup>sticas sem fio, voc $\rm \AA$ <sup>a</sup> poderá usá-las para reproduzir o som da TV. Quando um dispositivo estÃi emparelhado, não é necessário emparelhá-lo novamente, exceto se você remover o dispositivo.

Para emparelhar um dispositivo Bluetooth com a TVâ€⊠

**1 -** Ligue o dispositivo Bluetooth e coloque-o dentro da faixa de alcance da TV.

2 - Selecione  $\bullet$  DefiniçÃues > Sem fio e redes e pressione $\hat{A}$  > (direita) $\hat{A}$  para entrar no menu. 3 - Selecione Bluetooth > Â Pesquisar dispositivo Bluetooth e pressione OK. 4 - Selecione Pesquisar e pressione OK. Siga as instruções na tela. Você irá emparelhar o dispositivo com a TV, e a TV irÃi armazenar a conexão. Poderá ser necessário desfazer o emparelhamento de um dispositivo se o número máximo de dispositivos emparelhados tiver sido atingido.

**5 -** Selecione o tipo de dispositivo e pressione OK. 6 - Pressione <Â (esquerda) vÃ<sub>i</sub>rias vezes, se necessário, para fechar o menu.

## Selecionar um dispositivo

Para selecionar um dispositivo sem fio...

1 - Selecione **C**DefiniçÃues > Sem fio e redes e pressione OK.

2 - Selecione Bluetooth >Â Pesquisar dispositivo Bluetooth e pressione OK. **3 -** Na lista, selecione o dispositivo sem fio e pressione OK.

4 - Pressione <Â (esquerda) vÃirias vezes, se necessÃirio, para fechar o menu.

## Remover um dispositivo

É possÃvel conectar ou desconectar um dispositivo sem fio Bluetooth. É possÃvel também remover um dispositivo sem fio Bluetooth. Se um dispositivo Bluetooth for removido, ele ser $\tilde{A}_i$ desemparelhado.

Para remover ou desconectar um dispositivo sem fio...

1 - Selecione **C**DefiniçÃues > Sem fio e redes e pressione OK.

2 - Selecione Bluetooth > Â Remover dispositivo Bluetooth e pressione OK. **3 -** Na lista, selecione o dispositivo sem fio e pressione OK.

4 - Selecione Desconectar ou Remover e pressione $\hat{A}$  OK.

5 - Selecione OKÂ e pressione OK para confirmar. 6 - Pressione <Â (esquerda) vÃirias vezes, se necessÃirio, para fechar o menu.

## <span id="page-33-0"></span>7.7 Fones de ouvido

<span id="page-33-2"></span>VocÃ<sup>a</sup> pode conectar um par de fones de ouvido Ã conex $\tilde{A}$ £o  $\Omega$  na parte de tr $\tilde{A}$ is da TV. A conex $\tilde{A}$ £o é uma minitomada de 3,5 mm. É possÃvel ajustar o volume dos fones separadamente.

Para ajustar o volumeâ€ $R$ 

1 - Pressione (v) Volume, selecione o Ãcone dos fones de ouvido pelas setas $\hat{A} \leq (e^{\frac{1}{2}})$  ou  $\sum$ (direita).

2 - Pressione as setas **^** (para cima)

ou $\hat{A}$   $\blacktriangleright$   $\hat{A}$  (para baixo) para ajustar o volume.

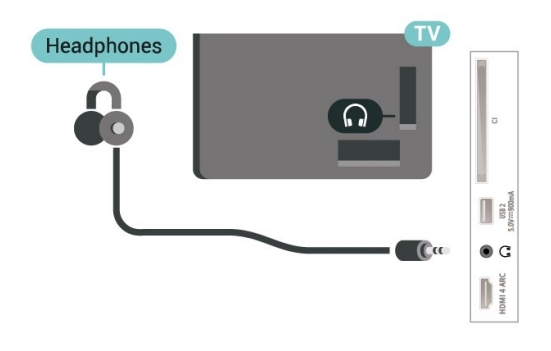

## <span id="page-33-1"></span>7.8 Console de jogos

## HDMI

Para obter a melhor qualidade, use um cabo HDMI de alta velocidade para conectar o console de jogos à TV.

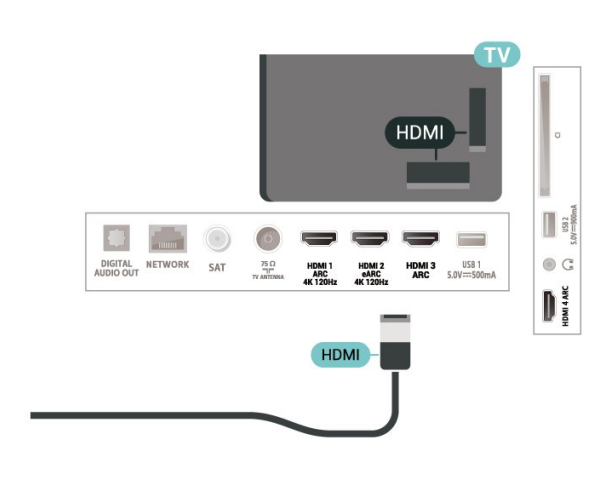

## 7.9 Disco rÃgido USB

## O que voc $\tilde{A}^{\underline{a}}$  precisa

Se voc $\tilde{A}^{\tilde{a}}$  conectar um Disco rÃgido USB, pode pausar ou gravar transmiss $\tilde{A}$ ues de TV digital (transmiss $\tilde{A}$ ues DVB ou similares).

#### Espaço em disco mÃnimo

#### • Pausar

Para pausar uma transmissão, é necessÃirio um Disco rÃgido USB 2.0 compatÃvel, com no mÃnimo 4 GB de espaço.

• Gravar

Para pausar e gravar uma transmissão, vocÃ<sup>a</sup> precisa de um disco rÃgido com no mÃnimo 250 GB de espaço.

Para obter mais informações sobre como instalar um Disco rÃgido USB, em Ajuda, pressione a tecla colorida $\hat{A}$  -  $\hat{A}$  Palavras-chave  $\hat{A}$  e procure $\hat{A}$  Disco rÃgido USB.

## Instalação

Antes que seja possÃvel pausar ou gravar uma transmissão, é preciso conectar e formatar um disco rÃgido USB. A formatação remove todos os arquivos do disco rÃgido USB.

**1 -** Conecte o Disco rÃgido USB a uma porta $\hat{A}$  USB $\hat{A}$  da TV. N $\tilde{A}$  Eo conecte outro dispositivo USB a outras portas USB ao formatar.

**2 -** Ligue o Disco rÃgido USB e a TV.

**3 -** Quando a TV for sintonizada em um canal de TV digital, pressione **II** (Pausa). Tentar pausar iniciará a formatação.

Siga as instruções na tela.

Quando o disco rÃgido USB estiver formatado, deixeo conectado permanentemente.

<span id="page-34-0"></span>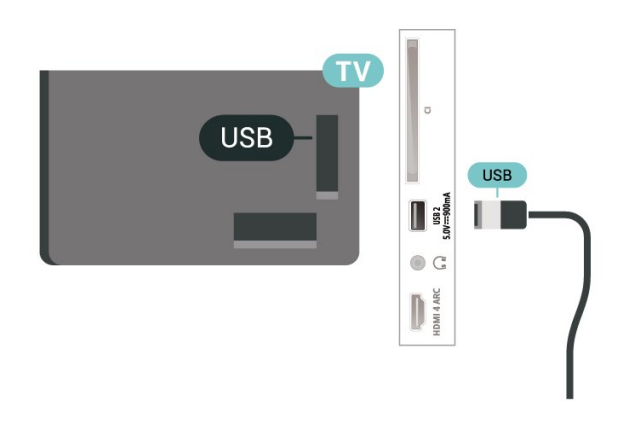

#### Aviso

O disco rÃgido USB é formatado exclusivamente para esta TV. Você não pode usar as gravaçÃues armazenadas em outra TV ou PC. Não copie nem altere arquivos de gravação no disco rÃgido USB com nenhum aplicativo de PC. Isso danificarÃi suas gravaçÃues. Quando você formatar outro disco rÃgido USB, o conte $\tilde{A}^{\circ}$ do do anterior ser $\tilde{A}$ j perdido.  $\tilde{A}\%$ o necessário reformatar o disco rÃgido USB instalado na sua TV para usÃi-lo com um computador.

## Formatação

Para que seja possÃvel pausar ou gravar uma transmissão, ou armazenar aplicativos, você deve conectar e formatar um disco rÃgido USB. A formatação remove todos os arquivos do disco rÃgido USB.

#### Aviso

O disco rÃgido USB é formatado exclusivamente para esta TV. VocÃ<sup>a</sup> não pode usar as gravações armazenadas em outra TV ou PC. Não copie nem altere arquivos de gravação no disco rÃgido USB com nenhum aplicativo de PC. Isso danificarÃi suas gravações. Quando você formatar outro disco rÃgido USB, o conteúdo do anterior serÃi perdido. É necessário reformatar o disco rÃgido USB instalado na sua TV para usÃi-lo com um computador.

\* Conecte o Disco rÃgido USB de tamanho inferior a 2 TB.

Para formatar um disco rÃgido USB...

**1 -** Conecte o Disco rÃgido USB a uma porta USB da TV. NÃE o conecte outro dispositivo USB a outras portas USB ao formatar.

**2 -** Ligue o Disco rÃgido USB e a TV.

3 - Selecione Gravações se você quiser executar Pause TV e as gravações, do contrário, selecione Aplic. para armazenar aplicativos. Siga as instruções na tela.

4 - Todos os arquivos e dados ser $\tilde{A}$  for removidos apÃ $\mathbb S$ s a formatação.

<span id="page-34-1"></span>**5 -** Quando o disco rÃgido USB estiver formatado,

deixe-o conectado permanentemente.

Para obter mais informações, em Ajuda, pressione a tecla colorida $\hat{A}$   $\rightarrow$   $\hat{A}$  Palavras-chave  $\hat{A}$  e procure Pausar TV, Gravação, ou Aplic...

 $\overline{710}$ 

## Teclado USB

### Conectar

Conecte um teclado USB (tipo USB-HID) para inserir texto na TV.

Use uma das conexÃues USBÂ para conectar.

## Configurar

#### Instalar o teclado

Para instalar o teclado USB, ligue a TV e conecte o teclado USB a uma das entradas USBÂ da TV. Quando a TV detectar o teclado pela primeira vez, selecione o lavout de seu teclado e teste a opção escolhida. Â Se vocÃ<sup>a</sup> selecionar um layout de teclado cirÃlico ou grego como principal, poderÃi selecionar um layout de teclado latino como secundÃirio.

Para alterar o layout do teclado apÃ $\mathbb S$ s ele ter sido selecionadoâ€⊠

1 - Selecione Â **\$Definições > Definições** gerais e pressione $\hat{A}$  >Â (direita) $\hat{A}$  para entrar no menu.

2 - Selecione ConfiguraçÃues do teclado USB e pressione OK para iniciar a instalação do teclado.

## Teclas especiais

#### Teclas para inserir texto

- Tecla Enter = OK
- Backspace = exclui o caractere anterior ao cursor
- Teclas de seta = navegue em um campo de texto
- Para alternar entre layouts do teclado, se houver um
- layout secundÃirio definido, pressione

simultaneamente as teclas Ctrl + Barra de espaço.

#### Teclas para aplicativos e pÂjginas da Internet

- $\cdot$  Tab e Shift + Tab = Pr $\tilde{A}$ Mximo e Anterior
- $\cdot$  Home = vai para o topo da p $\tilde{A}$ igina
- $\cdot$  End = vai para o final da p $\tilde{A}$ igina
- $\cdot$  Page Up = vai para a p $\tilde{A}$ igina acima
- $\cdot$  Page Down = vai para a p $\tilde{A}$ igina abaixo
- $\cdot$  \* = ajustar a p $\tilde{A}$ igina da Web  $\tilde{A}$  largura da tela $\hat{A}$

## $\frac{1}{7.11}$ Unidade flash USB

VocÃ<sup>a</sup> pode exibir fotos ou reproduzir músicas e vÃdeos de uma unidade flash USB.

Insira uma unidade flash USB em uma das conexÃues USBÂ na TV enquanto estiver ligada.

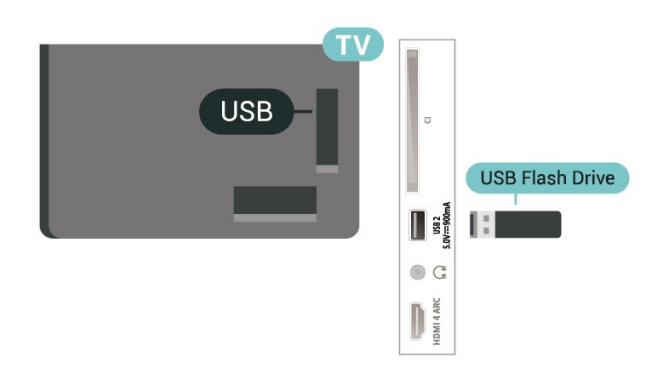

A TV detecta a unidade flash e abre uma lista mostrando seu conteúdo.

Se a lista de conteú dos não for exibida automaticamente, pressione $\hat{A}$   $\equiv$  Fontes  $\hat{A}$  e selecione USB

Para interromper a reprodução do conteúdo da unidade flash USB, pressione **EXIT** Â ou selecione outra atividade.

Como remover a unidade flash USB com segurançaâ€⊠

1 - Pressione **A** A HOME.

2 - Selecione o Ãcone Notificações no canto superior direito e pressione OK.

- 3 Selecione a unidade flash e pressione OK.
- 4 Selecione Ejetar e pressione OK.

5 - Aguarde até que o procedimento de ejeção seja concluÃdo e, em seguida, retire a unidade flash.

#### Ultra HD no USB

VocÂ<sup>a</sup> pode visualizar fotos em resolu§Á£o Ultra HD a partir da conexão de um dispositivo USB ou unidade flash. A TV diminuirÃi a resolução para Ultra HD caso a resolução da foto seja maior.

Para obter mais informações sobre como assistir ou reproduzir conteú do de um pen drive USB, em Ajuda, pressione a tecla

<span id="page-35-1"></span><span id="page-35-0"></span> $colorida\hat{A} \rightarrow \hat{A}$  Palavras-chave  $\hat{A}$  e procure $\hat{A}$  Fotos, vÃdeos e música.

## $\frac{1}{7}$ Câmera fotográfica

Para exibir fotos armazenadas em sua câmera de fotos digital vocÃ<sup>a</sup> pode conectar a câmera diretamente à TV.

Use uma das conexÃues USBÂ na TV para conectar. Ligue a c¢mera depois de efetuar a conexÃfo

Se a lista de conte $\tilde{A}^{\circ}$ dos n $\tilde{A}$ fo for exibida automaticamente, pressione $\hat{A}$   $\Box$  Fontes e selecione USB.

Pode ser necessário configurar sua câmera para transferir o conte $\tilde{A}^{\circ}$ do com o modo PTP (Picture Transfer Protocol, Protocolo de transferência de mÃdia). Leia o manual do usuário da câmera de fotos digital.

#### Ultra HD no USB

VocÃ<sup>a</sup> pode visualizar fotos em resolução Ultra HD a partir da conexão de um dispositivo USB ou unidade flash. A TV diminuirÃ<sub>i</sub> a resolução para Ultra HD caso a resolução da foto seja maior. Não é possÃvel reproduzir um vÃdeo com resolução nativa maior que a Ultra HD em nenhuma das conexãues USB.

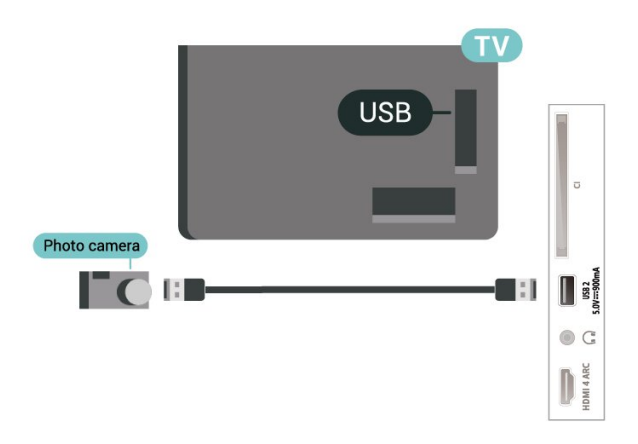

Para obter mais informações sobre como exibir fotos, em Ajuda, pressione a tecla  $\text{colorida}$   $\hat{A}$  Palavras-chave  $\hat{A}$  e procure $\hat{A}$  Fotos, vÃdeos e música

## 7.13 Filmadora

Para obter a melhor qualidade, use um cabo HDMI para conectar a filmadora à TV.
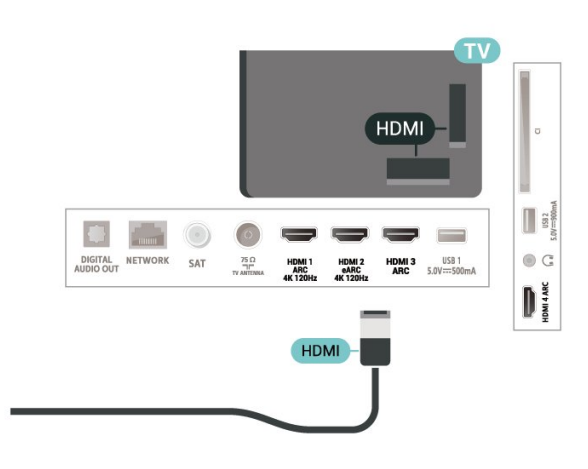

### 7.14 Computador

VocÃ<sup>ª</sup> pode conectar seu computador  $\tilde{A}$  TV usando um cabo HDMI de alta qualidade e usar a TV como um monitor de PC.

\* Nota para usuários de placas gráficas Nvidia: Se vocÃ<sup>a</sup> conectar seu computador TV via HDMI, a placa Nvidia pode transmitir automaticamente o vÃdeo VRR (Variable Refresh Rate, Taxa de Atualização Variável) para a TV quando a configuração HDMI Ultra HD for Ideal (VÃdeo game automático). Sempre desative a função VRR na placa de vÃdeo antes de mudar o HDMI Ultra HD da TV para Ideal ou Padrão. A seleção de IU da TV Ideal ou Padrão desligarÃi o suporte VRR na TV.

\* Nota para usuários de placas gráficas AMD: Se vocÃ<sup>a</sup> conectar seu computador TV via HDMI, assegure que as configuraçÃues a seguir na placa de vÃdeo tenham o desempenho adequado.  $\hat{A}$  â $\in$ " Se o vÃdeo de saÃda da placa grÃ; fica for 4096 x 2160p ou 3840 x 2160p e o formato de pixel RGB for usado, o estú dio de formato de pixel RGB 4:4:4 (RGB limitado) deverÃi ser definido na placa gráfica do computador.

 $\hat{A}$  â $\in$ " Se o vÃdeo de saÃda da placa gráfica for 2560 x 1440p 120Hz e o formato de pixel RGB for usado, o formato de pixel RGB 4:4:4 PC padrão (RGB completo) deverÃi ser definido na placa grÃifica do computador.

# Conectar a Android TV

#### 8.1

## Rede e internet

### Rede doméstica

Para aproveitar todos os recursos da Philips Android TV, sua TV deve estar conectada à Internet.

Conecte a TV a uma rede doméstica com conexão de Internet de alta velocidade. Â VocÃ<sup>a</sup> pode conectar a TV com ou sem fios ao roteador da rede.

### Conectar à rede

#### Conexà fo sem fios

#### O que vocÃ<sup>a</sup> precisa

Para conectar a TV  $\tilde{A}$  Internet via conex $\tilde{A}$ £o sem fio, é preciso um roteador Wi-Fi conectado Internet.

Use um conexão de alta velocidade (banda larga) com a Internet.

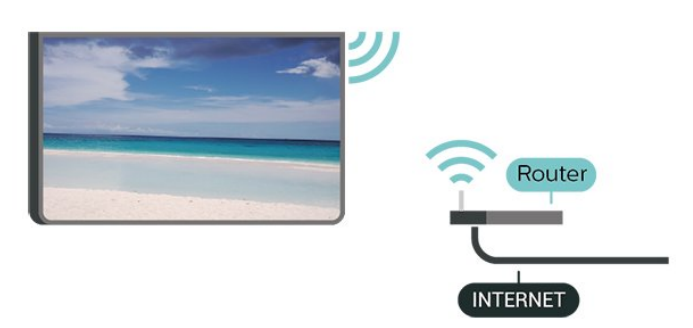

#### Ligar/desligar Wi-Fi

**‡** Configurações > Sem fio e redes > Com fio ou Wi-Fi >Â Ligar/desligar Wi-Fi.

#### Faça a conexão

 $\bigoplus$   $\bigoplus$  Defini $\tilde{A}$ § $\tilde{A}$ µes> Sem fio e redes $\hat{A}$  > $\hat{A}$  Com fio ou Wi-Fi $\hat{A} > \hat{A}$  Conectar  $\tilde{A}$  rede $\hat{A} > \hat{A}$  Sem fio.

**1 -** Na lista de redes localizadas, selecione a sua rede sem fio. Caso sua rede não esteja na lista porque nome da rede estÃi oculto (vocÃ<sup>ª</sup> desligou a transmissão do SSID do roteador),

selecione Adicionar uma nova rede para inserir o nome da rede por conta prÂ $\overline{M}$ pria.

**2 -** Dependendo do tipo de roteador, insira a sua chave de criptografia: WPA2 ou WPA3. Se tiver

inserido a chave de criptografia dessa rede antes, vocÃ<sup>a</sup> poderÃ<sub>i</sub> selecionar OKÂ para fazer a conexão imediatamente.

3 - Uma mensagem serÃ<sub>i</sub> exibida quando a conexão for bem-sucedida.

#### Problemas

#### Rede sem fio não encontrada ou distorcida

• Fornos de micro-ondas, telefones DECT ou outros dispositivos Wi-Fi 802.11b/g/n/ac nas proximidades podem interferir na rede sem fio.

• Verifique se os firewalls na sua rede permitem acesso  $\tilde{A}$  conex $\tilde{A}$ £o sem fio da TV.

 $\cdot$  Se a rede sem fio n $\tilde{A}$  £o funciona apropriadamente em sua casa, tente uma instalação de rede com fio.

#### A Internet não funciona

• Se o roteador estiver conectado corretamente, verifique sua conexão do roteador com a Internet.

A conexão do PC e da Internet é lenta

• Consulte o manual do usuário do roteador sem fio para obter informa $\tilde{A}$ §Ãµes sobre a cobertura em ambientes internos, sobre a taxa de transferência e outros fatores relacionados à qualidade do sinal.

 $\cdot$  Use uma conex $\tilde{A}$  £o de alta velocidade (banda larga) com a Internet para o roteador.

#### DHCP

 $\cdot$  Em caso de falha de conex $\tilde{A}$ £o, verifique a configuração de DHCP (Dynamic Host Configuration Protocol) do roteador. O DHCP deve estar ligado.

Em Ajuda, pressione a tecla

colorida $\hat{A}$   $\rightarrow$   $\hat{A}$  Palavras-chave  $\hat{A}$  e procure Resolução de problemas para obter mais informa $\tilde{A}$ §Ãµes.

#### Conexà fo com fio

#### O que voc $\tilde{A}^{\tilde{a}}$  precisa

Para conectar a TV ŠInternet. é necessÃirio ter um roteador de rede conectado  $\tilde{A}$  Internet. Â Use um conexão de alta velocidade (banda larga) com a Internet.

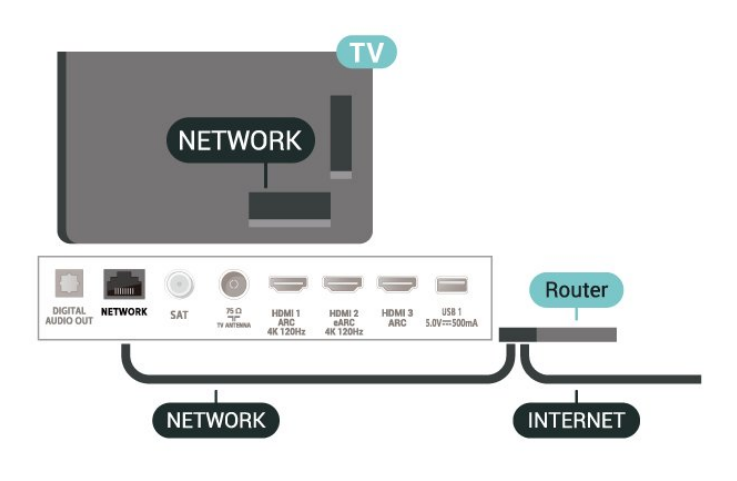

#### Faça a conexão

 $\hat{D}$ A DefiniçÃues > Sem fio e redes > Com fio ou Wi-Fi $\hat{A} > \hat{A}$  Conectar  $\tilde{A}$  rede $\hat{A} >$  Com fio.

**1 -** Conecte o roteador à TV com um cabo de rede (cabo Ethernet\*\*).

- **2** Verifique se o roteador está ligado.
- 3 A TV ficar $\tilde{A}$ i pesquisando a conex $\tilde{A}$ £o de rede.
- 4 Uma mensagem serÃ<sub>i</sub> exibida quando a

conexão for bem-sucedida.

Em caso de falha de conexão, verifique a configuração de DHCP do roteador. O DHCP deve estar ligado.

\*\*Para cumprir as regulamentações de compatibilidade eletromagnética, use um cabo Ethernet blindado FTP Cat. 5E.

### ConfiguraçÃues de rede

#### Exibir configuraçÃues de rede

 $\bullet$   $\bullet$   $\bullet$  Defini $\tilde{A}$ § $\tilde{A}$ µes $\hat{A}$  > Sem fio e redes $\hat{A}$  > $\hat{A}$  Com fio ou Wi-Fi > Exibir configuraçÃues de rede.

É possÃvel exibir todas as configurações de rede atuais aqui. O endereço IP e MAC, a intensidade do sinal, a velocidade, o método de criptografia, Endereço/Máscara de rede/Gateway/DNS de IPv4 ou IPv6 etc.

#### Configuração de rede - IP estático

 $\hat{\mathbf{\Sigma}}$  $\hat{A}$  Defini $\hat{A}$ § $\hat{A}$ µes $\hat{A}$  > Sem fio e redes $\hat{A}$  > $\hat{A}$  Com fio ou Wi-Fi > Configuração de rede >Â IP estÃ<sub>i</sub>tico.

Se vocÃ<sup>ª</sup> for um usuÃ<sub>i</sub>rio avançado e quiser instalar sua rede com endereço IP estático, configure a TV como IP estÃ<sub>i</sub>tico.

#### Configuração de rede - configuração de IP

#### estÃitico

 $\bigstar$  Definições > Sem fio e redes >Â Com fio ou Wi-Fi > Configuração de rede > Configuração de IP estático.

1 - Selecione Configuração de IP estÃ<sub>i</sub>tico e configure a conexão.

2 - VocÃ<sup>a</sup> pode definir o número para Endereço IP, Máscara de rede, Gateway, DNS 1 ou DNS 2

#### Ligar com Wi-Fi (WoWLAN)

 $\bullet$   $\bullet$  Defini $\tilde{A}$ § $\tilde{A}$ µes $\hat{A}$  > Sem fio e redes $\hat{A}$  > $\hat{A}$  Com fio ou Wi-Fi >Â Ligar com Wi-Fi (WoWLAN).

VocÃ<sup>ª</sup> pode ligar esta TV de seu smartphone ou tablet se a TV estiver em espera. A configuração Ligar com Wi-Fi (WoWLAN)Â deve estar definida como Ligado.

#### Ligar com o Chromecast

 $\hat{\mathbf{\Omega}}$  Defini $\hat{\mathbf{A}}$  Sem fio e redes  $\hat{\mathbf{A}}$  >  $\hat{\mathbf{A}}$  Com fio ou Wi-Fi >Â Ligar com o Chromecast.

Deixe esta opção Ativada para permitir que esta TV seja ligada a partir de um aplicativo do Chromecast no seu aparelho mÃ<sub>N</sub>vel. O consumo de energia da TV em status de espera será maior quando esta opção estiver ligada. A definição de Wi-Fi (WoWLAN) deve ser ligada primeiramente antes de alterar a definição paraLigar com o Chromecast.

#### Digital Media Renderer - DMR

 $\hat{\triangle}$  Defini $\tilde{\triangle}$ SA ues $\hat{A}$  > Sem fio e redes $\hat{A}$  > $\hat{A}$  Com fio ou Wi-Fi >Â Digital Media Renderer - DMR.

Se seus arquivos de mÃdia não forem reproduzidos em sua TV, certifique-se de que o Renderizador de MÃdia Digital está ligado. Como configuração de fábrica, o DMR está ligado.

#### Ligar conexão Wi-Fi

 $\bigstar$  Configura $\tilde{A}$ ŞÃµes  $\hat{A}$  > Sem fio e redes > Com fio ou Wi-Fi > Â Ligar/desligar Wi-Fi.

VocÃ<sup>a</sup> pode ligar ou desligar a conexão Wi-Fi na sua TV.

#### Limpar memÃMria da Internet

 $\bullet$   $\bullet$   $\bullet$  Defini $\tilde{A}$ § $\tilde{A}$ µes $\hat{A}$  > Sem fio e redes $\hat{A}$  > $\hat{A}$  Com fio ou Wi-Fi >Â Limpar memÃMria da Internet.

Com a opção Limpar a memÃ⊠ria da Internet, você apaga o registro do servidor Philips e as

configuraçÃues de Classificação dos pais, logins de aplicativos de Local de armazenamento de vÃdeos, todos os favoritos da Coleção Philips TV, marcadores e histÃ $\mathbb X$ rico da Internet. Os aplicativos MHEG interativos também podem salvar "cookies" na TV. Esses arquivos também serão apagados.

### 8.2

## Conta do Google

### Login

Para aproveitar todos os recursos de sua Philips Android TV, vocÃ<sup>ª</sup> pode entrar no Google com sua Conta do Google.

Ao fazer login, vocÃ<sup>a</sup> poderÃ<sub>i</sub> jogar seus jogos favoritos pelo telefone, tablet e TV. VocÃ<sup>a</sup> também receberÃi recomendaçÃues personalizadas de vÃdeos e músicas na tela inicial da TV, assim como acesso ao YouTube, Google Play e outros aplicativos.

#### Login

Use a sua Conta do Google existente para fazer login no Google na TV. Uma Conta do Google consiste em um endereço de e-mail e uma senha. Se voc $\tilde{A}^{\underline{a}}$  ainda n $\tilde{A}$ £o tiver uma Conta do Google, use seu computador ou tablet para criar uma (accounts.google.com). Para divertir-se com jogos do Google Play, é necessário ter um perfil do Google+. Se vocÃ<sup>ª</sup> não fez login durante a primeira instalação da TV, pode sempre fazer isso em outra ocasião.

Para conectar apÃ⊠s a instalação da TVâ€⊠

1 - Selecione **C**Definições > Configurações do Android e pressione OK.

- 2 elecione Contas e logins e pressione OK.
- **3 Selecione Login e pressione OK.**
- **4** Selecione Usar seu controle remoto e pressione $\hat{A}$  OK.

5 - Com o teclado na tela, insira seu endere<sub>AS</sub>o de email e pressione OK .

**6 -** Digite sua senha e pressione OK para se fazer login.

7 - Pressione <Â (esquerda) vÃ<sub>i</sub>rias vezes, se necessÃirio, para fechar o menu.

### ConfiguraçÃues do Android

VocÃ<sup>a</sup> pode definir ou exibir vÃirias configuraçÃues ou informações especÃficas do Android. Pode encontrar a lista de aplicativos instalados na sua TV e o espaço de armazenamento de que necessitam. VocÃ<sup>ª</sup> pode definir o idioma que gostaria de usar com Pesquisa por voz. Â Pode configurar o teclado na tela ou permitir que os aplicativos usem seu local.

Explore as diferentes configuraçÃues do Android. VocÃ<sup>a</sup> pode ir para

[www.support.google.com/androidtvÂ](http://www.support.google.com/androidtv) para obter mais informaçÃues sobre essas definiçÃues.

Para abrir essas configuraçÃuesâ€⊠

- 1 Selecione **#Defini**ções
- > Configurações do Android e pressione $\hat{A}$  OK

2 - Explore as diferentes configura $\tilde{A}$ § $\tilde{A}$ µes do Android.

3 - Pressione  $\leftarrow$  Â Voltar se necess $\tilde{A}$ <sub>i</sub>rio, para fechar o menu.

### $\overline{R}$ Aplicativo Coleção Philips TV

### Página Aplicativos em destaque

Todos os aplic. premium estarão disponÃveis no aplicativo Coleção Philips TV, na seção Aplic. em destaque. Abra-os usando a faixa na linha Aplic..

Os aplicativos da Coleção Philips TV são feitos especialmente para TV. O download e a instalação dos aplicativos da Coleção Philips TV são gratuitos. A Coleção Philips TV de aplicativos pode ser diferente, conforme o paÃs ou a região. A Coleção TV Philips também mostrarÃi recomendações de novos aplicativos e muito mais.

Alguns aplic. da Coleção Philips TV são pré-instalados na sua TV. Para instalar outros aplic. da Coleção Philips TV, serÃi solicitado que vocÃ<sup>a</sup> concorde com os Termos de uso. É possÃvel definir as Configurações de privacidade de acordo com sua preferência.

Para instalar um aplicativo da Coleção Philips TVâ€⊠

1- Pressione **△** HOME.

2 - Pressione A Cole<sub>A</sub>§Ã£o Philips TV e pressione OK. A seção Aplicativos em destaque serÃi exibida.

**3 -** Selecione a guia "Tudo" e pressione OK. Ela exibirÃ<sub>i</sub> todos os aplicativos que estão disponÃveis para o usuário, incluindo os instalados.

**4 -** Navegue pelos aplicativos, selecione o Ãcone do aplicativo que deseja instalar e pressione OK. A pÃigina Informações do aplicativo serÃi exibida. 5 - Selecione o botão Instalar e pressione OK para instalar o aplicativo.

O aplicativo instalado estÃi localizado na pÃigina Aplic., que pode ser aberta na página Inicial do Android pressionando o Ãcone Aplic. na extremidade esquerda da linha Aplic.

### Termos de uso

Para instalar e usar os aplicativos da Coleção Philips TV, vocÃ<sup>ª</sup> deve concordar com os Termos de uso. $\hat{A}$  Se voc $\tilde{A}^{\underline{a}}$  n $\tilde{A}$  fo tiver concordado com esses termos durante a primeira instalação da TV. poder $\tilde{A}_i$  fazer isso posteriormente. No momento em que voc $\tilde{A}^{\underline{a}}$  concordar com os Termos de uso, alguns aplicativos ficarão disponÃveis imediatamente e vocÃ<sup>a</sup> poderÃ<sub>i</sub> navegar pela Coleção Philips TV para instalar outros aplicativos.

Para concordar com os Termos de uso apÃ $\mathbb R$ s a instalação da TVâ€ $\not$ 

1- Pressione **A** HOME, selecione **N** Coleção Philips TV e pressione OK. Pressione a tecla Opções para abrir o menu Opções. 2 - VocÃ<sup>ª</sup> pode selecionar Termos de uso e, depois, pressionar OKÂ para fazer a leitura. 3 - Selecione Aceitar e pressione OK. Não é possÃvel desfazer esta aprovação.

4 - Pressione $\hat{A} \leftarrow \hat{A}$  Voltar para fechar o menu.

### Configurações de privacidade

VocÃ<sup>a</sup> pode definir algumas configurações de privacidade para os Aplicativos da Coleção Philips TV.Â

• VocÃ<sup>a</sup> pode permitir que estatÃsticas técnicas sejam enviadas para a Philips.

- VocÃ<sup>a</sup> pode permitir recomendações pessoais.
- $\cdot$  Voc $\tilde{A}^{\underline{a}}$  pode permitir cookies.

• VocÃ<sup>a</sup> pode ligar a Censura para crianças para aplicativos classificados para maiores de 18 anos.

Para definir as configurações de privacidade da Coleção Philips TVâ€⊠

1- Pressione **A** HOME, selecione **N** Coleção Philips TV e pressione OK. Pressione a tecla OpçÃues para abrir o menu OpçÃues. 2 - VocÃ<sup>a</sup> pode selecionar Configuração de privacidade e, em seguida, pressionar OK. 3 - Selecione cada definição e pressione OK para permitir ou não. Você pode ler sobre cada configuração em detalhes. 4 - Pressione $\hat{A} \leftarrow \hat{A}$  Voltar para fechar o menu.

## $\overline{9}$ Aplicativos

## $\overline{91}$

## Sobre Aplicativos

VocÃ<sup>a</sup> pode encontrar os seus Aplic. favoritos na linha Aplic. no menu InÃcio.

Da mesma forma que os aplicativos do seu smartphone ou tablet, os aplicativos da sua TV oferecem funções especÃficas para uma experiÃ<sup>a</sup>ncia de TV aprimorada. Aplicativos, como YouTube, Twitter, jogos, Locais de armazenamento de vÃdeo ou previsÃues meteorolÃ $\overline{M}$ gicas (a.o.). VocÃ<sup>ª</sup> pode usar o aplicativo de Internet para navegar na Internet.

Os aplicativos podem ser provenientes da Coleção Philips TV ou da Google Playâ"¢Â Store. Para começar, alguns aplicativos prÃiticos são pré-instalados na sua TV.

Para instalar aplicativos a partir da Coleção Philips TV ou da Google Playâ"¢Â Store, a TV deve estar conectada  $\tilde{A}$  Internet. Voc $\tilde{A}^a$  deve concordar com os Termos de uso para usar aplicativos da Coleção Philips TV. VocÃ<sup>ª</sup> deve entrar com uma Conta do Google para usar os aplicativos do Google Play e da Google Playâ"¢Â Store.

#### $\overline{92}$

## Google Play

### Filmes e TV

Com o $\hat{A}$  Google Play  $\hat{A}$  Filmes e TV, voc $\tilde{A}^{\underline{a}}$  pode alugar ou comprar filmes e programas de TV para assistir na TV.

#### O que vocÃ<sup>a</sup> precisa

 $\cdot$  é necess $\tilde{A}$ irio que a TV esteja conectada Ã Internet

 $\cdot$  é necessário entrar em sua Conta do Google na TV

 $\cdot$  adicionar um cart $\tilde{A}$ £o de cr $\tilde{A}$ ©dito a sua Conta do Google para comprar filmes e programas de TV

Para alugar ou comprar um filme ou programa de TVâ€⊠

1- Pressione  $\Delta$  HOME.

**2 -** Selecione Google Play Filmes e TV.

**3 -** Selecione um filme ou programa de TV e pressione OK.

4 - Selecione a compra desejada e pressione OK. VocÃ<sup>a</sup> serÃ<sub>i</sub> levado ao procedimento de compra.

Para assistir a um filme ou programa de TV alugado ou compradoâ€⊠

1- Pressione  $\Delta$  HOME.

**2 -** Selecione Google Play Filmes e TV.

**3 -** Selecione o filme ou o programa de TV da sua biblioteca no aplicativo, selecione o tÃtulo e pressione OK.

4 - Você pode usar as teclas ■

 $\hat{A}$  (parar), $\hat{A}$  II $\hat{A}$  (pausa),  $\triangleleft \hat{A}$  (retroceder) ou  $\triangleright$  (avanço rápido) no controle remoto.Â **5 -** Para interromper o aplicativo Filmes e TV, $\hat{A}$  pressione $\hat{A}$   $\leftarrow$  $\hat{A}$  Voltar v $\tilde{A}$ irias vezes ou pressione $\hat{A}$  **EXIT.** 

Se o Aplicativo n $\tilde{A}$ £o estiver na tela Inicial, voc $\tilde{A}^{\tilde{a}}$ poderÃ<sub>i</sub> adicionÃ<sub>i</sub>-lo acessando a pÃigina Aplic. ou pelo item Adicionar aplicativos aos favoritos na linha $\hat{A}$  Aplic.  $\hat{A}$  Alguns produtos e recursos do Google Play não estão disponÃveis em todos os paÃses.

Veja mais informa $\tilde{\mathsf{A}}$ §Ãµes em www.support.google.com/androidtv

### $M\tilde{A}$ <sup>o</sup>sica

Com o YouTube Music, vocÂ<sup>ª</sup> pode reproduzir sua música favorita na TV.

#### O que voc $\tilde{A}^{\tilde{a}}$  precisa

 $\cdot$  é necessário que a TV esteja conectada Ã Internet

 $\cdot$  é necessário entrar em sua Conta do Google na TV

Para iniciar o YouTube Musicâ€ $R$ 

- 1- Pressione  $\Delta$  HOME.
- **2** Selecione YouTube Music.
- 3 Selecione a música desejada e pressione **OK**.
- 4 Para interromper o aplicativo Música,

pressione $\hat{A} \leftarrow \hat{A}$  Voltar v $\tilde{A}$ <sub>i</sub>rias vezes ou pressione  $\blacksquare$ **FXIT.** 

Se o Aplicativo não estiver na tela Inicial, vocÃ<sup>a</sup> poderá adicioná-lo acessando a página Aplic. ou pelo item Adicionar aplicativos aos favoritos na linha $\hat{A}$  Aplic. Alguns produtos e recursos do Google Play não estão disponÃveis em todos os paÃses.

Veja mais informações em www.support.google.com/androidty

#### Jogos

Com o Google Play Games, vocÂ<sup>ª</sup> pode se divertir com jogos na TV. Online ou offline.

VocÃ<sup>a</sup> pode ver o que seus amigos estão jogando no momento ou pode se juntar ao jogo e competir. VocÃ<sup>ª</sup> pode acompanhar o seu desempenho ou iniciar de onde parou.

#### O que vocÃ<sup>a</sup> precisa

 $\cdot$  Ã $\circ$  necessário que a TV esteja conectada Ã Internet

 $\cdot$  é necessÃirio entrar em sua Conta do Google na TVÂ

 $\cdot$  adicionar um cart $\tilde{A}$ £o de cr $\tilde{A}$ ©dito a sua Conta do Google para comprar jogos novos

Inicie o aplicativo Google Play Games para selecionar e instalar novos aplicativos de jogos em sua TV. Alguns jogos são gratuitos. É exibida uma mensagem se um jogo especÃfico precisa de um gamepad para jogar.

Para iniciar ou interromper um Google Play Gameâ€<sup>®</sup>

- 1 Pressione **A** HOME.
- **2** Selecione Google Play Games.

**3 -** Selecione um jogo para se divertir ou selecione um novo jogo para instalar e pressione OK.

4 - Quando terminar, pressione  $\leftarrow$  Voltar vÃ<sub>i</sub>rias vezes, pressione **EXIT** ou interrompa o aplicativo com o botão de sair/interromper dedicado.

Se o Aplicativo não estiver na tela Inicial, vocÃ<sup>a</sup> poderÃ<sub>i</sub> adicionÃ<sub>i</sub>-lo acessando a pÃigina Aplic. ou pelo item Adicionar aplicativos aos favoritos na linha Aplic.. Alguns produtos e recursos do Google Play não estão disponÃveis em todos os paÃses.

Veja mais informações em www.support.google.com/androidty

### Google Play Store

Do Google Play Store, é possÃvel baixar e instalar novos aplicativos. Alguns aplicativos são gratuitos.

#### O que voc $\tilde{A}^{\tilde{a}}$  precisa

 $\cdot$  é necessário que a TV esteja conectada Ã Internet

· é necessário entrar em sua Conta do Google na TV

• adicionar um cartão de crédito a sua Conta do Google para comprar aplicativos

Para instalar um novo appâ€ $R$ 

- 1- Pressione  $\bigcirc$  **A** HOME
- **2** Selecione Google Play Store e pressione OK.
- **3** Selecione o aplicativo que deseja instalar e pressione OK.

**4 -** Para fechar o Google Play Store, pressione $\hat{A} \leftarrow \hat{A}$  Voltar v $\tilde{A}$ <sub>l</sub>rias vezes ou pressione $\hat{A}$   $\overline{uv}$  EXIT.

#### Controle dos pais

No Google Play Store, vocÃ<sup>ª</sup> pode ocultar aplicativos de acordo com a maturidade de

usuários/compradores. É necessário inserir um cà Maigo PIN para selecionar ou alterar o nÃvel de maturidade.

- 1- Pressione **△** HOME.
- **2** Selecione Google Play Store e pressione OK.
- **3** Selecione Configurações > Controles dos pais.

**4 -** Selecione o nÃvel de maturidade que você deseja.

5 - Mediante pedido, insira o cÃ<sub>M</sub> digo PIN. 6 - Para fechar o Google Play Store,

pressione $\hat{A} \leftarrow \hat{A}$  Voltar v $\tilde{A}$ irias vezes ou  $p$ ressione $\hat{A}$   $\overline{w}$  EXIT.

Se o Aplicativo não estiver na tela Inicial, vocÃ<sup>a</sup> poderÃ<sub>i</sub> adicionÃ<sub>i</sub>-lo acessando a pÃigina Aplic. ou pelo item Adicionar aplicativos aos favoritos na linha Aplic.. Alguns produtos e recursos do Google Play não estão disponÃveis em todos os paÃses.

Veja mais informações em www.support.google.com/androidty

#### Pagamentos

Para fazer um pagamento no Google Play na TV, adicione uma forma de pagamento - um cartão de crédito (fora dos Estados Unidos) - a sua Conta do Google. Ao comprar um filme ou programa de TV, vocÃ<sup>a</sup> serÃi cobrado nesse cartão de crédito.

Para adicionar um cartão de crédito...

1 - No computador, vÃ<sub>i</sub> para accounts.google.com e conecte-se com a Conta do Google que voc $\tilde{A}^{\underline{a}}$  usar $\tilde{A}$ i com o Google Play na TV.

**2 -** Vá para wallet.google.com para adicionar um cartão a sua Conta do Google.

3 - Insira os dados do seu cartão de crédito e aceite os termos e as condições.

#### $\overline{93}$

## Iniciar ou interromper um aplicativo

VocÃ<sup>a</sup> pode iniciar um aplicativo na tela Inicial.

Para iniciar um aplicativoâ€ $R$ 

1- Pressione  $\Delta$  HOME.

2 - VÃ<sub>i</sub> até a linha Aplic., selecione o aplicativo desejado e pressione OK.

**3 -** Para interromper um aplicativo, pressione  $\hat{A}$  Voltar, pressione $\hat{A}$   $\square$  EXIT ou interrompa o aplicativo com o botão de sair/interromper dedicado.

Quando vocÃ<sup>a</sup> abrir a tela Inicial, a reprodução do aplicativo/conte $\tilde{A}^{\circ}$ do em segundo plano ser $\tilde{A}$ i interrompida. VocÃ<sup>ª</sup> deve selecionar o aplicativo ou o  $\frac{\text{const}}{\text{4}}$ do a partir da tela Inicial para retomar.

Para definir o controle dos paisâ€⊠

### Sobre Bloqueios de aplicativos

VocÃ<sup>ª</sup> pode bloquear aplicativos inadequados para crianças, Â pode bloquear aplicativos para maiores de 18 anos ou configurar um perfil restrito no Menu Inicial.

#### Para maiores de 18 anos

O bloqueio de aplicativos para maiores de 18 anos solicitarÃi um cÃ $\mathbb N$ digo PIN quando vocÃ<sup>a</sup> tentar iniciar um aplicativo classificado para maiores de 18 anos. Esse bloqueio é válido somente para aplicativos classificados para maiores de 18 anos de aplicativos Philips.

#### Perfil restrito

VocÃ<sup>ª</sup> pode configurar um perfil restrito para o Menu Inicial em que apenas os aplicativos que vocÃ<sup>a</sup> permitir estarão disponÃveis. É necessÃirio inserir um cÃ $\mathbb Q$ digo PIN para configurar e ativar o perfil restrito.

#### Google Play Store - Maturidade

No Google Play Store, vocÃ<sup>ª</sup> pode ocultar aplicativos de acordo com a maturidade de

usuÃirios/compradores. É necessÃirio inserir um cÃ $\overline{\mathsf{M}}$ digo PIN para selecionar ou alterar o nÃvel de maturidade. O nÃvel de maturidade determinará quais aplicativos estão disponÃveis para instalação.

### Bloquear aplicativos classificados para maiores de 18 anos

É possÃvel bloquear aplicativos classificados para maiores de 18 anos nos aplicativos Philips. Essa configuração controla a definição de maiores de 18 anos nas ConfiguraçÃues de privacidade de aplicativos Philips.

Para bloquear aplicativos classificados para maiores de 18 anos...

1 - Selecione  $\bullet$  Definições >Â Censura para crianças, selecione Bloqueio de aplicativos e pressione OK.

2 - Selecione Ligado e pressione OK.

3 - Pressione <Â (esquerda) vÃ<sub>i</sub>rias vezes, se necessário, para fechar o menu.

Para obter mais informações, em Ajuda, pressione a tecla

 $colorida\hat{A} \rightarrow \hat{A}$  Palavras-chave  $\hat{A}$  e procure Censura para crianças, Bloqueio de aplicativos para obter mais informações.

### Perfil restrito

#### Sobre Perfil restrito

VocÃ<sup>ª</sup> pode restringir o uso de determinados aplicativos alternando a TV para um perfil restrito. O Menu Inicial mostrarÃ<sub>i</sub> apenas os aplicativos permitidos. É necessÃirio um cÃMdigo PIN para sair do restrito perfil.

Com a TV alternada para um perfil restrito, n $\tilde{A}$ £o  $\tilde{A}$ © possÃvelâ€⊠

• Localizar ou abrir aplicativos que estejam marcados como Não permitido

• Acessar a Google Play Store

• Comprar pelo Google Play Movies & TV, nem pelo Google Play Games

 $\cdot$  Usar aplicativos de terceiros que n $\tilde{A}$  Eo usam os dados de conexão do Google

Com a TV alternada para um perfil restrito, é possÃvelâ€⊠

 $\cdot$  Assistir ao conte $\tilde{A}^{\circ}$ do j $\tilde{A}$ j alugado ou comprado do Google Play Movies & TV

• Divertir-se com jogos já comprados e instalados do Google Play Games

• Acessar as seguintes configuraçÃues: Redes Wi-Fi, Fala e Acessibilidade

• Adicionar acessÃMrios de Bluetooth

A Conta do Google na TV permanecerÃi conectada. Usando um perfil restrito não altere a Conta do Google.

#### Configurar

Para configurar o perfil restritoå€<sup>®</sup>

1 - Selecione **C**Definições > Configurações do Android e pressione OK.

2 - Pressione  $\vee$  (para baixo) e selecione PreferÃ<sup>a</sup>ncias do dispositivo > Segurança e restriçÃues e pressione OK.

- **3** Selecione Perfil restrito e pressione OK.
- 4 Selecione Configura $\tilde{A}\tilde{S}$ Aues e pressione OK.
- 5 Insira um cÂ $\overline{a}$ digo PIN com o controle remoto.
- **6** Selecione Aplicativos permitidos e pressione OK.

**7 -** Na lista de aplicativos disponÃveis, selecione um aplicativo e pressione OK para permitir ou não esse aplicativo.

8 - Pressione  $\leftarrow$  Voltar para voltar uma etapa ou pressione  $\blacksquare$  $\mathbb{A}$  EXIT para fechar o menu.

Agora vocÃ<sup>a</sup> pode inserir o perfil restrito.

Com o cÃ $\mathbb Q$ digo PIN, vocÃ $\frac{a}{2}$  pode sempre alterar o cÃ $\mathbb N$ digo PIN ou editar a lista de aplicativos permitidos ou não permitidos.

#### Inserir

Para inserir (alternar para) o perfil restritoâ€ $%$ 

1 - Selecione *S* DefiniçÃues > ConfiguraçÃues do Android e pressione OK. 2 - Pressione  $\vee$  (para baixo) e selecione Prefer $\tilde{A}^{\tilde{a}}$ ncias do dispositivo > Seguran $\tilde{A}$ §a e

restrições e pressione OK.

**3 -** Selecione Inserir perfil restrito e pressione OK.

4 - Insira um cÂ $\overline{\mathsf{M}}$ digo PIN com o controle remoto.

5 - Pressione  $\leftarrow$  Voltar para voltar uma etapa ou pressione  $\Box$  $\hat{A}$  EXIT para fechar o menu.

VocÃ<sup>ª</sup> pode ver quando um perfil restrito é inserido se um Ãcone é exibido na tela Inicial. Role para baixo até  $\bigstar$  Definições e role o mÃjximo possÃvel para a direita.

#### Excluir

Para excluir o perfil restrito †M

1 - Selecione **C**DefiniçÃues

 $>\hat{A}$  Configura $\tilde{A}$ §Ãµes do Android $\hat{A}$  e pressione OK.

2 - Pressione  $\angle$  (para baixo) e selecione Prefer $\tilde{A}^{\tilde{a}}$ ncias do dispositivo > Seguran $\tilde{A}$ §a e restrições e pressione OK

3 - Selecione Excluir perfil restrito e pressione OK.

**4 - Insira o cÃ⊠digo PIN. A TV excluirÃi o perfil** restrito.

#### 95

## Gerenciar aplicativos

Se voc $\tilde{A}^{\tilde{a}}$  interromper um aplicativo e voltar ao Menu Inicial, o aplicativo não serÃi realmente interrompido. O aplicativo ainda estÃi sendo executado em segundo plano para estar prontamente disponÃvel quando vocÃ<sup>ª</sup> iniciÃi-lo novamente. Para executar com fluência, a maioria dos aplicativos precisa que alguns dados sejam salvos na memÃMria cache da TV. Pode ser uma boa ideia interromper um aplicativo completamente ou limpar os dados do cache de um determinado aplicativo para otimizar o desempenho geral de aplicativos e usar pouca memÃ $\bar{N}$ ria na Android TV. Além disso, é melhor desinstalar os aplicativos que vocÃ<sup>a</sup> não estÃ<sub>i</sub> usando mais.

#### $\overline{96}$

### Armazenamento

VocÃ<sup>ª</sup> pode ver a quantidade de espaço de armazenamento - a memÃ $\bar{M}$ ria interna da TV - que est $\tilde{A}$ i usando para seus aplicativos, v $\tilde{A}$ deos, m $\tilde{A}^{\circ}$ sicas etc. Pode ver quanto ainda hÃi de espaço livre disponÃvel para a instalação de novos aplicativos. Verifique o armazenamento se os aplicativos começarem a executar lentamente ou no caso de problemas com um aplicativo.

Para ver a quantidade de espaço de armazenamento que estÃi sendo usado...

1 - Selecione  $\bullet$ Definições > Configurações do Android e pressione OK.

2 - Selecione Prefer<sup>Ãa</sup>ncias do dispositivo >

Armazenamento e pressione OK.Â

3 - Exiba o uso de armazenamento da memÃMria da TV.

4 - Pressione  $\leftarrow$  Voltar para voltar uma etapa ou pressione  $\mathbf{w}$  $\hat{A}$  EXIT para fechar o menu.

#### Disco rÃgido USB

Se vocÃ<sup>a</sup> conectar um Disco rÃgido USB, poderÃi usá-lo para aumentar a memÃMria da TV para armazenar mais aplicativos. Deixe o Disco rÃgido USB ser utilizado como uma memÃMria adicional da TV durante o processo de formatação. A TV tentarÃi armazenar novos aplicativos no Disco rÃgido USB primeiro. Alguns aplicativos não têm permissão para serem armazenados em um Disco rÃgido USB.

Para migrar os dados existentes, v $\tilde{A}$ i para  $\tilde{\bullet}$ Definições > Configurações do Android > Prefer $\tilde{A}^{\tilde{a}}$ ncias do dispositivo > Armazenamento e selecione o Disco rÃgido USB.

## $\overline{10}$ Internet

#### $\overline{10.1}$

## Iniciar a Internet

VocÃ<sup>ª</sup> pode navegar pela Internet em sua TV. VocÃ<sup>a</sup> pode visualizar qualquer site da Internet, mas a maioria deles não estÃi preparada para uma tela da TV.

• Alguns plug-ins (por exemplo, para visualizar pÃiginas ou vÃdeos) não estarão disponÃveis em sua TV.

 $\cdot$  Não é possÃvel enviar ou baixar arquivos.

 $\cdot$  Uma p $\tilde{A}$ igina da Internet  $\tilde{A}$ © exibida por vez e em tela cheia.

Para iniciar o navegador da Internetâ€ $%$ 

1- Pressione **△** HOME

2 - Selecione Aplicativos > Navegador da

Internet e pressione $\hat{A}$  OK.

3 - Insira um endereço da Internet e selecione para confirmar.

**4 -** Para fechar a Internet,

pressione $\hat{A}$   $\hat{\Omega}$  HOME  $\hat{A}$  ou  $\hat{A}$  **EXIT** 

\* Observação: se Navegador da Internet não estiver na sua linha Aplic., vocÃ<sup>ª</sup> pode pressionar o Ãcone + ao fim da linha para adicionar o aplicativo.

### $\overline{10.2}$ Opções da Internet

Algumas opções extras estão disponÃveis para a Internet.

Para abrir as opções extrasâ€⊠

1 - Com o site aberto, pressione + OPÇ÷ES.

**2 -** Selecione um dos itens e pressione OK.

• Adicionar  $\tilde{A}$  discagem r $\tilde{A}$ jpida: $\hat{A}$  Para inserir um novo endereço de Internet.

 $\cdot$  Adicionar aos marcadores: adicione a p $\tilde{A}$ igina como um marcador

• Segurança da página:Â Para exibir o nÃvel de segurança da pÃjgina atual.

• Nova guia particular: abrir nova guia particular e fazer uma navegação privada

• Definições: definições de zoom, tamanho do texto, modo de acessibilidade, sempre mostrar barra de menus e limpar o histÃMrico (navegação)Â

· Sobre: informações do navegador de Internet

• Sair do navegador de Internet: fechar navegador de Internet

## 11 Menu rÃ<sub>i</sub>pido

VocÃ<sup>a</sup> pode usar o Menu rÃ<sub>i</sub>pido como menu inicial. No Menu rápido, você encontrará uma maneira rápida de acessar as funções da TV.

Para abrir o Menu rápido e abrir um itemâ€ $\mathbb X$ 

1 - Pressione e<sup>s</sup>Â para abrir o Menu rÃ<sub>i</sub>pido.

2 - Selecione um item e pressione OKÂ para abrilo ou iniciÃ<sub>i</sub>-lo.

3 - Pressione  $\leftarrow$  Voltar para fechar o Menu rápido sem iniciar nada.

## $\overline{12}$ Fontes

#### $\overline{121}$

## Mudar para um dispositivo

Na lista de Sources, vocÃ<sup>ª</sup> pode alternar para qualquer um dos dispositivos conectados. É possÃvel alternar para um sintonizador para assistir  $\tilde{A}$  TV, abrir o conte $\tilde{A}^{\circ}$ do de uma Unidade flash USB conectada ou ver as gravações feitas em um Disco rÃgido USB. É possÃvel alternar para os dispositivos conectados para assistir a seus programas, um receptor digital ou um Disc player Bluray.

Para mudar para um dispositivo conectadoâ€ $%$ 

1 - Pressione $\hat{A}$  **SOURCES** $\hat{A}$  para abrir o menu Fontes.

2 - Selecione um dos itens na lista de fontes e pressione OK. A TV mostrarÃi o programa ou o conteúdo do dispositivo.

#### Reprodução com um toque

Com a TV no modo de espera, é possÃvel ligar um disc player com o controle remoto da TV. Para ligar o disc player e a TV a partir do modo de espera e começar a reprodução do disco imediatamente, pressione $\hat{A} \blacktriangleright \hat{A}$  (reproduzir) no controle remoto da TV. O dispositivo deve ser conectado com um cabo HDMI e HDMI CEC deve estar ativado na TV e no dispositivo.

### $\overline{122}$ Opções para uma entrada da TV

Alguns dispositivos de entrada da TV oferecem configurações especÃficas.

Para definir as opções de uma determinada entrada da TVâ€<sub>M</sub>

#### 1 - Pressione **EX** SOURCES

**2 -** Selecione a entrada da TV na lista e pressione OK.

3 - Pressione + OPÇ÷ES. VocÃ<sup>ª</sup> pode definir as opções para a entrada da TV selecionada aqui. 4 - Pressione **+** OPÇ÷ES novamente para fechar o menu Opções.

Opções possÃveis...

#### Controles

Com esta opção, você pode operar o dispositivo conectado com o controle remoto da TV. O dispositivo deve ser conectado com um cabo HDMI e HDMI CEC deve estar ativado na TV e no dispositivo.

#### Desligar tela

Selecione Tela desativada para desligar a tela da TV. Para ligar novamente a tela da TV, pressione qualquer tecla do controle remoto.

#### Inf. do dispositivo

Abra esta opção para exibir as informações sobre o dispositivo conectado.

#### $\overline{123}$

## Nome e tipo de dispositivo

Quando voc $\tilde{A}^{\underline{a}}$  conecta um novo dispositivo  $\tilde{A}$  TV e a TV o detecta, vocÃ<sup>ª</sup> pode atribuir um Ãcone adequado ao tipo de dispositivo. Se voc $\tilde{A}^{\tilde{a}}$  conectar um dispositivo com um cabo HDMI e HDMI CEC, a TV detectará o tipo de dispositivo automaticamente e o dispositivo receberÃ<sub>i</sub> um Ãcone e um nome adequados.

O tipo de dispositivo determina estilos de imagem e som, valores de resolução, configurações especÃficas ou a posição dentro do menu Fontes. VocÃ<sup>a</sup> não tem necessidade de se preocupar com as configurações ideais.

#### Renomear ou Alterar tipo

Voc $\tilde{A}^{\tilde{a}}$  sempre pode alterar o nome ou o tipo de um dispositivo conectado. Procure o Ãcone $\hat{A}$  + Ã direita do nome do dispositivo no menu Fontes. Algumas fontes de entrada da TV nà Eo permitem uma alteração de nome.

#### Para alterar o tipo de dispositivoâ€ $%$

**1 -** Selecione o dispositivo no menu Fontes e pressione + Â OPTIONS.

2 - Pressione  $\leftarrow$  Voltar para ocultar o teclado da tela.

3 - Pressione  $\vee$  (para baixo) para encontrar todos os tipos de dispositivo. Selecione o tipo que deseja e pressione $\hat{A}$  OK.

4 - Se voc $\tilde{A}^{\tilde{a}}$  deseja redefinir o tipo do dispositivo para o tipo do conector original,

selecione Redefinir e pressione OK. **5 -** Selecione Fechar e pressione OK para fechar esse menu.

#### Para alterar o nome do dispositivoâ€ $%$

**1 -** Selecione o dispositivo no menu Fontes e pressione + Â OPTIONS.

2 - Use o teclado da tela para excluir o nome atual e inserir um novo. $\hat{A}$  Pressione $\hat{A}$   $\blacktriangleright$   $\hat{A}$  para confirmar. 3 - Pressione $\hat{A} \leftarrow \hat{A}$  Voltar para ocultar o teclado da tela.

**4 -** Se você deseja redefinir o nome do dispositivo para o nome original do conector,

selecione Redefinir e pressione OK. **5 -** Selecione Fechar e pressione OK para fechar esse menu.

### 12.4 Verificar conex<br>Ãues

VocÃ<sup>a</sup> pode verificar todas as conexÃues da TV para atualizar o menu Fontes com os dispositivos recentemente conectados.

Para verificar as conexÃues...

1 - Pressione **ED** SOURCES Â para abrir o menu Fontes.

2 - Pressione $\hat{A} \wedge \hat{A}$  (para cima) $\hat{A}$  para selecionar o Ãcone  $\mathbf{O}$  na parte superior direita do menu Fontes.

**3 -** Pressione OK para iniciar a varredura de conexÃues. Os dispositivos recém-conectados serão adicionados ao menu Fontes.

## 13 Redes

### $13.1$ Rede

Para obter mais informa $\tilde{A}$ §Ãµes, em Ajuda, pressione a tecla colorida $\hat{A}$   $\rightarrow$   $\hat{A}$  Palavras-chave  $\hat{A}$  e procure Rede, Â para obter mais informa $\tilde{A}$ ŞÃ µes sobre como conectar a TV a uma rede.

### 13.2 Bluetooth

### Emparelhamento de um dispositivo

Para obter mais informações, em Ajuda, pressione a tecla colorida $\hat{A}$   $\rightarrow$   $\hat{A}$  Palavras-chave  $\hat{A}$  e procure Bluetooth, Emparelhamento para obter mais informações sobre o emparelhamento de dispositivos sem fio.

### Selecionar um dispositivo

Para obter mais informações, em Ajuda, pressione a tecla colorida $\hat{A}$   $\rightarrow$   $\hat{A}$  Palavras-chave  $\hat{A}$  e procure Bluetooth, Selecionar dispositivo para obter mais informações sobre como selecionar dispositivo sem fio.

### Remover um dispositivo

Para obter mais informações, em Ajuda, pressione a tecla colorida $\hat{A}$   $\rightarrow$   $\hat{A}$  Palavras-chave  $\hat{A}$  e procure Bluetooth, Remover dispositivo para obter mais informações sobre como desemparelhar (remover) um dispositivo Bluetooth sem fio.

## $\overline{14}$ Definições

 $\frac{1}{14.1}$ 

## Imagem

### Configurações de imagens

#### Estilo de imagem

#### Selecionar um estilo

**E<sup>s</sup>Â** Menu rÃ<sub>i</sub>pido > Configurações frequentes >Â Estilo de imagem.

Para facilitar o ajuste de imagem, é possÃvel selecionar um estilo de imagem predefinido.

 $\cdot$  Pessoal $\hat{A}$  - As prefer $\tilde{A}^a$ ncias de imagem definidas durante a primeira inicialização.

• VÃvido - Ideal para visualização à luz do dia

• Natural - Configurações de imagem natural

 $\cdot$   $\overline{\mathscr{A}}$  ECOÂ - Configura $\tilde{A}$ §Ã£o de energia ideal -Configs. de fábrica

• Filme - Ideal para assistir a filmes com efeitos de  $est \tilde{A}^{\circ}$ dio originais

• VÃdeo game\* - Ideal para jogos

• Monitor\*\* - Ideal como tela de PC

• Expert 1 - Para fins de calibração, pressione a tecla colorida $\hat{A} \rightarrow APLICAR$  TODOS para copiar as configuraçÃues calibradas para todas as fontes.

• Expert 2 - Para fins de calibração, pressione a  $tecla$  colorida $\hat{A}$   $\rightarrow$  APLICAR TODOS para copiar as configurações calibradas para todas as fontes.

• Calman - Para calibração de cor com Calman

\* Estilo de imagem â $\epsilon$ " O vÃdeo game sÃ $\delta$  estÃi disponÃvel em aplicativos de vÃdeo HDMI e em transmissão.

\*\* O monitor sÃ $\mathbb Z$  estÃ<sub>i</sub> disponÃvel quando a fonte de vÃdeo HDMI for aplicável para aplicativo de PC.

Quando a TV receber o sinal HDR (Hybrid Log Gamma, HDR10 e HDR10+), selecione um estilo de imagem a seguir:

- HDR Pessoal
- HDR VÃvido
- HDR Natural
- HDR Filme
- HDR Video game
- Expert 1 Para fins de calibração
- $\cdot$  Expert 2 Para fins de calibra $\tilde{A}$ §Ã£o

• HDR Calman - Para calibração de cor com Calman

Quando a TV receber o sinal HDR Dolby Vision, selecione um estilo de imagem a seguir:

- HDR Pessoal
- HDR VÃvido
- Dolby Vision claro

• Dolby Vision escuro

• VÃdeo game Dolby Vision

Restaurar um estilo

**1 -** Selecione o estilo de imagem que deseja recuperar.

2 - Pressione a tecla colorida - Â Restaurar estilo e pressione OK. O estilo é recuperado.

#### Personalizar um estilo

Qualquer definição de imagem que você ajusta, como Cor ou Contraste, é armazenada no Estilo de imagem atualmente selecionado. Ele permite que vocÃ<sup>ª</sup> personalize cada estilo. Apenas o estilo Pessoal pode salvar suas definições para cada fonte no menu Fontes.

Cor, contraste, nitidez, brilho

Ajuste a cor da imagem

#### $\hat{\mathbf{\Sigma}}$  Definições > Imagem >Â Cor.

Pressione as setas $\hat{A} \triangleleft ($ para cima) ou $\hat{A} \triangleleft ($ para baixo) para ajustar o valor de saturação da cor da imagem.

#### Ajuste o contraste da imagem

#### $\hat{\mathbf{\Omega}}$  Configura $\tilde{\mathbf{A}}$ SÃues >  $\hat{\mathbf{A}}$  Imagem $\hat{\mathbf{A}}$  > Contraste da luz de fundo ou Contraste do OLED.

Pressione as setas $\hat{A} \triangle A$  (para cima) ou $\hat{A} \triangle A$  (para baixo) para ajustar o valor de contraste da imagem.

VocÃ<sup>ª</sup> pode diminuir o valor de contraste para reduzir o consumo de energia.

#### Ajuste a nitidez da imagem

#### $\hat{\mathbf{\Omega}}$  Definições > Imagem >Â Nitidez.

Pressione as setas $\hat{A} \wedge \hat{A}$  (para cima) ou $\hat{A} \vee \hat{A}$  (para baixo) para ajustar o valor de nitidez da imagem.

Ajustar o brilho

#### $\hat{\mathbf{\Omega}}$  DefiniçÃues > Imagem > Brilho.

Pressione as setas $\hat{A} \wedge \hat{A}$  (para cima) ou $\hat{A} \vee \hat{A}$  (para baixo) para ajustar o nÃvel de brilho do sinal da imagem.

Observação: as definições de brilho muito diferentes do valor de referÃ<sup>a</sup>ncia (50) podem resultar em menos contraste.

### Imagem avançada

Limpeza da imagem

#### Redução de ruÃdo

 $\hat{A}$  DefiniçÃues > Imagem > Avançado >Â Clareza da imagem > Redução de ruÃdo.

Selecione Máximo, Médio ou MÃnimo para definir o nÃvel de remoção de ruÃdo do conteúdo de vÃdeo.

O ruÃdo é visto principalmente como pequenos pontos mÃ $\mathbb N$ veis na imagem da tela.

#### Redução de artefato MPEG

 $\hat{A}$  DefiniçÃues > Imagem > Avançado >Â Clareza da imagem > Reduçà £o de artefato MPEG.

Selecione MÃiximo, Médio ou MÃnimo para ter nÃveis diferentes de suavização de artefatos no conteúdo de vÃdeo digital.

Artefatos MPEG são visÃveis principalmente como pequenos blocos ou bordas irregulares em imagens na tela.

#### Definições avançadas de nitidez

#### Ultrarresolução

 $\bigstar$ À Definições > Imagem > Avançado > Nitidez > Ultrarresolução.

Selecione Ligar para ativar uma nitidez superior em bordas de linha e detalhes.

#### Configurações de cor

Definições avançadas de cor

 $\hat{A}$  DefiniçÃues > Imagem > Avançado >Â Cor.

#### Ajuste o aprimoramento de cor

 $\bigstar$  Definições > Todas as configurações >Â I magem > Avançado > Cor >Â Aprimora mento de cor.

Selecione MÃiximo, Médio ou MÃnimo para definir o nÃvel de intensidade da cor e os detalhes das cores vÃvidas.

Observação: não disponÃvel quando o sinal Dolby Vision é detectado.

#### Ajuste a gama de cores

 $\clubsuit$  Definições > Todas as configurações >Â I magem > Avançado > Cor >Â Gama de cores.

Selecione Normal ou Ampla para definir o tipo da gama de cores.

Observação: não disponÃvel quando o sinal de gama de cores ampla é detectado.

#### Selecione a temperatura predefinida das cores

 $\hat{\mathbf{\Omega}}$ À Definições > Imagem > AvançadoÂ > Cor >Â Temperatura das cores.

Selecione Normal, Quente ou Frio para definir a temperatura das cores de sua preferÃ<sup>a</sup>ncia.

#### Alinhamento de ponto branco

 $\hat{\mathbf{z}}$  DefiniçÃues > Imagem > Avançado > Cor > Alinhamento de ponto branco.

Personalize o alinhamento de ponto branco com base na temperatura da cor selecionada da imagem. Pressione as setas $\hat{A} \wedge \hat{A}$  (para cima) ou $\hat{A} \vee \hat{A}$  (para baixo)Â para ajustar o valor.

#### Controle de cor (matiz, saturação e intensidade)

 $\bigstar$  Definições > Imagem > AvançadoÂ  $\geq$  Cor $\hat{A}$  >Â Controle de cor.

Pressione as setas $\hat{A} \wedge \hat{A}$  (para cima) ou $\hat{A} \vee \hat{A}$  (para baixo) para ajustar o valor de Matiz, Saturação e Intensidade para as cores Vermelho, Amarelo, Verde, Ciano, Azul e Magenta. Pressione a tecla colorida - Redefinir para redefinir o estilo de imagem. Se quiser redefinir todos os valores para o padrão. selecione Redefinir tudo.

Observação: DisponÃvel somente quando o estilo de imagem é Calman.

#### Apenas RGB

 $\bigotimes$  Definições > Imagem > AvançadoÂ > Cor >Â Apenas RGB

Selecione Vermelho, Verde ou Azul para mudar a imagem somente para a cor selecionada ou selecione Desativado para desligar o modo RGB.

Observação: DisponÃvel somente quando o estilo de imagem  $\tilde{A}$ © Calman.

#### Definições avançadas de contraste

#### Modos de contraste

 $\bullet$  DefiniçÃues > Imagem > Avançado >Â Contraste > Â Modo de contraste.

Selecione Normal. Otimizado para imagem ou Otimizado para economia de energia para a TV reduzir automaticamente o contraste, a fim de oferecer um menor consumo de energia ou uma experi $\tilde{A}^{\tilde{a}}$ ncia com melhor imagem. Tamb $\tilde{A}$ ©m  $\tilde{A}$ © possÃvel selecionar Desativado para desligar o ajuste.

#### Configurações da HDR

Se voc $\tilde{A}^{\underline{a}}$  estiver assistindo a programas HDR (programas gravados em HDR), não hÃi necessidade de atualizar para HDR e o Controle de melhoramento HDR não estarÃi disponÃvel. A TV farÃ; a alteração automÃ;tica para o modo HDR conforme a indicação.

A TV mudarÃi automaticamente para o modo HDR com indicação. Hybrid Log Gamma, HDR10, HDR10+ e Dolby Vision, mas estÃi sujeita Ã disponibilidade de tais formatos HDR em provedores de conteúdo.

#### Melhoramento HDR

 $\star$  ConfiguraçÃues> Imagem > AvançadoÂ > Contraste >Â Melhoramento HDR.

Selecione Ligar para aumentar o brilho e o contraste da imagem. A imagem fica muito mais brilhante e apresenta um nÃvel mais alto de contraste entre as partes mais claras e mais escuras. O melhoramento  $HDR$  mant $\tilde{A}$ ©m as cores n $\tilde{A}$ tidas e saturadas. IndisponÃvel quando o conteúdo do vÃdeo for compatÃvel com HDR.

#### HDR Premium

 $\bigstar$  Definições > Imagem > Avançado > Contraste >Â HDR Premium.

Selecione HDR Premium para obter um contraste superior e efeito de brilho.

Observação: disponÃvel quando o sinal HDR (Amplo Alcance Dinâmico) for detectado.

#### Contraste din¢mico

 $\bigstar$ À Definições > Imagem > Avançado > Contraste > Contraste dinâmico.

Selecione MÃiximo, Médio ou MÃnimo para ajustar

o nÃvel no qual a TV aprimora automaticamente os detalhes em Ãireas escuras, médias e claras da imagem.

Observação: não disponÃvel quando o sinal HDR é detectado. Não disponÃvel no modo Monitor  $\hat{A}$ 

#### Contraste do vÃdeo, gama

#### Ajuste de imagem

 $\bigstar$  Definições > Imagem > Avançado > Contraste >Â Contraste do vÃdeo.

Pressione as setas $\hat{A} \triangleleft ($ para cima) ou $\hat{A} \triangleleft ($ para baixo) para ajustar o nÃvel de contraste do vÃdeo.

#### Gama

 $\star$  DefiniçÃues > Imagem > Avançado > Contraste >Â Gama.

Pressione as setas  $\bigwedge$  (para cima) ou  $\bigvee$  (para baixo) para definir uma configuração não linear para a iluminação e contraste da imagem.

#### Sensor de luz

 $\bigstar$  Definições > Imagem > Avançado > Contraste >Â Sensor de luz

Selecione Ligar para ajustar automaticamente as definições de imagem à s condições de iluminação da sala.

#### Configurações de movimento

#### Estilos de movimento

 $\bigoplus$  Definições > Imagem > Avançado >Â Movimento >Â Estilos de movimento.

Os estilos de movimento oferecem modos otimizados de definiçÃues de movimento para os diferentes tipos de conteúdo de vÃdeo.

Selecione Desativado para desligar ou selecione um dos estilos de movimento para ter uma experiência de visualização diferente em vÃdeos em movimento. (Desligado, Cinema puro, Filmes, Padrão, Suave ou Pessoal)

IndisponÃvel para os casos a seguir:

 $\cdot$   $\bullet$   $\bullet$  Defini $\tilde{A}$ § $\tilde{A}$ µes > Imagem $\hat{A}$  > $\hat{A}$  Estilo de imagem > Monitor

 $\cdot$   $\bigstar$  A Defini $\tilde{A}$ § $\tilde{A}$ µes > $\hat{A}$  Imagem $\hat{A}$  > $\hat{A}$  Estilo de imagem >Â VÃdeo game

#### Perfect Natural Motion

#### Perfect Natural Motion

 $\hat{\mathbf{A}}$  Defini $\tilde{\mathbf{A}}$ S $\tilde{\mathbf{A}}$ ues > Imagem > Avan $\tilde{\mathbf{A}}$ Sado > Movimento > Perfect Natural Motion.

O modo Perfect Natural Motion deixa todos os movimentos fluidos e suaves.

Selecione de 0 a 10 para ter diferentes nÃveis de redução da trepidação do movimento, visÃvel em filmes que passam na TV. Selecione 0 quando houver ruÃdos em imagens em movimento na tela.

Observação: somente disponÃvel quando o Estilo de movimento for definido como Pessoal.

#### Perfect Clear Motion

 $\bigstar$ À Definições > Imagem > Avançado > Movimento > Perfect Clear Motion.

Com o Perfect Clear Motion, vocÂ<sup>ª</sup> vivencia uma super nitidez de movimentos e uma imagem com melhor nÃvel de preto.

Selecione de 0 a 10 para ter diferentes nÃveis de redução da trepidação do movimento, visÃvel em filmes que passam na TV. Selecione 0 quando houver ruÃdos em imagens em movimento na tela.

Observação: somente disponÃvel quando o Estilo de movimento for definido como Pessoal.

#### Formato da imagem

Se a foto estiver não estiver preenchendo a tela inteira e se estiverem aparecendo barras pretas na parte superior ou inferior ou em ambos os lados, vocÃ<sup>a</sup> pode ajustar a imagem para preencher a tela completamente.

Para selecionar uma das definições básicas para preencher a telaâ€<sup>8</sup>

#### 1 - Pressione **BA** Menu rÃipido

 $>\hat{A}$  Configura $\hat{A}\hat{S}$ Aues frequentes $\hat{A} > \hat{A}$  Formato da  $imagem \hat{A} > \hat{A}$  Preencher tela, $\hat{A}$  Ajustar  $\tilde{A}$ tela, Panorâmica e Original e pressione OK. 2 - Pressione <Â (esquerda) vÃirias vezes, se necessÃ<sub>i</sub>rio, para fechar o menu.

 $\cdot$  Preencher tela $\hat{A}$  â $\in$ " amplia automaticamente a imagem para preencher a tela. A distorção da imagem é mÃnima e as legendas permanecem visÃveis. Não aplicável à entrada do PC. Alguns conteú dos de imagens extremos ainda podem apresentar barras pretas. A proporção do conteúdo da imagem pode mudar.

 $\cdot$  Ajustar  $\tilde{A}$  tela  $\hat{A}$  â $\in$ " aumenta automaticamente a imagem para preencher a tela sem distorção. Pode haver barras pretas visÃveis. Não aplicável Ã entrada do PC.

 $\cdot$  Panorâmica â $\epsilon$ " aumenta automaticamente a imagem para tela cheia de 16:9. A proporção do conteú do da imagem pode mudar.

 $\cdot$  Original â $\epsilon$ " aumenta automaticamente a imagem para ajustar-se  $\tilde{A}$  propor $\tilde{A}$ §Ã£o original da tela. Nenhum conteúdo visÃvel perdido.

Para formatar a imagem manualmenteâ€ $M$ 

1 - Pressione **■ <sup>2</sup>Â** Menu rÃ<sub>i</sub>pido > ConfiguraçÃues frequentes > Formato da imagem > Avan $A$ §ado e pressione OK.

2 - Use Deslocamento, Zoom e Estender para ajustar a imagem.

3 - Ou selecione Desfazer para retornar para a definição que a imagem tinha quando você abriu Formato da imagem.

 $\cdot$  Deslocamento â€" selecione as setas para deslocar a imagem. SÃM é possÃvel deslocar a imagem apÃ $\overline{M}$ s ampli $\tilde{A}$ i-la.

 $\cdot$  Zoom â $\epsilon$ " selecione as setas para aplicar mais zoom.

 $\cdot$  Estender â $\epsilon$ " selecione as setas para estender a imagem verticalmente ou horizontalmente.

 $\cdot$  Desfazer â $\epsilon$ " selecione para retornar ao formato de imagem com o qual come $\tilde{A}$ Sou.

Algumas seleçÃues de configuração de formato de imagem podem não estar disponÃveis em determinadas condições. Por exemplo, em transmissão de vÃdeo, no aplicativo para Android, no modo de jogos etc.

### Notificação do Dolby Vision

 Definições > Imagem > Notificação do Dolby Vision.

Ligue ou Desligue a notificação do Dolby Vision quando o conteúdo deste começar a ser reproduzido na TV.

### Ajustes rÃipidos de imagem

Durante a primeira instalação, você fez ajustes de imagem em algumas etapas simples. VocÃ<sup>a</sup> pode refazer essas etapas com a Configuração rÃipida de imagens.

Para definir a imagem em algumas etapas f $\tilde{A}$ iceisâ $\in$  $\mathbb{R}$ 

1 - Selecione **‡Configura**ções > Imagem e pressione $\hat{A}$   $\lambda$  (direito) para entrar no menu. 2 - Selecione Ajustes rÃ<sub>i</sub>pidos de imagem e pressione OK.

3 - Use as teclas de navegação para selecionar as configurações de brilho, contraste, cor e nitidez de sua preferência.

**4 -** Selecione Concluir ou pressione $\hat{A}$   $\langle \hat{A}$  (esquerdo) repetidamente, se necessário, para fechar o menu.

### $\overline{14.2}$ **Ã**Mudio

### Estilo de som

#### Selecionar um estilo

■ Menu rápido> Configurações frequentes>Â Estilo de som.

Para facilitar o ajuste de som, é possÃvel selecionar uma configuração predefinida com estilo de som.

• Modo AI - Alterne entre os estilos de som ideais  $pa$ ra assistir a filmes, ouvir m $\tilde{A}^{\circ}$ sica ou jogar. Selecione o modo AI para a comutação inteligente da base do estilo de som no conteú do de Ãjudio.

- Original Configuração do som mais neutro
- Filme Ideal para assistir a filmes
- $\cdot$  Música Ideal para ouvir músicas
- Jogo Ideal para jogos
- $\cdot$  Di $\tilde{A}$ ilogo â $\epsilon$ " Ideal para fala
- Modo pessoal Acesso a configuraçÃues de som mais aprofundadas.

#### Restaurar modo pessoal

**1 -** Defina o estilo de som para o modo pessoal.

2 - Pressione a tecla colorida $\hat{A}$  -  $\hat{A}$  Restaurar estilo

e pressione OK. O estilo é recuperado.

#### Personalizar modo pessoal

**1 -** Defina o estilo de som para o modo pessoal.

2 - Pressione a tecla colorida **→ Personalizar** e pressione OK para alterar as Definições do modo pessoal.

### Configurações do modo pessoal

#### Virtualizador de alto-falantes

 $\bigstar$ À Definições > Som > Definições do modo pessoal >Â Virtualizador de alto-falantes.

Selecione Ativar ou Auto (Dolby Atmos) para ativar o Dolby Atmos, que pode adicionar dimensão de altura no som. Com a dimensão de altura, o som pode ser emitido com precisão e movido no espaço tridimensional.

#### Diálogo claro

 $\clubsuit$  Definições > Som > Definições do modo pessoal > Â DiÃilogo claro > Ligar.

Selecione Ligar para obter uma qualidade de som otimizada para programas de voz.

#### Equalizador com IA

#### $\hat{A}$  Configura $\tilde{A}$ §Ãµes

> Som > Configurações do modo pessoal > Equalizador com IA.

Selecione Ligado para ativar o ajuste inteligente do equalizador com base no conteú do de Ãjudio e nas configurações personalizadas.

#### Equalizador com IA personalizado

#### *A* Configurações > Som > ConfiguraçÃues do modo pessoal > Equalizador com IA personalizado.

Pressione as setas $\hat{A} \triangleleft \hat{A}$  (para cima) ou $\hat{A} \triangleleft \hat{A}$  (para baixo) para ajustar o nÃvel do equalizador com IA.

### Posicionamento da TV

Posicionamento da TV

#### ΔÂ

ConfiguraçÃues > Som > Posicionamento da TV.

Selecione Em um suporte de TV ou Na parede para ter a melhor reprodução sonora de acordo com as configuraçÃues.

### DTS Play-Fi

#### DTS Play-Fi Surround sem fio

#### DTS Play-Fi

Configurações > Som > DTS Play-Fi.

Com o DTS Play-Fi na sua TV Philips, você pode conectar alto-falantes compatíveis para transmitir áudio sem fios para outros ambientes da sua casa.

Observação: as configurações de áudio para TV em vários ambientes não estão disponíveis quando conectado ao aplicativo de fones de ouvido DTS Play-Fi ou ao reproduzir música diretamente do aplicativo DTS Play-Fi.

Para transmitir áudio sem fio para os alto-falantes, você precisará...

• Uma Philips Smart TV Android compatível com o DTS Play-Fi

- Dispositivo compatível com o DTS Play-Fi
- Aplicativo DTS Play-Fi na sua Philips TV
- Dispositivos móveis, como seu telefone ou tablet
- Aplicativo DTS Play-Fi ou aplicativo de fones de ouvido DTS Play-Fi instalados em seu telefone ou

tablet

• Rede Wi-Fi

#### Configuração para conectar um dispositivo

compatível com DTS Play-Fi

**1 -** Baixe o aplicativo DTS Play-Fi ou aplicativo de fones de ouvido DTS Play-Fi e instale-os em seu telefone ou tablet.

**2 -** Use o aplicativo DTS Play-Fi ou o aplicativo de fones de ouvido DTS Play-Fi para pesquisar e configurar um dispositivo compatível com DTS Play-Fi. Verifique se o dispositivo DTS Play-Fi está conectado à mesma rede Wi-Fi que a TV. **3 -** Na sua Philips TV, abra o aplicativo DTS Play-Fi pré-instalado e selecione Conectar alto-falantes para pesquisar dispositivos compatíveis com DTS Play-Fi. **4 -** Quando os dispositivos DTS Play-Fi forem conectados com êxito à TV, você poderá selecionar os dispositivos na lista de dispositivos e ajustar o volume.

**5 -** Agora você pode começar a transmitir áudio da TV para vários dispositivos DTS Play-Fi.

#### DTS Play-Fi Surround sem fio

Com o aplicativo Play-Fi em sua TV, você pode configurar o som surround com alto-falantes da TV, soundbar e subwoofer.

**1 -** Inicie o aplicativo DTS Play-Fi na TV

**2 -** Vá para a guia DTS Play-Fi Surround sem fio e selecione "Iniciar instalação...".

**3 -** Siga as instruções na tela para definir os altofalantes e os dispositivos compatíveis com DTS Play-Fi como um sistema de som surround.

#### Home Theater DTS Play-Fi

Experimente o Âjudio de home theater imersivo com subwoofers sem fio Play-Fi, barras de som, altofalantes frontais, alto-falantes surround ou um receptor Play-Fi que alimenta os alto-falantes de home theater.

#### Alto-falantes Play-Fi como alto-falantes frontais da TV

 $\cdot$  Voc $\tilde{A}^{\underline{a}}$  pode transmitir  $\tilde{A}$ judio da TV para um par de alto-falantes Play-Fi, como TAW6205, TAW6505 ou TAFW1.

 $\cdot$  Os alto-falantes da TV ser $\tilde{A}$ £o silenciados quando conectados aos alto-falantes Play-Fi.

• Use o aplicativo Play-Fi na TV para configurar os alto-falantes Play-Fi.

**1 -** Selecione Home Theater sem fio Play-Fi

**2 -** Selecione Dois como os alto-falantes frontais

3 - Siga o assistente de configuração para concluir a configuração.

Configure o sistema de Home Theater com a TV e os alto-falantes Play-Fi

**1 -** No aplicativo Play-Fi, selecione Home Theater DTS Play-Fi > Ajustes > Conectar alto-falantes para conectar todos os seus dispositivos Play-Fi. Se os dispositivos jÃi estiverem ligados, vocÃ<sup>a</sup> pode selecionar Meus alto-falantes estão conectadosâ€⊠ para ir para a prÃ⊠xima etapa. 2 - Configuração para atribuir o alto-falante dianteiro, alto-falantes surround, subwoofer a dispositivos Play-Fi conectados. O grÃifico no lado esquerdo mostrarÃi as posiçÃues dos alto-falantes. **3 -** Sugerimos usar TV+ Two , pois fornece canal central dedicado para clareza de diálogo. **4 -** Depois que os dispositivos forem atribuÃdos, selecione Continuarâ€⊠ para concluir a configuração do sistema de Home Theater.

No menu Configura $\tilde{A}$ ŞÃues do sistema de Home Theater. VocÂ<sup>ª</sup> pode selecionar Dist¢ncia até os alto-falantes para escolher a dist¢ncia adequada ou selecione Desativar Home Theater, Desfazer configuração se necessário.

#### Observação:

1. O par surround/estéreo sem fio deve ser generalizado em Home Theater Play-Fi. 2. Os recursos dependem do modelo da TV e dos altofalantes Play-Fi em uso.

### Configurações do Mimi Sound Personalization

#### ConfiguraçÃues do Mimi Sound Personalization

 $\bullet$  Configura $\tilde{A}$ §Ãµes > Som > Configura $\tilde{A}$ §Ãµes do Mimi Sound Personalization.

#### Mimi Sound Personalization

Mimi Sound Personalization é uma tecnologia que, em tempo real, adapta o sinal de Âjudio da TV Â capacidade de audição do usuário. Ele restaura os detalhes do sinal de Âiudio que, de outra forma, não seriam ouvidos pelos usuÃirios que não tem audição perfeita, para que eles ouçam mais e desfrutem de um som mais aprimorado, melhorando assim a experiência de visualização da TV.

#### Como testar minha audição e configurar meu perfil auditivo?

Abra o Mimi Sound Personalization em $\hat{A}$   $\hat{C}$  Configura $\hat{A}$ Ş $\hat{A}$ µes > $\hat{A}$  Som $\hat{A}$  > ConfiguraçÃues do Mimi Sound Personalization > Configurar. Crie seu ID auditivo com um teste auditivo rápido usando o aplicativo Mimi Hearing Test ou crie um perfil com base no seu ano de nascimento. O ID de audição pode ser adicionado televisão por meio de um cÃ⊠digo QR, que sincronizarÃi o aplicativo Hearing Test com a TV.

### EasyLink 2.0

#### Controle as configurações de som do sistema de som HDMI por meio do EasyLink 2.0

 $\bullet$  Configura $\tilde{A}$ Ş $\tilde{A}$ µes $\hat{A} > \hat{A}$  Som $\hat{A} > \hat{A}$  EasyLink 2.0.

Pode ajustar as definições de som individualmente do sistema de som HDMI pelas Configura $\tilde{\mathsf{A}}\tilde{\mathsf{S}}\tilde{\mathsf{A}}\mu$ es frequentes ou Configurações > Som. Isso sÃ $N$  se aplica aos sistemas de som HDMI compatÃveis com o EasyLink 2.0. Para ligar o controle, certifique-se de que o controle de som EasyLink 2.0 estÃi definido como Ligado em ConfiguraçÃues gerais > EasyLink.

#### Selecionar estilo de som

Configurações > Som > EasyLink 2.0 > Estilo de som.

Alterne entre os estilos de som predefinidos. Alterne entre os estilos de som ideais para assistir a filmes, ouvir música ou outros conteúdos de som

- Filme: estilo de som ideal para assistir a filmes.
- $\cdot$  Música: otimizado para ouvir músicas.
- Voz: diálogos com vozes aprimorados.

• EstÃjdio: dÃj a sensação de estar em um grande estádio ao ar livre.

• Pessoal: modo de som personalizado. A configuração sÃ $N$  estÃi disponÃvel quando o dispositivo conectado é compatÃvel com a TV para o recurso.

#### Ajusta o nÃvel dos graves

Configurações > Som > EasyLink 2.0 > Graves.

Pressione as setas $\hat{A} \wedge \hat{A}$  (para cima) ou $\hat{A} \vee \hat{A}$  (para baixo) para ajustar o nÃvel dos graves.

#### Ajusta o nÃvel dos agudos

Configurações > Som > EasyLink 2.0 > Agudos.

Pressione as setas $\hat{A} \wedge \hat{A}$  (para cima) ou $\hat{A} \vee \hat{A}$  (para baixo) para ajustar o nÃvel dos agudos.

#### Equalizador personalizado

Configurações > Som > EasyLink 2.0 > Equalizador personalizado.

Bandas de frequÃ<sup>a</sup>ncia ajustÃiveis quando o Estilo de som estÃi definido como Pessoal. Pressione as setas $\hat{A}$   $\hat{A}$  (para cima) ou $\hat{A}$   $\hat{B}$  (para baixo) para ajustar o nÃvel do equalizador com IA. A configuração sÃ $N$  estÃi disponÃvel quando o dispositivo conectado é compatÃvel com a TV para o recurso.

#### Som Surround

Configuração > Som > EasyLink 2.0 > Som surround.

Selecione um efeito surround a partir dos tipos de predefinição.

 $\cdot$  Upmix â $\epsilon$ " Fazer upmixing para aproveitar ao máximo todos os alto-falantes.

 $\cdot$  Padrão – A saÃda dos alto-falantes segue os canais originais.

• Voz: diálogos com vozes aprimorados.

• Som surround com IA – Efeito de som surround ideal usando análise de IA.

#### DRC

 $\bigotimes$  Configurar > Som > EasyLink 2.0 > DRC.

Selecione o Controle de gama dinâmica (DRC, pela sigla em inglês) de sua preferência.

 $\cdot$  Autom $\tilde{A}$ jtico â $\epsilon$ " a faixa din $\tilde{A}$ ¢mica  $\tilde{A}$ © ajustada automaticamente.

 $\cdot$  Ativado â $\epsilon$ " otimiza a gama dinâmica

 $\cdot$  Desativado â $\epsilon$ " desativa o ajuste da gama din¢mica

#### Alto-falantes de altura

Configuração > Som > EasyLink 2.0 > Altofalantes de altura.

Seleciona o movimento preferido dos alto-falantes de altura. A configuração sÃ $N$  estÃi disponÃvel quando o dispositivo conectado é compatÃvel com a TV para o recurso.

 $\cdot$  Autom $\tilde{A}_i$ tico â $\epsilon$ " o movimento se ajusta ao conteúdo.

- $\cdot$  Ativado â $\epsilon$ " sempre elevado.
- $\cdot$  Desativado â $\epsilon$ " posição plana.

#### Selecione o sound stage

Configuração > Som > EasyLink 2.0 > Sound stage.

Selecione uma experiÃ<sup>a</sup>ncia de audição. A configuração sÃ $N$  estÃi disponÃvel quando o dispositivo conectado é compatÃvel com a TV para o recurso.

 $\cdot$  Autom $\tilde{A}$ jtico â $\epsilon$ " a configura $\tilde{A}\xi$ AEo din $\tilde{A}$ ¢mica se ajusta ao conteúdo.

· Ligado – Sound Stage imersivo, ideal para assistir a filmes.

• Desligado – Crystal Sound Stage, ideal para ouvir música e conversas.

#### Redefinir tudo para o padrão

Configuração > Som > EasyLink 2.0 > Redefinir tudo para o padrão.

Redefina todas as configurações originais de fábrica do EasyLink 2.0.

### Calibração da sala

#### Calibração da sala

#### ÔÂ

Configurações > Som > Calibração da sala.

Esta calibração permitirá que a TV determine a acústica da sala e forneça uma qualidade de som otimizada nos alto-falantes da TV que combinam melhor com a acústica.

VocÃ<sup>ª</sup> precisa emparelhar seu controle remoto com a TV antes de iniciar a instalação e certificar-se de que a configuração da SaÃda de Ájudio da TV seja Alto-falantes. Â Para obter resultados mais precisos, mantenha sil $\tilde{A}^{\underline{a}}$ ncio no ambiente.

Para iniciar a calibração da salaâ€⊠

1 - Segure o controle remoto na posição de escuta e aponte-o em direção TV durante o processo de sintonia.

**2 -** Selecione Calibrar agora ou Calibrar novamentepara iniciar a calibração.

3 - Um som de teste serÃ<sub>i</sub> reproduzido e medido pelo seu controle remoto. Segure o controle remoto e aponte-o para a TV. Isso poderÃi levar alguns segundos.

**4 -** Assim que os alto-falantes forem calibrados com Ã<sup>a</sup>xito, selecione Testar para ouvir o som antes e depois dos alto-falantes serem calibrados. Selecione Aplicar para aceitar a configuração ou selecione Tentar novamente para refazer a calibração.

5 - Quando a configuração da calibração da sala for bem-sucedida e aplicada, a TV retornarÃi ao menu Configurações. Agora vÃi

para $\hat{A}$   $\hat{C}$  Configura $\tilde{A}$ § $\tilde{A}$ µes> $\hat{A}$  Som $\hat{A}$  > Calibração da sala e selecione Aplicar calibração para sintonizar a saÃda de Ãjudio dos alto-falantes.

### Configurações avançadas de som

#### Controle de volume

#### Volume automÃitico

 $\star$ À Definições > Som > Avançado > Volume automático.

Selecione Ligar ou Desligar para ligar ou desligar o ajuste de volume automÃitico.

Selecione o Modo noturno para uma experiência sonora mais silenciosa e confortável.

#### Controlar volume

 $\star$  Definições > Som > Avançado > Controlar volume.

A configuração Controlar volume pode ser usada para equilibrar a diferença no nÃvel de som entre o canal de TV e a entrada da fonte HDMI. Pressione as setas $\hat{A}$   $\hat{A}$  (para cima) ou $\hat{A}$   $\hat{B}$  (para baixo) para ajustar o valor delta do volume dos alto-falantes.

\* Observação: a função Controlar volume estÃi disponÃvel quando a fonte de entrada estiver definida como HDMI ou Fontes analÃMgicas e a saÃda de Âjudio estiver definida como Alto-falantes da TV ou Sistema de som HDMI.

#### Configurações da saÃda de áudio

#### SaÃda de Ãiudio

**EFÂ** Menu rÃipido > ConfiguraçÃues frequentes >Â SaÃda de Ãiudio.

Configure a TV para reproduzir o som na TV ou no sistema de Ãjudio conectado.

VocÃ<sup>ª</sup> pode selecionar onde deseja ouvir o som da TV e como controlÃi-lo.

 $\hat{a}\in\mathsf{C}$  Se voc $\tilde{A}^{\underline{a}}$  selecionar $\hat{A}$  Alto-falantes da TV desligados, voc $\tilde{A}^{\tilde{a}}$  desligar $\tilde{A}$  permanentemente os alto-falantes da TV.

• Ao selecionar Alto-falantes, os alto-falantes da TV estarão sempre ligados.

Com um dispositivo de Âjudio conectado com HDMI CEC, selecione o HDMI sound system. A TV desligarÃ<sub>i</sub> os alto-falantes quando o dispositivo estiver reproduzindo o som.

Quando um dispositivo de Âjudio USB estiver conectado  $\tilde{A}$  TV, voc $\tilde{A}^{\tilde{a}}$  poder $\tilde{A}$ j selecionar um dispositivo de Âjudio USB para reproduzir o som da TV com o dispositivo.

Se já houver um alto-falante Bluetooth emparelhado com a TV, ele estarÃi disponÃvel na lista de dispositivos de saÃda de Ãjudio com o nome do dispositivo.

Quando o dispositivo compatÃvel com DTS Play-Fi estiver configurado corretamente e ligado, vocÃ<sup>a</sup> poderÂ<sub>i</sub> selecionar Home Theater sem fio Play-Fi para defini-lo como dispositivo de saÃda de Ãjudio.

eARC

 $\star$  ConfiguraçÃues > Som > Avançado  $>$   $\triangle$   $\triangle$   $\triangle$   $\triangle$ 

Defina o modo eARC como AutomÃitico ou Desativado.

#### Definições de saÃda digital

As definições de saÃda digital estão disponÃveis para sinais Â $M$ pticos e de som HDMI ARC.

#### Formato de saÃda digital

 $\bigstar$  Definições > Som > Avançado > Formato de saÃda digital.

Defina o sinal da saÃda de Ãjudio da TV para que ela se ajuste aos recursos de som do seu Sistema de Home Theatre.

 $\cdot$  Estéreo (não compactado): selecione para enviar conteúdo de áudio multicanal (sinal de som multicanal compactado) ou conteúdo de Âiudio estéreo para seus dispositivos de reprodução de Ãiudio.

 $\cdot$  Multicanal: selecione para enviar conte $\tilde{A}^{\circ}$ do de Ãjudio multicanal (sinal de som multicanal compactado) ou conteúdo de Âjudio estéreo para seus dispositivos de reprodução de Ãjudio.

• Multicanal (ignorar): selecione a opção de saÃda de conteúdo Dolby Digital Plus ou DTS nos aparelhos de reprodução de Ãjudio ou no sistema de Home Theater.

- Certifique-se de que os dispositivos de reprodução de Ãjudio oferecem suporte ao recurso Dolby Atmos.

- A saÃda SPDIF (DIGITAL AUDIO OUT) será desativada durante a transmissão de conteúdo Dolby Digital Plus.

#### Nivelador de saÃda digital

 $\bigstar$  Definições > Som > Avançado > Nivelador de saÃda digital.

Ajuste o nÃvel de sonoridade do dispositivo que estÃi conectado  $\tilde{A}$  sa $\tilde{A}$ da de  $\tilde{A}$ judio digital (SPDIF) ou HDMI.

- Selecione + para ter um volume mais alto.
- Selecione para ter um volume mais suave.

#### Atraso da saÃda digital

 $\star$ À Definições > Som > Avançado > Atraso da saÃda digital.

Para alguns Sistemas de Home Theatre, pode ser necessário ajustar o atraso da sincronização de Ãjudio para sincronizar o Ãjudio com o vÃdeo. Selecione Desligado se um atraso de som

estiver definido em seu Sistema de Home Theatre.

Compensação da saÃda digital (somente disponÃvel quando o Atraso da saÃda digital estiver Ligado)

 $\bigstar$  Definições > Som > Avançado > Deslocamento da saÃda digital.

Se não for possÃvel configurar um atraso no Sistema de Home Theater, vocÃ<sup>ª</sup> pode configurar a TV para sincronizar o som. VocÃ<sup>ª</sup> pode definir um deslocamento que compensa pelo tempo necessÃirio para o Sistema de Home Theater processar o som da imagem de TV. VocÃ<sup>ª</sup> pode definir o valor em incrementos de 5 ms. A definição máxima é de 60 ms.

### Notificação do Dolby Atmos

 Configurações > Som > Notificação do Dolby Atmos.

Ligue ou desligue a notificação do Dolby Atmos quando seu conteúdo começar a ser reproduzido na TV.

### $\frac{1}{4}$ Ajustes do Ambilight

### Ligar ou desligar o Ambilight

#### Desligar o Ambilight

Pressione ambilight e selecione Desativado ou desative-o $\hat{A}$  pressionando $\hat{A}$   $\hat{B}$  Defini $\tilde{A}$ § $\tilde{A}$ µes > Ambilight > Estilo do Ambilight >Â Desativado.

#### Estilo Ambilight

É possÃvel selecionar o estilo do Ambilight.

**BFÂ** Menu rÃipido > Configura à SÃues frequentes > Estilo do Ambilight.

#### Seguir vÃdeo

**■<sup>8</sup>Menu r**Ãipido > Configurações frequentes > Estilo do Ambilight > Seguir vÃdeo.

Selecione um dos estilos que seguem a dinâmica da imagem na tela de sua TV.

- $\cdot$  Padr $\tilde{A}$  Eo $\hat{A}$  ideal para assistir  $\tilde{A}$  TV no dia a dia
- $\cdot$  Natural $\hat{A}$  segue a imagem ou o som da forma
- mais verdadeira possÃvel

• Esportes - ideal para programas esportivos

- VÃvido ideal para condições de luz do dia
- Jogo Ideal para jogos

#### Seguir Ájudio

**B**<sup>9</sup>Menu rÃipido > ConfiguraçÃues frequentes > Estilo do Ambilight > Seguir áudio.

Selecione um dos estilos que seguem a dinâmica do som.

 $\cdot$  Lumina $\hat{A}$  - mistura din $\tilde{A}$ ¢mica de  $\tilde{A}$ judio com cores de vÃdeo

- Reforma baseado na dinâmica de Ãjudio
- $\cdot$  Ritmo $\hat{A}$  Com base na din $\tilde{A}$ ¢mica de  $\tilde{A}$ judio

#### Lounge light

**■ <sup>2</sup>Â** Menu rápido > Configurações frequentes > Estilo do Ambilight >Â Lounge Light.

Selecione um dos estilos predefinidos de cor.

- Lava quente variaçÃues da cor vermelha
- Fundo do mar variaçÃues da cor azul
- Natureza variaçÃues da cor verde
- $\cdot$  Branco quente varia $\tilde{A}$ §Ãµes de cor branca

• Cor personalizada - Cor estática de sua escolha. Para definir a cor da luz estÂjtica do Ambilight, acesse $\hat{A}$   $\hat{A}$  Configura $\tilde{A}$ S $\tilde{A}$ µes > Ambilight > Cor personalizada e escolha a cor desejada.

#### Seguir bandeira

■ Menu rápido > Definições frequentes > Estilo do Ambilight > Seguir bandeira.

Deixe o Ambilight seguir a bandeira do paÃs selecionado.

#### Seguir app

**■<sup>2</sup>Menu r**Ãipido > Definições frequentes > Estilo do Ambilight > Seguir app.

Esta função estÃi disponÃvel quando você controla Ambilight com um aplicativo.

#### Cor personalizada

#### Cor personalizada

 $\hat{\mathbf{A}}$  Configura $\tilde{A}$ §Ãµes > Ambilight > Cor personal.

Para definir a cor da luz est¡tica Ambilight de sua escolha, selecione a cor desejada na paleta de cores. Essa configuração sÃM está disponÃvel quando o estilo Ambilight estÃi definido como Lounge light e, em seguida, Cor personalizada estÃi selecionado.

### Configurações avançadas do Ambilight

Brilho

#### ÔÂ

Configurações > Ambilight > AvançadoÂ > Brilho.

Pressione as setas $\hat{A} \wedge \hat{A}$  (para cima) ou $\hat{A} \vee \hat{A}$  (para baixo) para ajustar o nÃvel de brilho do Ambilight.

#### Saturação

#### **ÖÂ**

Configurações > Ambilight > AvançadoÂ > Saturação.

Pressione as setas $\hat{A} \wedge \hat{A}$  (para cima) ou $\hat{A} \vee \hat{A}$  (para baixo) para ajustar o nÃvel de saturação do Ambilight.

Neutralize a influÃ<sup>ª</sup>ncia de uma parede colorida sobre as cores do Ambilight

 $\hat{A}$  Defini $\tilde{A}$ § $\tilde{A}$ µes > Ambilight > Avançado >Â Cor da parede.

Selecione a cor da parede por atrÃis da TV, e a TV modificará as cores do Ambilight para serem exibidas conforme os ajustes.

#### Ajuste o Ambilight para desligar imediatamente ou sumir lentamente ao desligar a TV

#### $\hat{A}$  Configura $\tilde{A}$ §Ãµes

> Ambilight > Avançado > Desligamento da TV > Esmaecer até desligar / Desligamento imediato.

### 14.4 Configurações ecolÂ<sub>Øgicas</sub>

#### Deixe a tela desativada para diminuir o consumo de energia

**EFÂ** Menu rÃipido > ConfiguraçÃues frequentes >Â Tela desativada.

Selecione Tela desativada e a tela da TV serÃi desligada. Para religÃi-la, pressione qualquer botão do controle remoto.

#### Ligue o sensor integrado de luz ambiente

 $\hat{\mathbf{A}}$  Defini $\tilde{\mathbf{A}}$ SÃues > Configur. ecolÃMgicas >Â Sensor de luz.

Selecione Sensor de luz, e o sensor integrado de luz ambiente reduzirÃ<sub>i</sub> o brilho da tela da TV quando a luz ao redor diminuir. O sensor integrado de luz ambiente ajusta a imagem automaticamente de acordo com as condiçÃues de iluminação da sala.

#### Defina o timer de desligamento automÂitico

 $\hat{\mathbf{A}}$  Defini $\tilde{\mathsf{A}}$  SA ues > Configur. ecol $\tilde{A}$ gicas $\hat{A} > \hat{A}$  Timer de desligamento automático.

Pressione as setas $\hat{A} \triangleleft ($ para cima) ou $\hat{A} \triangleleft ($ para baixo) para ajustar o valor. O valor 0Â (Desligado) desativa o desligamento automÃ<sub>i</sub>tico.

Selecione o timer de desligamento automÃ<sub>i</sub>tico e a TV será desligada automaticamente para economizar energia.

\* A TV serÃi desligada se estiver recebendo um sinal de TV, mas voc $\tilde{A}^{\underline{a}}$  n $\tilde{A}$ £o pressionar um bot $\tilde{A}$ £o do controle remoto durante um perÃodo de 4 horas.

\* A TV serÃi desligada se não receber um sinal de TV nem um comando do controle remoto por 10 minutos.

\* Se voc $\tilde{A}^{\underline{a}}$  usa a TV como um monitor ou usa um receptor digital para assistir à TV (um decodificador, STB), mas não o controle remoto da TV, deve desativar o desligamento automÃitico definindo o valor como $\hat{A}$  0.

### $\frac{1}{4.5}$ Configurações Gerais

### Disco rÃgido USB

É necessário configurar e formatar um disco rÃgido USB antes de gravar um canal.

 $\bigcirc$ À Definições > Definições gerais >Â Disco rÃgido USB.

Para que seja possÃvel pausar ou gravar uma transmissão, ou armazenar aplicativos, você deve conectar e formatar um disco rÃgido USB. A formatação remove todos os arquivos do disco rÃgido USB.

#### Aviso

O disco rÃgido USB é formatado exclusivamente para esta TV. VocÃ<sup>a</sup> não pode usar as gravações armazenadas em outra TV ou PC. Não copie nem

altere arquivos de gravação no disco rÃgido USB com nenhum aplicativo de PC. Isso danificarÃi suas gravaçÃues. Quando você formatar outro disco rÃgido USB, o conteúdo do anterior serÃi perdido. É necessário reformatar o disco rÃgido USB instalado na sua TV para usÃi-lo com um computador.

\* Conecte o Disco rÃgido USB de tamanho inferior a 2 TB.

Para formatar um disco rÃgido USB...

**1 -** Conecte o Disco rÃgido USB a uma porta $\hat{A}$  USB $\hat{A}$  da TV. N $\tilde{A}$ Eo conecte outro dispositivo USB a outras portas USB ao formatar.

**2 -** Ligue o Disco rÃgido USB e a TV.

3 - Selecione GravaçÃues se você quiser executar Pause TV e as gravações, do contrário, selecione Aplic. para armazenar aplicativos. Siga as instruções na tela.

4 - Todos os arquivos e dados ser $\tilde{A}$  for removidos apÃ $\overline{\mathsf{M}}$ s a formatação.

**5 -** Quando o disco rÃgido USB estiver formatado, deixe-o conectado permanentemente.

### ConfiguraçÃues do teclado USB

#### Defina o layout do teclado USB instalado

 $\hat{\mathbf{A}}$  DefiniçÃues > DefiniçÃues gerais >Â Ajustes do teclado USB.

Conecte o teclado USB a uma das conexãues USB da TV. Quando a TV detectar o teclado pela primeira vez, selecione o layout de seu teclado e teste a opção escolhida.

### InÃcio ou loja

#### Selecione o local de sua TV

 $\hat{\mathbf{A}}$  Defini $\tilde{\mathbf{A}}$ §Ãues > Â Defini $\tilde{\mathbf{A}}$ §Ãues gerais >Â Local.

Selecione Loja. O estilo de imagem voltarÃi a ser VÃvido e vocÃ<sup>a</sup> poderÃ<sub>i</sub> ajustar as definições de loja. O modo Loja serve para promoções na loja.

### Instalação em Loja

#### Ajuste as definições de loja

 $\hat{D}$ A Definições > Definições gerais > Configuração da loja.

Se a TV estiver definida em Loja, é possÃvel definir a disponibilidade de uma demonstração especÃfica para uso em loja.

#### Ajustar imagem e Âjudio

 $\hat{A}$  Definições > Definições gerais > Configuração da loja > Imagem e Ãiudio.

Selecione Otimizado para loja ou Pessoal para definições de imagem e Âjudio.

#### Definir logotipo e faixas

 $\hat{\mathbf{\Delta}}$  DefiniçÃues > DefiniçÃues gerais > Configuração da loja > Logotipo e Faixas.

Defina para exibir Logotipos em destaque e Faixa promocional.

Demo Me Autostart e Demonstração do Ambilight Autostart.

 $\hat{\mathbf{\Delta}}$  DefiniçÃues > DefiniçÃues gerais > Configuração da loja > Demo Me Autostart / Demonstração do Ambilight Autostart.

Ativar/desativar Demo Me ou Demonstração do Ambilight Autostart.

### HDMI Ultra HD

Esta TV pode exibir sinais Ultra HD. Alguns dispositivos - conectados ao HDMI - não reconhecem uma TV com Ultra HD e podem não funcionar corretamente ou apresentar imagens ou sons distorcidos.

Para evitar o mau funcionamento de um dispositivo desse tipo, vocÃ<sup>a</sup> pode ajustar a definição HDMI Ultra HD quando a TV estiver na fonte HDMI. A definição recomendada para o dispositivo herdado é Padrão.

Defina a qualidade de sinal dos conectores HDMI

 $\hat{\mathbf{A}}$  Configura $\tilde{\mathbf{A}}$  Ganas >  $\hat{\mathbf{A}}$  Configura $\tilde{\mathbf{A}}$  Ganas S gerais >Â HDMI Ultra HDÂ >Â HDMI (porta) > Padrão, Ideal ou Ideal (VÃdeo game automático).

Para alterar as configurações, mude primeiramente para a fonte HDMI. Selecione Ideal para permitir a mais alta qualidade de sinal HDMI para conteúdo 4K Ultra HD e HDR (4K120 4:4:4, 4K120 10 ou HDR de 12 bits).

 $\cdot$  A defini $\tilde{A}$ §Ã£o Ideal permite, no m $\tilde{A}$ iximo, sinais Ultra HD (100Hz ou 120Hz) RGB 4:4:4 ou sinais YCbCr 4:4:4/4:2:2/4:2:0.

· A configuração Padrão permite, no máximo, sinais Ultra HD (50 Hz ou 60 Hz) YCbCr 4:2:0.

Formato mÃiximo de temporização de vÃdeo suportado para opções HDMI Ultra HD:

 $\cdot$  Resolução: 3840 x 2160

• Taxa de quadros (Hz): 50Hz, 59.94Hz, 60Hz,

100Hz#, 120Hz#

• Subamostragem de dados de vÃdeo (profundidade de bits)

 $\hat{A}$  - 8 bits YCbCr 4:2:0, YCbCr 4:2:2<sup>\*</sup>, YCbCr 4:4:4<sup>\*</sup>, RGB 4:4:4\*

 $\hat{A}$  - 10 bits YCbCr 4:2:0<sup>\*</sup>, YCbCr 4:2:2<sup>\*</sup>

 $\hat{A}$  - 12 bits YCbCr 4:2:0<sup>\*</sup>, YCbCr 4:2:2<sup>\*</sup>

\* Suportado somente quando o HDMI Ultra HD estiver definido como Ideal.

 $\#$  3840 x 2160p 100Hz sÃ $\overline{\mathbb{A}}$   $\overline{\mathbb{A}}$   $\mathbb{O}$  suportado quando HDMI Ultra HD está definido como Ideal em HDMI1 e 2. 3840 x 2160p 120Hz s $\tilde{A}$  $\overline{M}$   $\tilde{A}$  $\odot$  suportado quando HDMI Ultra HD estÃi definido como ideal ou Ideal (VÃdeo game automÃ;tico) em HDMI1 e 2.

Selecione Padrão se a imagem ou o som estiver distorcido.

• Defina Ideal (VÃdeo game automático) para permitir que a TV suporte o vÃdeo com Taxa de atualização variável de HDMI/Freesync Premium\* (disponÃvel somente em alguns modelos e se a configuração de Estilo de imagem não for Monitor). Essa opção também permite que a TV defina automaticamente o estilo de imagem/som como VÃdeo game sempre que for informado pelo dispositivo HDMI conectado à TV.

\* Com o suporte à Taxa de atualização variável de HDMI/Freesync Premium, a TV altera sua taxa de atualização em tempo real de acordo com o sinal de taxa de quadros para sincronizar com todas as imagens. Essa taxa é aplicada para reduzir o atraso, a trepidação e a distorção de quadros e proporcionar uma melhor experi $\tilde{A}^{\tilde{a}}$ ncia de jogo.

#### Observação:

para assistir a conteúdo HDR10+ ou Dolby Vision a partir da fonte HDMI, talvez seja necessÃirio desligar o leitor e ligá-lo novamente quando o leitor estiver conectado  $\tilde{A}$  TV, reproduzindo esse conte $\tilde{A}^{\circ}$ do pela primeira vez. O conte $\tilde{A}^{\circ}$ do HDR10+  $\tilde{A}^{\circ}$  suportado apenas quando o HDMI Ultra HD estÃi definido como Ideal . O conteúdo Dolby Vision é suportado apenas quando o HDMI Ultra HD estÂj definido como Ideal ou Ideal (VÃdeo game automÃ<sub>i</sub>tico).

### Modo Filme automÃitico

#### Definir o Modo Filme automÃitico

 $\bullet$  Configura $\tilde{A}$ §Ãµes > Configura $\tilde{A}$ §Ãµes gerais >Â Modo Filme automÃitico.

Defina o Modo de filme automÂ<sub>i</sub>tico como Ativado, se desejar que a TV defina automaticamente o Estilo de imagem como Filme quando o conte $\tilde{A}^{\circ}$ do de filme for detectado.

### Avançado

Definições de HbbTV - TV de banda larga com transmissão hÃbrida

#### Ligue a HbbTV

 $\hat{D}$ A Defini $\tilde{A}$ ŞÃues > Defini $\tilde{A}$ ŞÃues gerais > Avançado > DefiniçÃues de HbbTVÂ >Â HbbTV > Ativado.

#### Desligue o rastreamento de histÂ $R$ rico da HbbTV

 $\bigoplus$  Definições > Definições gerais > Avançado > Definições de HbbTVÂ >Â Controle de HbbTV > Desativado.

#### Remova os cookies de HbbTV

 $\hat{D}$ A Defini $\tilde{A}$ ŞÃues > Defini $\tilde{A}$ ŞÃues gerais > Avançado > DefiniçÃues de HbbTVÂ >Â Cookies de HbbTV > Ativado.

#### Limpar a lista de aplicativos aprovados

 $\hat{A}$  Defini $\tilde{A}$ ŞÃues > Defini $\tilde{A}$ ŞÃues gerais > Avançado > Definições de HbbTVÂ >Â Limpar a lista de aplicativos aprovados. Para limpar todos os aplicativos do usuÃirio aprovados pela HbbTV.

#### Redefinição de ID do dispositivo HbbTV

 $\hat{\varphi}$  Configurações > Configurações gerais > Avançado > ConfiguraçÃues de HbbTV > Redefinição de ID do dispositivo HbbTV. VocÃ<sup>ª</sup> pode redefinir o identificador de dispositivo exclusivo da TV. Um novo identificador serÃi criado. Isso substituirá a ID do dispositivo por um novo identificador.

### Nome de perfil do CAM e Interface de CAM

Defina o nome de perfil do CI+/CAM instalado

 $\bigstar$  Definições > Definições gerais >Â Nome de perfil do CAM.

#### Selecione o tipo de CI+/CAM

 $\hat{\mathbf{A}}$  Configura $\tilde{\mathbf{A}}$  SA Lonfigura $\tilde{\mathbf{A}}$  SA Les gerais >Â Interface de CAM.

Selecione USB para ativar o USB CAM e, em seguida, o PCMCIA CAM serÃi desativado. Selecione PCMCIA

para ativar o PCMCIA CAM e, em seguida, o USB CAM serÃi desativado.

### Redefinir as definições de TV e reinstalar a TV

Redefina o valor de todas as configura $\tilde{A}$ §Ãues para as definiçÃues originais da TV

 $\bigoplus$  Definições > Definições gerais >Â Configs. de fÃibrica.

Refaça toda a instalação da TV e redefina a TV para o status em que estava quando vocÃ<sup>a</sup> a ligou pela primeira vez

 $\hat{A}$  Defini $\tilde{A}$ ŞÃues > Â Defini $\tilde{A}$ ŞÃues gerais >Â Reinstalar TV.

Insira o cÃ $\overline{A}$ digo PIN e selecione Sim. A TV ser $\tilde{A}$ i totalmente reinstalada.

Todas as definiçÃues serão redefinidas e os canais instalados serão substituÃdos.

A instala $\tilde{\mathsf{A}}$ §Ã£o pode levar alguns minutos

#### $\overline{14.6}$

## Definições de relÃØgio, região e idioma

#### Idioma

 $\bigstar$ À Definições > Região e idioma >Â Idioma.

#### Altere o idioma do menu da TV e das mensagens

 $\hat{A}$  Definições > Região e Idioma $\hat{A} > \hat{A}$  Idioma $\hat{A} > \hat{A}$  Idioma do menu.

#### Defina o idioma de Âjudio de preferÂ<sup>a</sup>ncia

 $\bullet$  À Definições > Região e idioma >Â Idioma  $\geq$  Ã $\mathbb N$ udio principal, Ã $\mathbb N$ udio secundÃirio.

Os canais de TV digital podem transmitir Ajudio com vários idiomas falados para um programa. VocÃ<sup>a</sup> pode definir a preferÃ<sup>a</sup>ncia do idioma de Ãjudio primÃirio ou secundÃirio. Se o Ãiudio em um desses idiomas estiver disponÃvel, a TV mudarÃi para esse Ã<sub>i</sub>udio.

#### Defina o idioma de legenda de preferência

 $\bullet$  Definições > Região e idioma >Â Idioma > Legendas principais, Legendas secundárias.

Os canais digitais podem oferece vÃirios idiomas para um programa. É possÃvel definir a preferência por um idioma de legenda principal e um secundário. Se as legendas de um desses idiomas estiverem disponÃveis, a TV exibirÃi as legendas selecionadas.

Defina o idioma de teletexto de prefer $\tilde{A}^{\tilde{a}}$ ncia

 $\bigoplus$  Definições > Região e idioma >Â Idioma > Teletexto principal, Teletexto secundário.

Algumas emissoras de TV digital disponibilizam vários idiomas de Teletexto.

### RelÃ<sub>Øgio</sub>

 $\hat{A}$  Definições > Região e idioma >Â RelÃMgio.

#### Corrija o relÃ<sub>M</sub>gio automaticamente

 $\bigoplus$  Definições > Região e idioma > RelÃ $\overline{M}$ gio  $\hat{A} > \hat{A}$  Modo de relÃ $\overline{M}$ gio automÃ<sub>i</sub>tico.

• A configuração padrão do relÃMgio da TV é AutomÃitico. As informaçÃues de horÃirio vêm das informaçÃues de UTC (Tempo Universal Coordenado) transmitidas.

 $\cdot$  Se o rel $\tilde{A}$ Mgio da TV n $\tilde{A}$ £o estiver correto, voc $\tilde{A}^{\tilde{a}}$ poderÃi defini-lo com a opção Varia de acordo com o paÃs.

#### Corrija o relÃ<sub>Ngio</sub> manualmente

 $\hat{\mathbf{\Delta}}$  DefiniçÃues > Região e idioma $\hat{A} > \hat{A}$  Rel $\tilde{A}$ Mgio $\hat{A} > \hat{A}$  Modo de rel $\tilde{A}$ Mgio automÃitico > Â Manual.

 $\triangle$  DefiniçÃues > Região e idioma > RelÃMgio > Data, Hora.

Volte ao menu anterior e selecione Data e Hora para ajustar o valor.

#### Observação:Â

• Se nenhuma das configuraçÃues automÃiticas exibir a hora corretamente, vocÃ<sup>a</sup> poderÃ<sub>i</sub> acertar a hora manualmente.

 $\cdot$  Se voc $\tilde{A}^{\underline{a}}$  programar grava $\tilde{A}\tilde{S}$ Aµes no Guia de TV, recomendamos não alterar a hora e a data manualmente.

Definir o fuso horÂ<sub>i</sub>rio ou definir uma diferen§a de horário para sua região (disponÃvel somente para determinados paÃses)

 $\hat{A}$  Definições > Região e  $idioma<sup>Â</sup> > <sup>Â</sup> Rel<sup>Â</sup>Mgio > Fuso hor<sup>ã</sup>irio.$  A configuração de Fuso horÃirio sÃ $\overline{M}$  estÃi disponÃvel quando o Modo de relÃMgio automÃitico está definido como Automático ou Varia de acordo com o paÃs.

Configure a TV para alternar para modo de espera automaticamente apÃ $N$ s um perÃodo predefinido

**EFÂ** Menu rÃipido > ConfiguraçÃues frequentes >Â Sleep Timer.

### Teclado do controle remoto

 $\bigstar$ À Definições > Região e idioma >Â Teclado do controle remoto

Para definir o layout do teclado como Qwerty ou Azerty.

### $\frac{1}{47}$ Configurações do Android

 $\hat{\mathbf{z}}$  DefiniçÃues > ConfiguraçÃues do Android.

Visualize a lista de aplicativos instalados, verifique o espaço livre para baixar mais ou desinstalar um aplicativo.

#### $\overline{14.8}$

## Definições de acesso universal

#### $\hat{\boldsymbol{\mu}}$  Defini $\tilde{A}$ § $\tilde{A}$ µes > $\hat{A}$  Acesso universal.

Com a opção Acesso universal ativada, a TV estÃ<sub>i</sub> pronta para uso por surdos, deficientes auditivos, cegos ou pessoas com deficiÃ<sup>a</sup>ncias visuais parciais.

#### Ative as definiçÃues de acesso universal

 $\hat{\mathbf{A}}$  Defini $\tilde{\mathbf{A}}$  Adesso universal >  $\hat{\mathbf{A}}$  Acesso universal > Ativado.

#### Acesso universal para deficientes auditivos

 $\hat{A}$  DefiniçÃues > Acesso universal $\hat{A} > \hat{A}$  Deficientes auditivos $\hat{A} > \hat{A}$  Ativado.

 $\cdot$  Alguns canais de TV digitais transmitem  $\tilde{A}_{i}$ udio e legendas especiais adaptados para pessoas com deficiência auditiva ou baixa audição.Â  $\cdot$  Com essa opção ativada, a TV mudarÃi automaticamente para o Âjudio e as legendas

Acesso universal para deficientes visuais ou pessoas com pouca visão

 $\hat{A}$  Definições>Â Acesso universal > Descrição do Ãjudio > Descri à SÃ Eo do Ãjudio > Ativado.

Os canais de TV digital podem transmitir comentÂirios de Âjudio especial descrevendo o que ocorre na tela.

#### $\hat{A}$  Definições > Acesso

universal > Descrição do Ãjudio >Â Volume misturado, Efeitos de Ãiudio, Fala.

• Selecione Volume misturado para combinar o volume do Âjudio normal com comentÂjrios de  $\tilde{A}$ judio. $\hat{A}$  Pressione as setas $\hat{A}$   $\hat{A}$  (para cima) ou $\hat{A}$   $\blacktriangleright$   $\hat{A}$  (para baixo) para ajustar o valor. · Ative os Efeitos de Ãjudio para obter efeitos de Ãjudio adicionais nos comentÃjrios, como sons estéreos ou que desaparecem aos poucos. • Selecione Fala para definir as preferências de fala: Descritivo ou Legendas.

#### Aprimoramento de diÂ<sub>i</sub>logo

 $\hat{\mathbf{\Delta}}$  Defini $\tilde{\mathsf{A}}$  SA universal $\hat{\mathsf{A}}$  > Aprimoramento de diálogo.

Aumentar a inteligibilidade do diÂ<sub>i</sub>logo e coment¡rios, se disponÂvel. DisponÂvel somente quando a configura $\tilde{A}$ §Ã£o de som Di $\tilde{A}$ ilogo claro estÃi ativada e o padrão de transmissão do Ãjudio  $ilde{A}$  $\odot$  o AC-4.

#### 14.9

## Definições de bloqueio

### Definir cÃ $\mathbb N$ digo e alterar cÃ $\mathbb N$ digo

Definir um novo cÃM digo ou redefinir o cÃM digo de alteração

 $\hat{\mathbf{\Omega}}$  Defini $\tilde{\mathbf{A}}$ SÃues > Â Censura para crianças >Â Definir cÃMdigo / Alterar cÃMdigo.

O cÃ $\overline{M}$ digo de censura para crianças é utilizado para bloquear ou desbloquear canais ou programas.

#### Observação:

Se voc $\tilde{A}^{\underline{a}}$  tiver esquecido seu c $\tilde{A}$ <sup>N</sup>digo PIN, poder $\tilde{A}$ <sub>i</sub> substituir o cÂ $\mathbb N$ digo atual usando o cÃ $\mathbb N$ digo 8888 e inserindo um novo.

### Bloqueio de programas

Defina uma idade mÃnima para assistir a programas com classificação (disponÃvel apenas para determinados paÃses)

 $\triangle$  DefiniçÃues > Censura para crianças > Classificação dos pais.

#### Bloqueio de aplicativos

#### Defina o bloqueio de aplicativos Philips

 $\triangle$  DefiniçÃues > Censura para crianças >Â Bloqueio de aplicativos.

VocÃ<sup>ª</sup> pode bloquear aplicativos inadequados para crianças, Â VocÃ<sup>a</sup> pode bloquear aplicativos para maiores de 18 anos de Aplicativos Philips ou configurar um perfil restrito no Menu Inicial.

#### Para maiores de 18 anos

O bloqueio de aplicativos para maiores de 18 anos solicitarÃi um cÃMdigo PIN quando vocÃ<sup>a</sup> tentar iniciar um aplicativo classificado para maiores de 18 anos. Esse bloqueio é vÃilido somente para aplicativos classificados para maiores de 18 anos de aplicativos Philips.

#### Perfil restrito

VocÃ<sup>ª</sup> pode configurar um perfil restrito para o Menu Inicial em que apenas os aplicativos que voc $\tilde{A}^{\underline{a}}$ permitir estarão disponÃveis. É necessário inserir um cÃ $\mathbb Q$ digo PIN para configurar e ativar o perfil restrito.

#### Google Play Store - Maturidade

No Google Play Store, vocÃ<sup>ª</sup> pode ocultar aplicativos de acordo com a maturidade de usuários/compradores. É necessário inserir um cÃ $\mathbb N$ digo PIN para selecionar ou alterar o nÃvel de maturidade. O nÃvel de maturidade determinará quais aplicativos estão disponÃveis para instalação.

#### Bloqueio do CAM

#### Defina o PIN do CAM para gravação

 $\hat{A}$  Defini $\tilde{A}$ §Ãµes > Censura para crianças >Â CAM PIN.

## 15 VÃdeos, fotografias  $e$  m $\tilde{A}^{\circ}$ sica

#### 15.1

## De um computador ou NAS

VocÃ<sup>ª</sup> pode visualizar fotografias ou reproduzir música e vÃdeos de um computador ou um NAS (Network Attached Storage, armazenamento conectado  $\tilde{A}$  rede) na sua rede dom $\tilde{A}$ ©stica.

A TV e o computador ou o NAS devem estar na mesma rede doméstica. No computador ou no NAS, é preciso instalar um software de servidor de mÃdia. O servidor de mÃdia deve ser configurado para compartilhar arquivos com a TV. A TV mostra os arquivos e pastas da forma como são organizados pelo servidor de mÃdia ou conforme estruturados no computador ou NAS.

A TV não suporta legendas em transmissões de vÃdeo de um computador ou NAS.

Caso o servidor de mÃdia ofereça suporte Ã pesquisa de arquivos, um campo de pesquisa estará disponÃvel.

Para procurar e reproduzir os arquivos no computador...

1- Pressione **ESOURCES**,

selecione  $\frac{1}{6}$   $\frac{1}{6}$  Rede e pressione OK. 2 - Selecione <del>공</del> Dispositivos de rede e pressione $\hat{A}$  >  $\hat{A}$  (direita) para selecionar o dispositivo que vocÃ<sup>a</sup> precisa.

**3 -** Quando um dispositivo de rede for conectado, o item Dispositivos de rede serÃi substituÃdo pelo nome do dispositivo conectado.

4 - VocÃ<sup>ª</sup> pode procurar e reproduzir arquivos.

5 - Para interromper a reprodução de vÃdeos, fotos e músicas, pressione $\hat{A}$   $\Box$  EXIT.

### $15.2$ Menu Favoritos

Adicione uma pasta ou um arquivo ao menu Favoritos

1 - Pressione **SOURCES**,

selecione **IA USB** e pressione OK.

2 - Selecione ■Â Dispositivos USB e selecione uma pasta ou um arquivo.

3 - Pressione  $\rightarrow$  Â Marcar como fav. (verde) para adicionar a pasta ou o arquivo selecionado ao menu Favoritos.

Exibir arquivos favoritos

1 - Pressione **EX** SOURCES

selecione **IA USB** e pressione OK.

2 - Selecione ♥Â Favoritos.

3 - VocÃ<sup>ª</sup> pode exibir todos os arquivos favoritos na lista.

#### 15.3

## Menu Mais populares e menu Última reprodução

Exibir arquivos mais populares ou limpar a lista 1- Pressione **ED** SOURCES,

selecione **IIA USB** e pressione OK.

2 - Selecione **IA** Dispositivos USBÂ e selecione  $\bigstar$  Mais populares.

**3 -** Selecione um dos arquivos e pressione OK para exibir arquivos ou pressione  $-\hat{A}$  Limpar tudo para limpar a lista.

Exibir últimos arquivos reproduzidos

1- Pressione $\hat{A}$  **= SOURCES**,

selecione **IA USB** e pressione OK.

2 - Selecione **GRÂ Dispositivos USB** e selecione

#### $\triangleright$  Ãšltima reprodução.

**3 -** Selecione um arquivo e pressione OK para exibir arquivos ou pressione  $-\hat{A}$  Limpar tudo para limpar a lista.

### 15.4 Via conexÃfo USB

VocÃ<sup>ª</sup> pode visualizar suas fotos ou reproduzir músicas e vÃdeos em uma unidade flash USB ou um Disco rÃgido USB conectado.

Com a TV ligada, conecte um pen drive USB ou disco rÃgido USB em uma das conexÃues USB. A TV detecta o dispositivo e listarÃi seus arquivos de mÃdia.

Se a lista de arquivos não aparecer automaticamenteâ€⊠

1 - Pressione **ED** SOURCES.

selecione **II** USB e pressione OK. 2 - Selecione **■** Dispositivos USBÂ e pressione $\hat{A}$   $\lambda$  (direita) para selecionar o dispositivo USB que vocÃ<sup>a</sup> precisa.

**3 -** É possÃvel procurar os arquivos na estrutura de pastas que vocÃ<sup>a</sup> organizou na unidade.

4 - Pressione - Reproduzir tudo para reproduzir todos os arquivos na pasta USB ou  $presione<sup>â</sup>$   $\longrightarrow$  Marcar como fav. para adicionar a pasta selecionada ao menu Favoritos

#### $-\hat{A} \hat{A}$   $\bullet$   $\hat{A}$  Favoritos.

5 - Para interromper a reprodução de vÃdeos, fotos e m $\tilde{A}^{\circ}$ sicas, pressione $\hat{A}$   $\Box$  EXIT.

#### Aviso

Se vocÃ<sup>ª</sup> tentar pausar ou gravar um programa com

um disco rÃgido USB conectado, a TV solicitarÃi que vocÃ<sup>a</sup> formate o disco rÃgido USB. Esta formatação excluirÃi todos os atuais arquivos do disco rÃgido USB.

### 15.5 Reproduzir vÃdeos

### Reproduzir vÃdeos

Abra a pasta de vÃdeos 1 - Pressione **ED** SOURCES. selecione **IA USB** e pressione OK. 2 - Selecione **■Â Dispositivos USB** e pressione $\hat{A}$   $\lambda$  (direita) para selecionar o dispositivo USB que vocÃ<sup>a</sup> precisa. 3 - Selecione VÃdeos, vocÃ<sup>a</sup> pode pressionar $\hat{A} \rightarrow \hat{A}$  Marcar como fav.  $\hat{A}$  para adicionar a pasta de vÃdeos ao menu Favoritos  $-\hat{A} \hat{A}$   $\bullet \hat{A}$  Favoritos.

Reproduzir um vÃdeo 1 - Pressione **ED** SOURCES. selecione $\hat{A}$  **Example 3 A** e pressione $\hat{A}$  OK. 2 - Selecione **■Â Dispositivos USB** e pressione $\hat{A}$   $\lambda$  (direita) para selecionar o dispositivo USB que vocÃ<sup>a</sup> precisa. 3 - Selecione VÃdeos e selecione um vÃdeo, voc $\tilde{A}^{\underline{a}}$  pode pressionar  $\longrightarrow$  Reproduzir tudo $\hat{A}$  para reproduzir todos os arquivos na pasta ou pressione $\hat{A}$   $\longrightarrow$  Marcar como fav. para adicionar o v $\tilde{A}$ deo selecionado ao menu Favoritos  $-\hat{A}$   $\blacktriangleright$   $\hat{A}$  Favoritos.

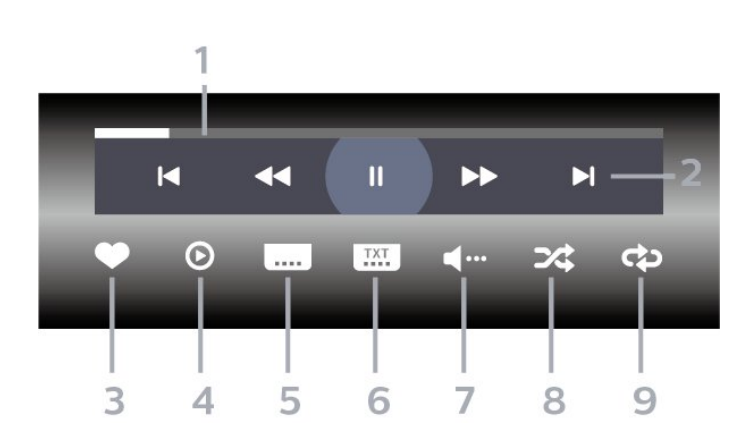

**1 -** Barra de andamento

Barra de controle

- 2 Barra de controle de reprodução
- $-\hat{A}$   $\blacktriangleleft$  : Pular para o v $\tilde{A}$ deo anterior em uma pasta
- $-\hat{A}$   $\blacktriangleright$   $\hat{A}$  : Pular para o pr $\hat{A}$   $\hat{M}$ ximo v $\hat{A}$ deo em uma pasta -Â : Retroceder  $\rightarrow$  : Avançar rapidamente
	- $II\hat{A}$  : Pausar a reprodução
- **3** Marcar como favoritos
- **4** Reproduzir todos os vÃdeos
- **5** Legenda:Â ativar, desativar ou ativar em mudo as legendas.

**6 -** Idioma de legenda:Â selecione um idioma de legenda

7 - Idioma de Â<sub>j</sub>udio: selecione um idioma de Â<sub>j</sub>udio 8 - AleatÃ $\bar{M}$ rio:Â reproduz os arquivos em ordem aleatÃMria

**9 -** Repetir:Â reproduz todos os vÃdeos nessa pasta uma vez ou continuamente

### Opções de vÃdeo

Procurar arquivos de vÃdeo...

• Lista/Miniaturas - vista de miniaturas ou lista

 $\cdot$  AleatÃ $\overline{\mathbb{M}}$ rio â $\in$ " reproduz os arquivos em ordem aleatÃ $\not$ Tria

 $\cdot$  Repetir â $\epsilon$ " reproduz todos os vÃdeos nesta pasta uma vez ou continuamente

 $\cdot$  Informa $\tilde{A}$ §Ã£o â $\epsilon$ " mostra informa $\tilde{A}$ §Ãµes sobre o vÃdeo

 $\cdot$  Todas as configura $\tilde{A} \tilde{S}$ Aues â $\epsilon$ " Iniciar o menu Configurações

Reprodução de arquivos de vÃdeo...

 $\cdot$  Marcar como favorito - marca a m $\tilde{A}^{\circ}$ sica como favorita

 $\cdot$  Configura $\tilde{A}$ §Ã£o das legendas †"Define o tamanho da fonte, a cor e a posição das legendas, etc.

· Informação - mostra informações sobre a  $m\tilde{A}$ <sup>o</sup>sica

15.6 Exibir suas fotos

### Exibir fotos

Abra a pasta de fotos 1 - Pressione **ED** SOURCES, selecione **IA USB** e pressione OK. 2 - Selecione **■** Dispositivos USBÂ e pressione $\hat{A}$   $\lambda$  (direita) para selecionar o dispositivo USB que vocÃ<sup>a</sup> precisa. 3 - Selecione Fotos, vocÃ<sup>a</sup> pode pressionar $\hat{A} \rightarrow \hat{A}$  Marcar como fav. $\hat{A}$  para adicionar a pasta de fotos ao menu Favoritos.

Exibir uma foto 1- Pressione $\hat{A}$  **= SOURCES**,

selecione $\hat{A}$  USB  $\hat{A}$  e pressione $\hat{A}$  OK.

2 - Selecione **IA** Dispositivos USBÂ e

67

pressione $\hat{A}$   $\lambda$  (direita) para selecionar o dispositivo USB que vocÃ<sup>a</sup> precisa.

3 - Selecione Fotos e selecione uma foto, vocÃ<sup>a</sup> pode pressionar - Apresent.de slides para reproduzir todos os arquivos na pasta ou  $presione<sup>â</sup>$   $\longrightarrow$  Marcar como fav. para adicionar a foto selecionada ao menu Favoritos  $-\hat{A} \hat{A}$   $\blacktriangleright$   $\hat{A}$  Favoritos.

#### Barra de controle

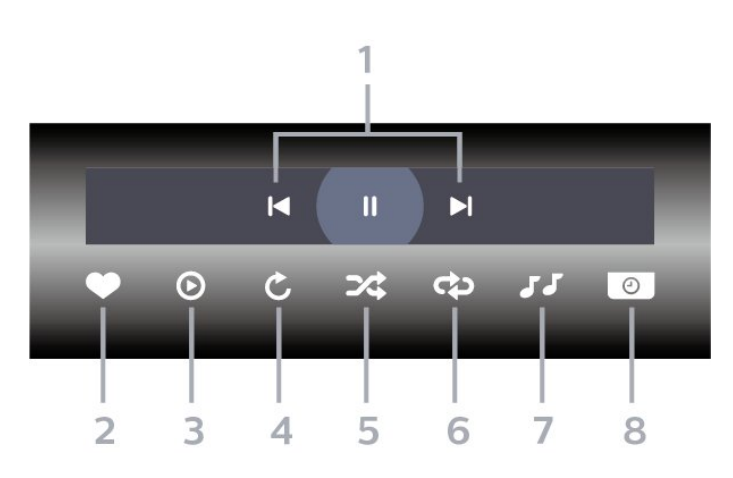

- 1 Barra de controle de reprodução
- $-\hat{A}$   $\blacktriangleleft$  : Pular para a foto anterior em uma pasta

-Â  $\blacktriangleright$ A : Pular para a prÃ $\mathbb X$ xima foto em uma pasta  $\hat{A}$  : Pausar a reprodu $\hat{A}\hat{\S}$ AEo da apresenta $\hat{A}\hat{\S}$ AEo de slides

- **2** Marcar como favoritos
- 3 Inicie uma apresentação de slides
- **4** Girar a foto

5 - AleatÃ $\overline{\mathbb{M}}$ rio:Â reproduz os arquivos em ordem aleatÃMria

**6 -** Repetir:Â reproduz todas as fotos nessa pasta uma vez ou continuamente

7 - Interrompe a reprodução da música em segundo plano

8 - Define a velocidade da apresentação de slides

### Opções de foto

Procurar arquivos de foto...

• Lista/Miniaturas - vista de miniaturas ou lista

 $\cdot$  AleatÃ $\overline{\mathbb{M}}$ rio â $\in$ " reproduz os arquivos em ordem aleatÃ<sub>M</sub>ria

 $\cdot$  Repetir â $\epsilon$ " reproduz a apresentação de slides uma vez ou continuamente

· Parar música – interrompe a reprodução da  $m\tilde{A}^{\mathcal{Q}}$ sica de fundo

 $\cdot$  Velocidade da apres. $\hat{A}$  de slides â $\in$ "Â define a velocidade da apresentação de slides

• Informação - mostra informações sobre a foto

 $\cdot$  Todas as configura $\tilde{A}$ §Ãues â $\epsilon$ " Iniciar o menu Configurações

Reprodução de arquivos de foto...

• Marcar como favorito - marca a foto como favorita

• Informação - mostra informações sobre a foto

### Exibir 360 fotos

Abra a pasta 360 fotos

1- Pressione $\hat{A}$  **= SOURCES**, selecione $\hat{A}$  **Example 3 USB**  $\hat{A}$  e pressione $\hat{A}$  OK. 2 - Selecione **■** Dispositivos USBÂ e pressione $\hat{A}$   $\lambda$  (direita) para selecionar o dispositivo USB que voc $\tilde{A}^{\tilde{a}}$  precisa. 3 - Selecione 360 Fotos, vocÃ<sup>ª</sup> pode pressionar $\hat{A} \rightarrow \hat{A}$  Marcar como fav. $\hat{A}$  para adicionar a pasta 360 fotos ao menu Favoritos.

#### Exibir uma foto 360

1- Pressione $\hat{A}$  **= SOURCES**,

selecione $\hat{A}$  **Example 3 A** e pressione $\hat{A}$  OK. 2 - Selecione **■** Dispositivos USBÂ e pressione $\hat{A}$   $\lambda$  (direita) para selecionar o dispositivo USB que vocÃ<sup>a</sup> precisa.

3 - Selecione 360 Fotos e selecione uma foto; voc $\tilde{A}^{\tilde{a}}$  pode pressionar **- Reproduzir tudo** $\hat{A}$  para reproduzir todos os arquivos na pasta ou pressionar $\hat{A} \longrightarrow M$ arcar como fav. para adicionar a foto selecionada ao menu -Â Â Favoritos.

#### Barra de controle

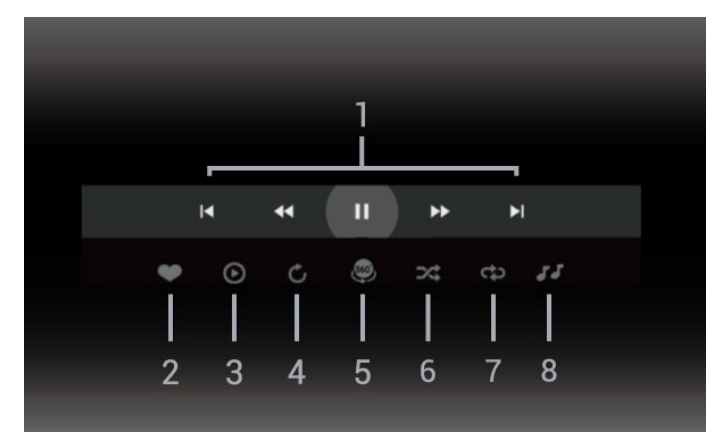

- 1 Barra de controle de reprodução
- $-\hat{A}$   $\mathsf{M}\hat{A}$  : Pular para a foto anterior em uma pasta
- $-\hat{A}$   $\blacktriangleright$   $\hat{A}$  : Pular para a pr $\tilde{A}$   $\mathbb{N}$ xima foto em uma pasta -Â : retroceder a reprodução em
- velocidade 2x, 4x, 32x

**→** : retroceder a reprodução em velocidade

#### 2x, 4x, 32x  $II\hat{A}$  : Pausar a reprodução

#### **2 -** Marcar como favoritos

**3 -** Reproduzir um / Reproduzir tudo: reproduz uma foto ou todas as fotos desta pasta.

**4 -** Modo manual/modo autom.: ao iniciar o 360 player, ele farÃi o panorama automÃitico da foto 360 selecionada da esquerda para a direita (0 a 360 graus) na exibição 360. Quando o modo manual é acessado, o 360 player interrompe a rotação/panorâmica automática para permitir a movimentação panorâmica/rotação manual com as teclas do controle remoto.

5 - Visualização Little Planet: Little Planet é uma visão alternativa e divertida da foto 360. Quando a visualização do Little Planet for iniciada, a foto 360 serÃi renderizada em uma visão envolvente como um planeta.

6 - AleatÃMrio:Â reproduz os arquivos em ordem aleatÃ<sub>M</sub>ria.

**7 -** Repetir:Â reproduz todas as fotos nessa pasta uma vez ou continuamente.

8 - Para a música de fundo.

\* Observação: Quando um arquivo de foto 360 é navegado ou visualizado no visualizador de fotos regular, ele é tratado como uma imagem regular e exibido como equidistante (ou "nivelado") quando aberto.

### Opções de 360 fotos

Procurar 360 arquivos de foto...

• Lista/Miniaturas - vista de miniaturas ou lista

 $\cdot$  AleatÃ $\bar{X}$ rio â $\epsilon$ " reproduz os arquivos em ordem aleatÃ $\not$ Tria

 $\cdot$  Repetir â $\epsilon$ " reproduz seus arquivos uma vez ou continuamente

· Parar música – interrompe a reprodução da música de fundo

· Todas as configurações – Iniciar o menu Configurações

Reprodução de 360 arquivos de foto...

· Redefinir exibição – redefine o ¢ngulo de visão

 $\cdot$  Informa $\tilde{A}$ §Ã£o $\hat{A}$  – mostra 360 informa $\tilde{A}$ §Ãµes de foto

#### $15.7$

## Reproduzir sua música

### Reproduzir músicas

```
Abra a pasta de m\tilde{A}<sup>o</sup>sicas
```
1- Pressione **3 SOURCES** 

selecione $\hat{A}$  **Example 3 A** e pressione $\hat{A}$  OK. 2 - Selecione **■** Dispositivos USBÂ e pressione $\hat{A}$  > $\hat{A}$  (direita) para selecionar o dispositivo

USB que vocÃ<sup>a</sup> precisa.

3 - Selecione Música, você pode pressionar $\hat{A} \rightarrow \hat{A}$  Marcar como fav. $\hat{A}$  para adicionar a pasta de música ao menu Favoritos

 $-\hat{A} \hat{A}$   $\blacktriangleright$   $\blacklozenge$   $\hat{A}$  Favoritos.

4 - VocÃ<sup>ª</sup> pode localizar uma mú sica rapidamente usando a classificação - Gêneros, Artistas,  $\tilde{A}$ Mlbuns, Faixas.

Reproduzir músicas

1 - Pressione **ED** SOURCES,

selecione **IA USB** e pressione OK. 2 - Selecione **IA** Dispositivos USBÂ e pressione $\hat{A}$  > $\hat{A}$  (direita) para selecionar o dispositivo  $USB$  que voc $\tilde{A}^{\underline{a}}$  precisa.

3 - Selecione Músicae selecione uma das classificações para exibir arquivos de música. 4 - Selecione uma música e você pode pressionar  $\rightarrow$  Reproduzir tudo $\hat{A}$  para reproduzir todos os arquivos na pasta ou pressione $\hat{A}$   $\rightarrow$  Marcar como fav. para adicionar a música selecionada ao menu Favoritos -Â ♥Â Favoritos.

#### Barra de controle

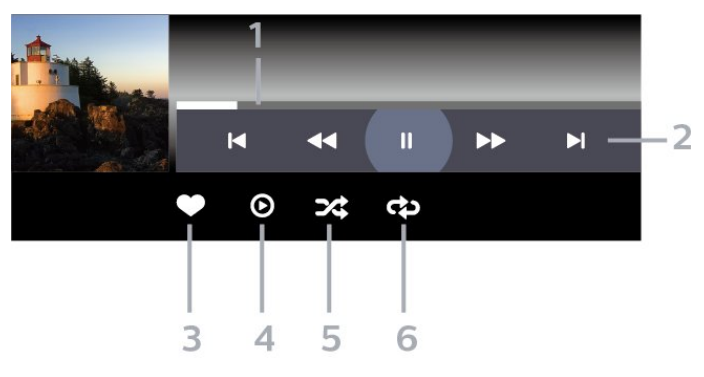

- **1** Barra de andamento
- 2 Barra de controle de reprodução
- $-\hat{A}$   $\blacktriangleleft$  : Pular para a m $\tilde{A}^{\circ}$ sica anterior em uma pasta  $-\hat{A}$   $\blacktriangleright$   $\hat{A}$  : Pular para pr $\tilde{A}$  $\mathbb{R}$ xima m $\tilde{A}$ <sup>o</sup>sica em uma pasta
	- -Â : Retroceder
	- $\rightarrow$  : Avançar rapidamente
	- $\mathsf{II} \hat{\mathsf{A}}$  : Pausar a reprodu $\tilde{\mathsf{A}}$ §Ã£o
- **3** Marcar como favoritos
- 4 Reproduzir todas as músicas

5 - AleatÃ $M$ rio:Â reproduz os arquivos em ordem aleatÃØria

6 - Repetir: Â reproduz todas as mÃ<sup>o</sup>sicas nessa pasta uma vez ou continuamente

### Opções de música

Procurar arquivos de música...

• AleatÃ $\bar{X}$ rio â€" reproduz os arquivos em ordem aleatÃ**Øria**.

 $\cdot$  Repetir â $\epsilon$ " reproduz todas as músicas nesta pasta uma vez ou continuamente.

· Todas as configurações – Iniciar o menu Configurações

Reprodução de arquivos de música...

• Marcar como favorito - marca a música como favorita

# Guia de programação

#### 16.1

## O que vocÃ<sup>a</sup> precisa

Com o guia de TV, vocÃ<sup>a</sup> pode exibir uma lista de programas de TV atuais e programados dos canais. Dependendo de onde as informações (dados) do guia de programação vêm, são exibidos canais analógicos e digitais ou apenas canais digitais. Nem todos os canais oferecem informações do guia de programação.

A TV pode coletar informa $\tilde{A}$ ŞÃµes de

programa $\tilde{A}$ §Ã£o para os canais que são instalados na TV. A TV não pode coletar as informações do guia de programação dos canais exibidos de um receptor ou decodificador digital.

 $\overline{16.2}$ 

## Guia de programação, dados

O guia de programação recebe informações (dados) das emissoras. As informações do Guia de TV podem não estar disponÃveis em algumas regiÃues e para alguns canais. A TV pode coletar informações de programação para os canais que são instalados na TV. A TV não pode coletar as informações do Guia de TV para os canais vistos a partir de um receptor digital ou decodificador.

#### 16.3

## Como usar o guia de programação

### Abrir o guia de programação

Para abrir o guia da TV, pressione **:=** GUIA DE TV. O Guia de TV mostra os canais do sintonizador selecionado.

Pressione **ELA GUIA DE TV** novamente para fechar.

Na primeira vez que vocÃ<sup>ª</sup> abre o Guia de TV, a TV verifica as informa $\tilde{A}$ §Ãµes sobre os programas em todos os canais. Isso pode demorar alguns minutos. Os dados do guia de TV são armazenados na TV.

### Sintonizar em um programa

No TV Guide, é possÃvel sintonizar um programa atual.

Para trocar para um programa (canal), selecione o programa e pressione $\hat{A}$  OK.

#### Exibir detalhes do programa

Para exibir os detalhes do programa selecionadoâ€ $R$ 

1 - Pressione + OPTIONS, selecione Informações do programa e pressione OK. 2 - Pressione  $\leftarrow$   $\hat{A}$  Voltar para fechar.

### Alterar dia

O Guia da TV pode mostrar programas agendados para os prÃ $\overline{M}$ ximos dias (mÃ<sub>i</sub>ximo de 8 dias).

Pressione a tecla colorida $\hat{A} - \hat{A}$  Dia $\hat{A}$  e selecione o dia desejado.

### Configurar um lembrete

É possÃvel definir um lembrete de um programa. Uma mensagem avisarÃ; sobre o inÃcio do programa. É possÃvel sintonizar esse canal imediatamente.

No Guia da TV, um programa com um lembrete  $\tilde{A}$ © marcado com $\hat{A}$   $\hat{\Omega}$ Å (rel $\tilde{A}$  $\nparallel$ gio).

Para definir um lembreteâ€ $R$ 

1 - Pressione **:**  $\mathbb{Z}$  TV GUIDE e selecione um programa futuro.

2 - Pressione + OPÇ÷ES e selecione Definir lembrete ou pressione a tecla colorida $\hat{A}$   $\rightarrow$  Definir lembrete.

3 - Pressione $\hat{A} \leftarrow \hat{A}$  Voltar para fechar o menu.

Para remover um lembreteâ€ $R$ 

1- Pressione **IE** TV GUIDE e selecione um programa com o lembrete.

2 - Pressione + OPÇ÷ES e selecione Limpar lembrete ou pressione a tecla colorida $\hat{A}$  - Limpar lembrete.

3 - Pressione  $\leftarrow$  Voltar para fechar o menu.

### Pesquisar por gÃ<sup>a</sup>nero

Se as informações estão disponÃveis, você pode pesquisar por programas agendados por gÃ<sup>a</sup>nero, como filmes, esportes etc.

Para pesquisar por programas por g $\tilde{A}^{\tilde{a}}$ nero $\hat{a}\in\mathbb{N}$ 

- 1 Pressione **III** TV GUIDE
- 2 Pressione **+** OPÇ÷ES.

3 - Selecione Pesquisar por gÂ<sup>a</sup>nero e pressione OK.

4 - Selecione um gÃ<sup>a</sup>nero e pressione OK. Uma lista com os programas encontrados aparecerÃi. **5 -** É possÃvel definir lembretes ou agendar uma gravação de um programa selecionado. 6 - Pressione $\hat{A} \leftarrow \hat{A}$  Voltar para fechar o menu.

Para obter mais informações sobre como gravar, pressione $\hat{A} \rightarrow \hat{A}$  Palavras-chave  $\hat{A}$  e procure Gravação.

\* Observação: A função Pesquisar por gênero sÃ $\overline{\mathbb{A}}$  estÃ<sub>i</sub> disponÃvel para determinados paÃses.

### Lista de Lembretes

É possÃvel visualizar uma lista dos lembretes definidos.

#### Lista de Lembretes

Para abrir a lista de lembretesâ€ $R$ 

- 1 Pressione **EE** TV GUIDE.
- 2 Pressione a tecla colorida -Â Programado .
- **3** Na parte superior da tela,

selecione $\hat{A}$   $\hat{O}$  $\hat{A}$  Programado  $\hat{A}$  e pressione $\hat{A}$  OK. **4 -** Na lista de registros e lembretes programados, selecione a guia Lembretes e

pressione OKÂ para visualizar somente os lembretes.

**5 -** Pressione a tecla

 $colorida\hat{A} \longrightarrow \hat{A}$  Remover  $\hat{A}$  para remover o lembrete selecionado. Pressione a tecla

colorida $\hat{A} - \hat{A}$  Gravar  $\hat{A}$  para gravar o programa selecionado.

6 - Pressione $\hat{A} \leftarrow \hat{A}$  Voltar para fechar o menu.

### Definir uma Gravação

É possÃvel definir uma gravação no Guia da TV\*.

Para ver a lista de grava $\tilde{A}$ §Ã£o, pressione  $\blacktriangleright$ Gravações, um programa definido para ser gravado é marcado com um (ponto vermelho) na frente do nome do programa.

#### Para gravar um programaâ€ $%$

1 - Pressione A **ELE** A **TV GUIDE** e selecione um programa futuro ou em andamento.

- 2 Pressione a tecla colorida $\hat{A}$   $\hat{A}$  Gravar.
- 3 Pressione  $\leftarrow$  Voltar para fechar o menu.

Para cancelar uma gravaçãoâ€ $R$ 

1 - Pressione **III** TV GUIDE e selecione o

programa definido para gravação.

- 2 Pressione a tecla colorida -Â Limpar gravação.
- 3 Pressione $\hat{A} \leftarrow \hat{A}$  Voltar para fechar o menu. $\hat{A}$
- \* Para gravar um programa de TV, você precisaâ€⊠
- de um disco rÃgido USB conectado e formatado nesta TV
- dos canais de TV digitais instalados nesta TV
- $\cdot$  receber informa $\tilde{A}$ § $\tilde{A}$ µes do canal para o Guia de TV na tela
- de uma configuração confiável de relÃ⊠gio de TV. Se vocÃ<sup>ª</sup> redefinir o relÃMgio da TV manualmente, as gravações poderão falhar.
## <span id="page-72-0"></span> $\overline{17}$ Gravação e Pausar TV

### 17.1

## Gravação

### O que voc $\tilde{A}^{\underline{a}}$  precisa

VocÃ<sup>a</sup> pode gravar uma transmissão de TV digital e assisti-la depois.

Para gravar um programa de TV, vocÃ<sup>a</sup> precisa...

• de um disco rÃgido USB conectado e formatado nesta TV

• dos canais de TV digitais instalados nesta TV

• receber informações do canal para o Guia de TV na tela

• de uma configuração confiável de relÃ⊠gio de TV. Se vocÃ<sup>ª</sup> redefinir o relÃ<sub>N</sub>gio da TV manualmente, as gravações poderão falhar.

Não serÃ<sub>i</sub> possÃvel gravar quando vocÃ<sup>a</sup> estiver usando Pausar TV.

No que diz respeito ao cumprimento da legislação sobre direitos autorais, alguns fornecedores DVB podem aplicar diferentes restrições por meio de tecnologia DRM (Digital Rights Management, Gerenciamento de direitos digitais). Em caso de transmissão de canais protegidos, a gravação, o registro de validade ou o número de exibições podem ser restritos. A gravação pode ser completamente proibida. Â Tem caso de tentativa de gravação de uma transmissão protegida ou de reprodução de uma gravação expirada, pode aparecer uma mensagem de erro.

Para obter mais informações sobre como instalar um Disco rÃgido USB, em Ajuda, pressione a tecla  $colorida \triangle$   $\rightarrow$  Palavras-chave  $\hat{A}$  e procure $\hat{A}$  Disco rÃgido USB.

### Observação:Â

A função de gravação é somente para transmissão de TV digital. Não é possÃvel gravar conteú do de dispositivos externos (por exemplo, HDMI).

### Gravar um programa

### Gravar agora

Para gravar o programa que vocÃ<sup>a</sup> estÃ<sub>i</sub> assistindo, pressione (Gravar) no controle remoto. A gravação será iniciada imediatamente.

Para interromper a gravação, pressione $\hat{A}$   $\blacksquare \hat{A}$  (Interromper).

Quando dados do Guia de TV estiverem disponÃveis, o programa ao qual vocÃ<sup>ª</sup> estÃ<sub>i</sub> assistindo serÃi gravado a partir do momento em que voc $\tilde{A}^{\underline{a}}$ pressionou a tecla de gravação até o fim do programa. Se não houver dados do Guia de TV disponÃveis, o tempo de gravação serÃi de apenas 30 minutos. VocÃ<sup>ª</sup> pode ajustar o horÃ<sub>i</sub>rio de término da gravação na lista de Gravações.

#### Programar uma gravação

VocÃ<sup>ª</sup> pode programar uma gravação de um programa que serÃ<sub>i</sub> transmitido para hoje ou para alguns dias (m $\tilde{A}$ jximo de 8 dias). A TV usar $\tilde{A}$ j os dados do Guia de TV para iniciar e terminar a gravação.

Para gravar um programaâ€ $%$ 

1 - Pressione **III** TV GUIDE.

**2 -** No Guia de TV, selecione o canal e programa que voc $\tilde{A}^{\underline{a}}$  deseja gravar. $\hat{A}$  Pressione  $\blacktriangleright$  (direita) ou  $\blacktriangleleft$ (esquerda) para percorrer os programas de um canal. Use a tecla colorida $\hat{A}$   $\rightarrow$   $\hat{A}$  Dia $\hat{A}$  para selecionar o dia que vocÃ<sup>a</sup> precisa.

**3 -** Com o programa selecionado, pressione a tecla  $colorida\hat{A} \rightarrow \hat{A}$  Gravar . O programa est $\tilde{A}$ i programado para a gravação. Um aviso serÃi mostrado automaticamente quando houver sobreposições de gravações programadas. Se vocÃ<sup>a</sup> planeja gravar um programa quando estiver ausente, lembre-se de deixar a TV em modo de espera e o disco rÃgido USB ligado.

**4 -** A TV adiciona alguma margem de tempo no final do programa. VocÃ<sup>ª</sup> pode ajustar esta margem com Margem de finalização automática.

5 - Pressione $\hat{A} \leftarrow \hat{A}$  Voltar para fechar o menu.

Também é possÃvel visualizar uma lista dos lembretes definidos.

Para abrir a lista de lembretesâ€ $\nparallel$ 

- 1 Pressione **III** TV GUIDE.
- 2 Pressione a tecla colorida $\hat{A}$  **A Programado** .
- **3** Na parte superior da tela,

selecione $\hat{A}$   $\hat{O}$  $\hat{A}$  Programado  $\hat{A}$  e pressione $\hat{A}$  OK. **4 -** Na lista de registros e lembretes programados, selecione a guia Lembretes e pressione OKÂ para visualizar somente os

lembretes.

**5 -** Pressione a tecla

colorida $\hat{A} \rightarrow \hat{A}$  Remover  $\hat{A}$  para remover o lembrete selecionado. Pressione a tecla

 $colorida<sup>â</sup>$   $\rightarrow$   $\hat{A}$  Gravar  $\hat{A}$  para gravar o programa selecionado.

6 - Pressione $\hat{A} \leftarrow \hat{A}$  Voltar para fechar o menu.

### Lista de gravações

É possÃvel visualizar e gerenciar suas gravações na lista de gravações. Ao lado da lista de gravações, há uma lista separada para gravações e lembretes programados.

Para abrir a lista ou as gravaçõesâ€ $R$ 

- 1 Pressione **IIE** TV GUIDE.
- 2 Pressione a tecla colorida $\hat{A}$  Â Grava $\tilde{A}$ §Ãues .

3 - Na lista de gravações, selecione as guias Novo,Assistido ou Expirado e pressione OK para filtrar a exibição.

4 - Com uma gravação selecionada na lista, vocÃ<sup>a</sup> pode remover a gravação com a tecla  $\dot{\mathsf{c}}$ olorida $\hat{\mathsf{A}}$   $\rightarrow$  $\hat{\mathsf{A}}$  Remover  $\hat{\mathsf{A}}$  ou interromper uma gravação em andamento com a tecla colorida $\hat{A}$   $\rightarrow$   $\hat{A}$  Interromper grava $\tilde{A}\tilde{S}$ AEo . A‰ poss $\tilde{A}$ vel renomear uma gravação com a tecla  $colorida\hat{A} \longrightarrow \hat{A}$  Renomear .

5 - Pressione $\hat{A} \leftarrow \hat{A}$  Voltar para fechar o menu.

As emissoras podem limitar o  $n\tilde{A}^{\circ}$ mero de dias que uma gravação pode ser exibida. Quando esse perÃodo expirar, a gravação será marcada como expirada. Uma gravação na lista pode mostrar o número de dias antes de expirar.

Quando uma gravação programada for impedida pela emissora ou quando o transmissão for interrompida, a gravação serÃi marcada como Falhou.

#### Gravações conflitantes

Quando duas gravações programadas estão se sobrepondo com relação ao horÃirio, hÃi uma gravação conflitante. Para resolvê-la, você pode ajustar o horÃirio de inÃcio e de término de uma ou das duas gravações programadas.

Para ajustar o hor¡rio de inÃcio ou de término de uma gravação programadaâ€ $R$ 

1- Pressione **IIE** TV GUIDE.Â

2 - Pressione a tecla colorida **→ GravaçÃues** 

**3 -** Na parte superior da tela,

selecione $\hat{A}$   $\hat{O}$  $\hat{A}$  Programado  $\hat{A}$  e pressione $\hat{A}$  OK. 4 - Na lista de gravações e lembretes programados, selecione a guia Gravações e pressione OKÂ para visualizar somente as gravações programadas.

5 - Selecione a gravação programada que entra em conflito com outra gravação programada e pressione a tecla colorida $\hat{A} \rightarrow \hat{A}$  Ajustar a hora. 6 - Selecione o horÂ<sub>i</sub>rio de inÃcio ou de término e altere-o com as teclas $\hat{A}$   $\hat{A}$  (para cima) ou  $\mathsf{v}$  (para baixo). Selecione Aplicar e pressione OK.

7 - Pressione  $\leftarrow$  Voltar para fechar o menu.

### Margem de finalização automática

VocÃ<sup>ª</sup> pode definir a margem de tempo que a TV adicionarÃi automaticamente no fim de cada gravação programada.

Para definir a margem de tempo de finalização automÃitica...

- 1 Pressione **IIE** TV GUIDE.
- 2 Pressione a tecla colorida $\hat{A}$  Â Grava $\hat{A}$ §Ãues .
- 3 Pressione + OPÇ÷ES, selecione Margem de
- finalização automática e pressione OK.

4 - Pressione **^** (para cima) ou **v** (para baixo) $\hat{A}$  e pressione $\hat{A}$  OK para definir a margem de tempo adicionada a uma gravação automaticamente. Voc $\tilde{A}^{\underline{a}}$  pode adicionar at $\tilde{A}$ © 45 minutos a uma gravação.

5 - Pressione $\hat{A} \leftarrow \hat{A}$  Voltar para fechar o menu.

#### Gravação manual

VocÃ<sup>a</sup> pode programar uma gravação que não esteja vinculada a um programa de TV. Você mesmo define o canal e o horÂ<sub>i</sub>rio de inÃcio e de término.

Para programar uma gravação manualmenteâ€ $R$ 

- 1- Pressione **IEA** TV GUIDE.
- 2 Pressione a tecla colorida $\hat{A}$  Â Grava $\tilde{A}$ SA ues .
- **3** Na parte superior da tela,
- selecione $\hat{A}$   $\hat{\boldsymbol{\heartsuit}}$   $\hat{A}$  Programado  $\hat{A}$  e pressione $\hat{A}$  OK.

4 - Pressione + OPÇ÷ES, selecione Programar e pressione OK.

5 - Selecione o sintonizador de onde voc $\tilde{A}^{\tilde{a}}$  quer gravar e pressione $\hat{A}$  OK.

6 - Selecione o canal de onde voc $\tilde{A}^{\underline{a}}$  quer gravar e pressione $\hat{A}$  OK.

7 - Selecione o dia da gravação e pressione OK.

8 - Defina o horÂ<sub>i</sub>rio de inÃcio e de término da gravação. Selecione um botão e use as

teclas $\hat{A}$   $\wedge$   $\hat{A}$  (para cima) ou $\hat{A}$   $\vee$   $\hat{A}$  (para baixo) para definir as horas e os minutos.

9 - Selecione Gravar e pressione OK para programar a gravação manual.

A gravação será apresentada na lista de gravações programadas e lembretes.

### Assistir a uma gravação

Para assistir a uma gravação...

- 1 Pressione **III** TV GUIDE.
- 2 Pressione a tecla colorida $\hat{A}$  Â Grava $\hat{A}$ §Ãues .

3 - Na lista de gravações, selecione a gravação que necessita e pressione OK para começar a assistir.

**4 -** É possÃvel usar as teclas $\hat{A}$  **II** $\hat{A}$  (pausa), $\hat{A}$   $\blacktriangleright$  $\hat{A}$  (reproduzir), $\hat{A}$   $\leftrightarrow$  $\hat{A}$  (rebobinar), $\hat{A}$   $\leftrightarrow$  $\hat{A}$  (avan $\tilde{A}$ §ar) <span id="page-74-0"></span> $ou\hat{A}$   $\blacksquare \hat{A}$  (parar). **5 -** Para voltar a assistir à TV, pressione **EXIT.** 

### $\overline{172}$ Pausar TV

### O que voc $\tilde{A}^{\underline{a}}$  precisa

VocÃ<sup>a</sup> pode pausar uma transmissão de TV digital e continuar assistindo-a até um pouco mais tarde.

Para pausar um programa de TV, vocÃ<sup>a</sup> precisa...

• de um disco rÃgido USB conectado e formatado nesta TV

• dos canais de TV digitais instalados nesta TV

• receber informaçÃues do canal para o Guia de TV na tela

Com o Disco rÃgido USB conectado e formatado, a TV armazena continuamente a transmissão que vocÃ<sup>a</sup> estÃ<sub>i</sub> assistindo. Quando vocÃ<sup>a</sup> muda para outro canal, a transmiss $\tilde{A}$ £o do canal anterior  $\tilde{A}$ © eliminada. Além disso, quando você coloca a TV no modo em espera, a transmissão é eliminada.

Não serÃi possÃvel usar Pausar TV quando vocÃ<sup>a</sup> estiver gravando.

Para obter mais informa $\tilde{A}$ §Ãµes, em Ajuda, pressione a tecla colorida $\hat{A}$   $\rightarrow$   $\hat{A}$  Palavras-chave  $\hat{A}$  e procure Disco rÃgido USB.

### Pausar um programa

Para pausar e retomar uma transmissão...

 $\cdot$  Para pausar uma transmiss $\tilde{A}E$ o de TV, pressione IIÂ (Pausa). SerÃ<sub>i</sub> exibida uma barra de progresso rapidamente na tela.

• Para exibir a barra de andamento, pressione novamente **II** (Pausa).

 $\cdot$  Para continuar assistindo, pressione $\hat{A}$   $\blacktriangleright$   $\hat{A}$  (Repr.).

Com a barra de andamento na tela, pressione < (Retroceder) ou  $\rightarrow$  (Avançar) para selecionar onde deseja começar a ver a transmissão armazenada. Pressione as teclas vÃ<sub>i</sub>rias vezes para alterar a velocidade.

VocÃ<sup>a</sup> pode pausar uma transmissão por um intervalo de tempo mÂjximo de 90 minutos.

Para retornar  $\tilde{A}$  transmiss $\tilde{A}$  Eo de TV ao vivo, pressione $\hat{A}$   $\blacksquare \hat{A}$  (Interromper).

### Repetição

Como a TV armazena a transmissão que você estÃi assistindo, na maioria das vezes vocÃ<sup>a</sup> pode repetir a transmissão por alguns segundos.

Para repetir uma transmissão atualâ€ $%$ 

1- Pressione **II** (Pausa).

2 - Pressione <A (Rebob.). VocÃ<sup>a</sup> pode pressionar <4 várias vezes para selecionar de onde vocÃ<sup>a</sup> deseja começar a exibir a transmissão pausada. Pressione as teclas várias vezes para alterar a velocidade. Em um momento, vocÃ<sup>a</sup> atingirá o inÃcio do armazenamento da transmissão ou o intervalo mÃiximo de tempo. **3** - Pressione ▶Â (Repr.) para assistir Ã transmissão novamente.

4 - Pressione ■Â (Interromper) para assistir Ã transmissão ao vivo

## 18 Smartphones e tablets

### 18.1

## Aplicativo Philips TV Remote

O novo Philips TV Remote App em seu novo smartphone ou tablet é o seu novo companheiro de TV.

Baixe hoje mesmo o aplicativo Philips TV Remote na sua loja de aplicativos favoritos.

O Philips TV Remote App estÃi disponÃvel para iOS e Android e  $\tilde{A}$ © gratuito.

### $\overline{182}$ Google Cast

### O que voc $\tilde{A}^{\underline{a}}$  precisa

Se um aplicativo no dispositivo mÃMvel tiver Google Cast, voc $\tilde{A}^{\underline{a}}$  pode transmitir seu aplicativo nesta TV. No aplicativo mÃ $\bar{N}$ vel, procure o Ãcone Google Cast. Voc $\tilde{A}^{\tilde{a}}$  pode usar o seu dispositivo m $\tilde{A}$ Øvel para controlar o que estÃ<sub>i</sub> passando na TV. O Google Cast funciona em Android e iOS.

O seu dispositivo m $\tilde{A}$  vel deve estar conectado  $\tilde{A}$ mesma rede doméstica Wi-Fi que a TV.

### Aplicativos com o Google Cast

Novos aplicativos Google Cast ficam disponÃveis todos os dias. VocÃ<sup>ª</sup> jÃ<sub>i</sub> pode testÃi-lo com YouTube, Chrome, Netflix, Photowall â€ $N$  ou Big Web Quiz for Chromecast. Consulte também google.com/cast

Alguns produtos e recursos do Google Play não estão disponÃveis em todos os paÃses.

Veja mais informações em www.support.google.com/androidtv

### Transmitir para sua TV

Para transmitir um aplicativo para a tela da TVâ€ $%$ 

**1 -** No smartphone ou tablet, abra um aplicativo que suporta o Google Cast.

- **2** Tabule para o Ãcone Google Cast.
- **3** Selecione a TV para a qual deseja transmitir.

**4 -** Pressione para reproduzir no seu smartphone ou tablet. O que vocÃ<sup>ª</sup> selecionou deve iniciar a reprodução na TV.

## <span id="page-76-0"></span>19 Jogos

### $\frac{1}{19.1}$ O que vocÃ<sup>a</sup> precisa

Nesta TV, você pode se divertir com jogosâ€⊠

- da Coleção Philips TV no Menu Inicial
- da Google Play Store no Menu Inicial
- de um Console de jogos conectado

Os jogos da Coleção Philips TV ou da Google Play Store devem ser baixados e instalados na TV para que vocÃ<sup>a</sup> possa jogÃ<sub>i</sub>-los. Alguns jogos precisam de um gamepad para jogar.

Para instalar aplicativos da Coleção Philips TV ou da Google Playâ"¢Â Store, a TV deve estar conectada  $\tilde{A}$  Internet. Voc $\tilde{A}^a$  deve concordar com os Termos de uso para usar aplicativos da Coleção Philips TV. VocÃ<sup>ª</sup> deve entrar com uma Conta do Google para usar os aplicativos do Google Play e da Google Play Store.

### 19.2 Gamepads

Para se divertir com jogos da Internet nesta TV, vocÃ<sup>a</sup> pode conectar uma variedade selecionada de Gamepads sem fio. A TV pode suportar até dois Gamepads conectados simultaneamente. Depois de conectar o Gamepad, é possÃvel usÃj-lo imediatamente.

### $\overline{19.3}$

## Jogue um jogo em um Console de jogos

Para iniciar um jogo de um Console de jogos...

- **1** Ligue o Console de jogos.
- 2 Pressione **EX** SOURCESÂ e selecione um console de jogos ou o nome da conexão.
- **3** Inicie o jogo.
- 4 Pressione  $\leftarrow$  Voltar vÃ<sub>i</sub>rias vezes, pressione $\hat{A}$   $\square \hspace{-.02in} \square$  $\wedge$   $\square$  EXIT $\hat{A}$  ou interrompa o aplicativo com o botão de sair/interromper dedicado.

Para obter mais informações sobre como conectar um Console de jogos, em Ajuda, pressione a tecla  $colorida\hat{A} \rightarrow \hat{A}$  Palavras-chave  $\hat{A}$  e procure Console de jogos, conectar.

### 19.4 Barra de controle de vÃdeo game

A barra de controle de vÃdeo game é um centro integrado para exibição de informações e controle de configura $\tilde{A}$ §Ãµes durante o jogo. Ele é aplicável para a fonte HDMI e aplicativos OTT, desde que o estilo de imagem esteja definido como vÃdeo game/HDR vÃdeo game/Dolby Vision vÃdeo game.

Quando a TV alterna automaticamente para o modo vÃdeo game (por meio da detecção de jogos), a TV mostra uma mensagem para informar ao usuÃirio que o modo jogo estÃ<sub>i</sub> ativado e a barra de controle de vÃdeo game pode ser ativada pressionando-se a tecla MENU por um longo perÃodo.

### Ativação e desativação

Mantenha pressionada a tecla MENU para iniciar a barra de controle de vÃdeo game no modo vÃdeo game. Para desativar a barra de controle de vÃdeo game, voc $\tilde{A}^{\tilde{a}}$  pode pressionar $\leftarrow$ Voltar ou ela ser $\tilde{A}_{i}$ fechada automaticamente apÃ $\overline{MS}$  20 segundos sem interação.

A barra de controle de vÃdeo game contém a barra de informaçÃues ou a barra de configuração e um botão alternar para alternar entre a barra de informações e a barra de configurações.

### Barra de informaçÃues

A barra de informações mostrará as principais informações para os jogos:

Atraso de entrada: status de atraso de entrada atual Taxa de quadros: FPS atual (quadro por segundo) Resolução: a configuração de resolução Tipo de conteú do: tipo de VRR compatÃvel Formato SDR/HDR: o formato do conteúdoÂ Espaço de cores: tipo de espaço de cores compatÃvel

### Barra de configuração

A barra de configuraçÃues contém configuraçÃues relacionadas que podem melhorar sua experi $\tilde{A}^{\tilde{a}}$ ncia com jogos. Selecione e pressione OK nos Ãcones de configuração para alterar as seguintes configurações:

Ponto de discagem: selecione Ligado/Desligado para mostrar ou ocultar o ponto de discagem. Controle de sombra: selecione Desligado para usar o brilho atual nas ConfiguraçÃues de imagem; selecione Ligado para alterar a configuração para um brilho mais alto.

Nitidez em movimentos rÃipidos: ative ou selecione o

### nÃvel de Nitidez em movimentos rápidos para

reduzir o desfoque de movimento durante cenas de movimento rÃipido.

Temperatura de cor: selecione a temperatura de cor de sua preferência.

SaÃda de Ájudio: selecione o dispositivo para emitir o som.

Estilo Ambilight: selecione Ligado para ligar o Ambilight com estilo de jogo; selecione Desligado para desligar o Ambilight.

## <span id="page-78-0"></span> $\overline{20}$ Ambilight

 $\overline{201}$ 

# Estilo Ambilight

### Seguir vÃdeo

VocÃ<sup>ª</sup> pode definir a Projeção Ambilight para seguir a dinâmica do vÃdeo ou do Ãjudio de um programa de TV. Como alternativa, pode definir a Projeção Ambilight para mostrar um estilo de cor predefinido ou pode desativar o Ambilight.

Se selecionar Seguir vÃdeo, vocÃ<sup>ª</sup> poderÃi selecionar um dos estilos que seguem a dinâmica da imagem na tela da TV.

Para definir o estilo de Ambilightâ€ $%$ 

- 1 Pressione *ambilight*
- **2** Selecione Seguir vÃdeo e pressione OK.
- 3 Selecione o estilo desejado e pressione OK. 4 - Pressione <Â (esquerda) para retornar uma

etapa ou $\hat{A} \leftarrow \hat{A}$  Voltar para fechar o menu.

Os estilos disponÃveis de Seguir vÃdeo sãoâ€ $R$ 

- $\cdot$  Padr $\tilde{A}$  Eo $\hat{A}$  ideal para assistir  $\tilde{A}$  TV no dia a dia  $\cdot$  Natural $\hat{A}$  - segue a imagem ou o som da forma
- mais verdadeira possÃvel
- $\cdot$  Esportes $\hat{A}$  ideal para programas esportivos
- VÃvido ideal para condiçÃues de luz do dia

• Jogo - Ideal para jogos

### Seguir Ájudio

VocÃ<sup>a</sup> pode definir a Projeção Ambilight para seguir a dinâmica do vÃdeo ou do Ãjudio de um programa de TV. Como alternativa, pode definir a Projeção Ambilight para mostrar um estilo de cor predefinido ou pode desativar o Ambilight.

Se selecionar Seguir Ãjudio, vocÃ<sup>ª</sup> poderÃj selecionar um dos estilos que seguem a dinâmica do som.

Para definir o estilo de Ambilightâ€ $%$ 

- 1 Pressione *ambilight*
- 2 Selecione Seguir Ã<sub>i</sub>udio e pressione OK.
- 3 Selecione o estilo desejado e pressione OK.
- 4 Pressione <Â (esquerda) para retornar uma etapa ou $\hat{A} \leftarrow \hat{A}$  Voltar para fechar o menu.

Os estilos disponÃveis de Seguir áudio sãoâ€ $%$ 

- $\cdot$  Lumina Ideal para assistir a vÃdeos de mÃ $9$ sica
- $\cdot$  Retr $\tilde{A}'$  Ideal para ouvir m $\tilde{A}^{\circ}$ sica retr $\tilde{A}'$  em alto volume
- $\cdot$  Ritmo Ideal para ouvir mÃ $9$ sica rÃtmica

### Lounge Light

VocÃ<sup>ª</sup> pode definir a Projeção Ambilight para seguir a dinâmica do vÃdeo ou do Ãjudio de um programa de TV. Como alternativa, pode definir a Projeção Ambilight para mostrar um estilo de cor predefinido ou pode desativar o Ambilight.

Ao selecionar Lounge Light, você poderÃi escolher um dos estilos de cor predefinidos.

Para definir o estilo de Ambilightâ€ $%$ 

- 1 Pressione *ambilight*
- 2 Selecione Lounge Light e pressione OK.
- 3 Selecione o estilo desejado e pressione OK.
- 4 Pressione <Â (esquerda) para retornar uma
- etapa ou $\hat{A} \leftarrow \hat{A}$  Voltar para fechar o menu.

Os estilos disponÃveis de Lounge Light sãoâ€ $R$ 

- $\cdot$  Lava quente varia $\tilde{A}$ §Ãµes da cor vermelha
- Fundo do mar variações da cor azul
- Natureza variações da cor verde
- Branco quente variações de cor branca
- Cor personalizada Cor estÃitica de sua escolha.

Para definir a cor da luz estÂ<sub>i</sub>tica do Ambilight, acesse $\hat{A}$   $\hat{\bullet}$   $\hat{A}$  Configura $\tilde{A}$ § $\tilde{A}$ µes > Ambilight > Cor personalizada e escolha a cor desejada.

### Seguir bandeira

VocÃ<sup>ª</sup> pode definir Ambilight para seguir a bandeira do paÃs selecionado.

### Seguir app

A definição Seguir app estÃi disponÃvel ao controlar o Ambilight pelo aplicativo.

## 20.2

## Ambilight Desligado

Para desligar o Ambilight...

- 1 Pressione *ambilight*
- 2 Selecione Desat. e pressione OK.
- 3 Pressione <Â (esquerda) para retornar uma
- etapa ou $\hat{A} \leftarrow \hat{A}$  Voltar para fechar o menu.

### <span id="page-79-0"></span> $\overline{20.3}$ Ajustes do Ambilight

Para obter mais informaçÃues, em Ajuda, pressione a tecla colorida $\hat{A}$   $\rightarrow$   $\hat{A}$  Palavras-chave  $\hat{A}$  e procure Definições do Ambilight.

### 20.4 Modo Lounge light

O modo Lounge light de sua TV permite ligar o Ambilight quando a TV estiver em modo espera. Assim vocÃ<sup>a</sup> poderÃ<sub>i</sub> iluminar o seu quarto com o Ambilight.

Depois de ter mudado a sua TV para o modo de espera e desejar ligar a luz de presença do Ambilight, siga estes passos:

#### 1 - Pressione *ambilight*

2 - Depois de pressionar o *ambilight*, a luz de presença Ambilight ser $\tilde{A}$ i ligada.

3 - Pressione *ambilight* Â novamente se vocÃ<sup>a</sup> quiser mudar para um efeito de luz diferente.

4 - Pode ser necessÂ<sub>i</sub>rio pressionar ambilight até que as luzes sejam desligadas. Pode ser necessário pressionar Ambilight algumas vezes.

### $20.5$ Alarme amanhecer

O Alarme amanhecer usa Ambilight, música e informações sobre o tempo para uma nova experiÃ<sup>a</sup>ncia de despertar.

 $\cdot$  A TV  $\tilde{A}$ © ativada na hora e no dia selecionados por você.

 $\cdot$  Acende o Ambilight com tela colorida e mÃ $9$ sica com efeito fade-in.

• Passa lentamente para previsão do tempo com pano de fundo compatÃvel.

Para acessar o menu de definições do Alarme amanhecerâ€<sub>M</sub>

1 - Pressione e<sup>s</sup>Â para abrir o Menu rÃipido. **2 -** Selecione Alarme amanhecer e pressione OKÂ para abri-lo.

- Alarme: defina v $\tilde{A}$ jrios alarmes at $\tilde{A}$ © 5 configurações para repetir/selecionar dias, Ativar/Desativar.

- Tema de fundo: acompanhe informaçÃues sobre

o tempo ou selecione as categorias de foto.

- Música: faixa de músicas tocadas durante o despertar.

- Interruptor no volume: definição do volume das músicas tocadas durante o despertar.

- Previsão do tempo: configurações para

previsão do tempo.

- Visualização: você pode visualizar o efeito para o despertar.

Se a TV estiver no modo de espera e a hora do alarme for atingida, a TV sairÃi do modo de espera, A tela e a música serão ativadas gradualmente, o Ambilight serÃi ativado e, em seguida, as informações do clima serão exibidas com o tema de fundo.

Para sair do Alarme amanhecer, pressione  $\mathbf{0}$ Â Standby/Ativado, < Voltar ou △ Â tecla HOME no controle remoto.

 $\bullet$   $\mathsf{\hat{A}}$  Standby/Ativado: sai do aplicativo Sunrise e muda a TV para o modo standby.

 $\leftarrow$  Â Voltar : sai do aplicativo Sunrise e muda para a última fonte de TV visualizada.

 $-\bigtriangleup$  HOME : sai do aplicativo Sunrise e muda para o iniciador.

- Se o Alarme amanhecer não for encerrado para outra aplicativo apÃMs 30 minutos desde a ativação do Sunrise, a TV desligarÃi automaticamente e entrar $\tilde{A}_i$  no modo standby.

#### Observação:

Mantenha a conexão de rede ativa para que o Alarme amanhecer funcione corretamente. Nascer do sol não pode funcionar enquanto o modo de relÃMgio da TV estiver definido como manual. Acesse o menu de definições e altere o modo do relÃØgio para automático. O alarme não funcionará se o Local estiver definido para Loja.

### $\overline{20.6}$

## Ambisleep

O Ambisleep simula o pÂ'r do sol para ajudar vocÂ<sup>a</sup> a relaxar antes de dormir. No final da simulação, a TV alternarÃ; automaticamente para o modo de espera.

 $\bigstar$  Configura $\tilde{A}$  S $\tilde{A}$ µes > Ambilight $\hat{A}$  > Ambisleep.

### Ambisleep ligado

 $\mathbf{B}^{\mathbf{\hat{F}}}\hat{A}$  Menu r $\tilde{A}$ ipido > $\hat{A}$  Configura $\tilde{A}$ S $\tilde{A}$ µes frequentes > Ambisleep ligado.

Selecione para ligar o Ambisleep.

### Duração

 $\hat{\mathbf{A}}$  Configura $\hat{\mathbf{A}}$ SA ues

> Ambilight > Ambisleep > Duração.

Configure (em minutos) a duração do Ambisleep.

### <span id="page-80-0"></span>Brilho

 $\hat{A}$  Configura $\tilde{A}$ §Ãµes > Ambilight >Â Ambisleep > Brilho.

Configure o brilho inicial do Ambisleep.

### Cor

 $\hat{A}$  Configura $\tilde{A}$ §Ãµes > Ambilight >Â Ambisleep > Cor. Selecione a cor da luz de sua preferência.

### **Ã**Mudio

 $\hat{A}$  Configurações > Ambilight >Â Ambisleep > Som.

Selecione qual som da natureza vocÃ<sup>a</sup> deseja usar durante o Ambisleep.

Os sons da natureza disponÃveis são...

- Fogueira
- Vento uivante
- Chuva
- Floresta tropical
- Noite de verão
- Praia tropical
- Cachoeira
- Silenc.

### $\overline{20.7}$ Extensão do Ambilight

### Ambilight+Hue

#### Configurar

 $\bigstar$  Definições> Ambilight > Extensão do Ambilight $\hat{A}$  > Ambilight+hue $\hat{A}$  > $\hat{A}$  Configurar.

Configure suas lâmpadas de tonalidade Philips para seguirem as cores do Ambilight.

\* Observação: O recurso Ambilight+hue funcionarÃi com o tipo de lâmpada Hue de "Luz colorida" e "Luz colorida estendida".

### Ligar/desligar o Ambilight + hue

 $\bullet$   $\hat{A}$  Defini $\tilde{A}$ § $\tilde{A}$ µes>  $\hat{A}$  Ambilight $\hat{A}$  > Extens $\tilde{A}$ £o do Ambilight  $\hat{A}$  > Ambilight + hue  $\hat{A}$  >  $\hat{A}$  Ligar / Desligar.

#### $Imers\tilde{A}$ fn

 $\bigstar$  Definições> Ambilight > Extensão do Ambilight $\hat{A}$  > Ambilight+hue $\hat{A}$  > $\hat{A}$  Imers $\tilde{A}$  £0.

Pressione as setas $\hat{A} \wedge \hat{A}$  (para cima) ou $\hat{A} \vee \hat{A}$  (para baixo) para ajustar a precisão com a qual as Lâmpadas de tonalidade seguirão o Ambilight.

### Configuração Lounge light+matiz

Se vocÃ<sup>ª</sup> instalou o Ambilight+hue, é possÃvel fazer com que as lâmpadas de tonalidade sigam a Lounge Light do Ambilight. As lâmpadas de tonalidade Philips expandirão o efeito da Lounge Light na sala.

#### Ligue/desligue as lâmpadas de tonalidade

 $\bigoplus$  DefiniçÃues> Ambilight > Extensão do Ambilight $\hat{A}$  > Ambilight+hue $\hat{A}$  > Lounge light+hue.

Exibir configuração ou redefinir Visualize os ajustes atuais de Ambilight+hue, rede, Bridge e lâmpadas

 $\hat{A}$  Definições> Ambilight > Extensão do Ambilight $\hat{A}$  > Ambilight+hue $\hat{A}$  > $\hat{A}$  Exibir configuração.

#### Redefina os ajustes atuais do Ambilight+hue

 $\hat{\mathbf{A}}$  DefiniçÃues> Ambilight > Extensão do Ambilight $\hat{A}$  > Ambilight+hue $\hat{A}$  >  $\hat{A}$  Redefinir configuração.

### Caixas ac $\tilde{A}^{\circ}$ sticas sem fio Ambilight+Philips

Observação: Antes de iniciar a configuração, verifique se a TV e as Caixas acústicas sem fio Philips estão conectadas mesma rede Wi-Fi.

 $\bigoplus$  Definições> Ambilight > Extensão do Ambilight $\hat{A}$  > Caixas ac $\tilde{A}^{\circ}$ sticas sem fio Ambilight+Philips.

Configure os Philips Wireless Home Speakers para que sigam as cores do Ambilight quando a TV estiver em modo de espera.

### Configurar

 $\bigoplus$  Definições> Ambilight > Extensão do Ambilight $\hat{A}$  > Caixas ac $\tilde{A}$ <sup>o</sup>sticas sem fio Ambilight+Philips > Configurar.

Configure os Ambilight+Philips Wireless Home Speakers. Siga as instruções na tela para vincular no máximo 10 LEDs de alto-falante TV. Para cada LED do alto-falante vinculado, vocÃ<sup>ª</sup> pode selecionar a zona de cor a ser seguida em relação TV e

<span id="page-81-0"></span>ajustar o brilho da luz.

Observação: quando o Ambilight+hue estiver ativado, as Caixas acústicas sem fio Ambilight+Philips serão desativadas e viceversa.

#### Ligar/Desligar

 $\bullet$   $\hat{A}$  Defini $\tilde{A}$ § $\tilde{A}$ µes>  $\hat{A}$  Ambilight $\hat{A}$  > Extens $\tilde{A}$ £o do Ambilight $\hat{A}$  > Caixas ac $\tilde{A}^{\circ}$ sticas sem fio Ambilight+Philips > Ligar/Desligar.

Ligar/desligar as Caixas acústicas sem fio Ambilight+Philips.

#### Caixas ac $\tilde{A}^{\circ}$ sticas sem fio Lounge light+Philips

 $\hat{\mathbf{A}}$  DefiniçÃues> Ambilight > Extensão do Ambilight $\hat{A}$  > Caixas ac $\tilde{A}$ <sup>o</sup>sticas sem fio Ambilight+Philips > Caixas ac $A^{\circ}$ sticas sem fio Lounge Light+Philips.

Ligue para permitir que as Caixas acústicas sem fio Philips sigam as cores do modo Lounge Light do Ambilight. As Caixas acústicas sem fio Philips expandirão o efeito da Lounge Light na sala.

#### Exibir configuração

 $\bullet$  Definições> Ambilight > Extensão do Ambilight $\hat{A}$  > Caixas ac $\tilde{A}^{\circ}$ sticas sem fio  $Ambili$ ght+Philips > Exibir configura $\tilde{A}\tilde{A}\tilde{A}$ £o.

Visualize a configuração atual das Caixas acústicas sem fio Ambilight+Philips, da rede e dos LEDs das caixas acústicas.

### Redefinir configuração

 $\bullet$  DefiniçÃues> Ambilight > Extensão do Ambilight $\hat{A}$  > Caixas ac $\tilde{A}^{\circ}$ sticas sem fio Ambilight+Philips > Redefinir configura $\tilde{A}$ §Ã£o.

Redefina a configuração atual das Caixas acústicas sem fio Ambilight+Philips.

#### $\overline{20.8}$

## Aurora

O aplicativo Aurora é um aplicativo que aprimora o ambiente da sala de estar da TV com showrooms e Ambilight colorido. A Aurora utiliza imagens, animações, áudio e a assinatura Ambilight da Philips para ampliar a Â<sub>i</sub>rea de estar e se adaptar ao seu novo estilo de vida.

Para iniciar o aplicativo Auroraâ€ $\not$ 

1 - Pressione<sup>s</sup> para abrir o Menu rÃ<sub>i</sub>pido ou

pressione $\hat{A}$   $\hat{\triangle}$  HOME para ir para a tela inicial.

2 - Selecione Aurora e pressione OKÂ para abri- $\overline{a}$ .

3 - Se o aplicativo Aurora não estiver na tela Inicial, vocÃ<sup>a</sup> poderÃ<sub>i</sub> adicionÃ<sub>i</sub>-lo acessando a pÃigina Aplic. ou pelo item Adicionar aplicativos aos favoritos na linha Aplic.

4 - Como alternativa, vocA<sup>a</sup> pode pressionar a tecla **ambilight** para iniciar o aplicativo Aurora diretamente.

#### **Categorias**

Existem quatro categorias de temas: Ambiente, Cenas, Galeria e RelÂ<sub>M</sub>gios. VocÂ<sup>ª</sup> pode baixar mais temas quando sua TV estiver conectada à Internet. Use as teclas de navegação para navegar horizontalmente/verticalmente no menu. Pressione OK em um tema para iniciar a reprodução. Pressione OK em Reproduzir tudo para reproduzir todos os itens desta lista de categorias, começando com o primeiro item. Pressione $\hat{A} \leftarrow \hat{A}$  Voltar para sair do aplicativo Aurora.

#### Colocar a TV no modo de espera

VocÃ<sup>a</sup> pode definir a duração da reprodução do tema Aurora, a TV entrará em modo de espera quando o limite de tempo for atingido.

Para colocar a TV no modo de esperaâ€ $M$ 

**1 -** Quando o aplicativo Aurora estiver ativado,  $presione<sup>Â</sup> + OP<sup>Â</sup> + ĉF<sub>•</sub>$ 

2 - Selecione 1 hora, 2 horas ou 4 horas para colocar a TV em espera.

3 - Cinco minutos antes da expira $\tilde{A}$ §Ã£o do temporizador, a TV mostrarÃi uma caixa de diÃilogo para fornecer as opções para entrar em modo de espera imediatamente ou adiÃi-lo para 1 ou 2 horas depois. O temporizador definido para contagem regressiva ou adiamento não pode exceder o máximo permitido de 4 horas.

## <span id="page-82-0"></span> $\overline{21}$ Escolhas principais

#### $\frac{1}{211}$

## Sobre as Escolhas principais

Com as $\hat{A}$  **Exalle** Escolhas principais, a sua TV recomendaâ€⊠

• programas atuais em Agora na TV

• os vÃdeos para aluguel mais recentes em Video on Demand

• serviços de TV online (Acompanhamento de programas de TV) do Freeview em Freeview Play\*

Para desfrutar das Escolhas principais, conecte a TV  $\tilde{A}$  Internet. $\hat{A}$  Certifique-se de que concorda com os Termos de Uso. As informações e os serviços de Escolhas principais sÃ<sub>N</sub> estão disponÃveis em determinados paÃses.

#### Termos de uso

Para que a TV possa fazer essas recomenda $\tilde{A}$ SA ues, você deve concordar com os Termos de uso. Para obter recomendações personalizadas com base em seus hÃibitos de visualização, certifique-se de ter marcado a caixa de seleção de Oferecendo a vocÃ<sup>a</sup> recomendações de visualização personalizadas.

Para abrir os Termos de usoâ€ $R$ 

- 1 Pressione e<sup>n</sup>Â para abrir o Menu rÃipido.
- **2** Selecione Escolhas principais.

3 - Pressione **+OPÃ**‡Ã·ES, selecione Termos de uso e pressione OK.

- 4 Selecione ConfiguraçÃues de
- privacidade e pressione OK.

5 - Selecione Consentimento com o serviço de recomendações personalizadas e pressione OK para marcar a caixa. Pressione OKÂ novamente para desmarcar.

6 - Pressione $\hat{A} \leftarrow \hat{A}$  Voltar para fechar o menu.

\* O Freeview Play funciona apenas para modelos do Reino Unido.

### $\overline{212}$ Agora na TV

### Sobre o Agora na TV

Com o  $\Box$   $\hat{A}$  Agora na TV, a TV recomenda os 10 programas mais populares para assistir no momento.

A TV recomenda programas de televisà Eo que estejam passando naquele momento ou iniciando dentro de 15 minutos. Os programas recomendados são selecionados a partir dos canais que vocÃ<sup>a</sup>

instalou e a seleção é feita a partir dos canais do seu paÃs. Além disso, você pode deixar o Agora na TV fazer algumas recomendaçÃues personalizadas para vocÃ<sup>a</sup>, com base em programas assistidos regularmente.

Para tornar as informaçÃues do Agora na TV disponÃveisâ€⊠

• As informaçÃues do Agora na TV devem estar disponÃveis em seu paÃs.

- a TV deve ter canais instalados.
- $\cdot$  a TV deve estar conectada  $\tilde{A}$  Internet.

 $\cdot$  o Rel $\tilde{A}$ Mgio da TV deve estar definido como AutomÃ;tico ou Varia de acordo com o paÃs. • vocÃ<sup>a</sup> deve aceitar os Termos de uso (talvez vocÃ<sup>a</sup> já tenha aceitado quando se conectou Internet).

O Ãcone  $\square$  somente aparecer $\tilde{A}_i$  na parte superior da tela quando o Agora na TV estiver disponÃvel.

A TV não armazena recomendações antigas.

### Usar o Agora na TV

Para abrir o Agora na TVâ€ $%$ 

1 - Pressione e<sup>s</sup>Â para abrir o Menu rÃipido.

**2 -** Selecione Escolhas principais para abrir o menu Escolhas principais.

3 - Selecione **D** Agora na TV na parte superior da tela e pressione OK.

4 - Pressione  $\leftarrow$  Â Voltar para fechar.

Ao abrir o Agora na TV, a TV pode precisar de alguns segundos para atualizar a pÃigina informações.

No Agora na TV você podeâ€⊠

• selecionar e pressionar OK em um Ãcone de programa para sintonizar com o programa sendo exibido.

• selecionar e pressionar OK em um Ãcone de programa programado para jÃ<sub>i</sub> sintonizar com o canal.

VocÃ<sup>ª</sup> pode usar as teclas coloridas do controle remoto para iniciar, interromper ou limpar uma gravação programada, além de definir ou remover um lembrete que avisa sobre o inÃcio de um programa.

Para sair do Agora na TV sem sintonizar com outro canal, pressione  $\leftarrow$  Voltar.

### $\frac{1}{21.3}$ Video on Demand

### Sobre o Video on Demand

Com o  $\angle$  Video on Demand, voc $\angle$ ê pode alugar filmes em uma loja de aluguel de vÃdeos on-line.

VocÃ<sup>ª</sup> pode permitir que o Video on Demand faça algumas recomenda $\tilde{A}$ §Ãµes personalizadas de filmes, com base em seu paÃs, na instalação da TV e nos programas que assiste regularmente.

O Ãcone somente aparecerÃi na parte superior da tela quando o Video on demand estiver disponÃvel.

#### Pagamento

Ao alugar ou comprar um filme, voc $\tilde{A}^{\tilde{a}}$  pode pagar a loja de vÃdeos com segurança usando seu cartão de crédito. A maioria das lojas de vÃdeo pedirão para você criar uma conta de login na primeira vez que vocÃ<sup>ª</sup> alugar um filme.

#### Tráfego de Internet

A transmissão de muitos vÃdeos pode fazer com que seu limite de tráfego da Internet mensal seja ultrapassado.

### Usar o Video on Demand

Para abrir o Video on Demandâ€⊠

1 - Pressione e<sup>n</sup>Â para abrir o Menu rÃ<sub>i</sub>pido.

2 - Selecione **EJ** Escolhas principais para abrir o menu Escolhas principais.

- **3** Selecione Video on Demand na parte
- superior da tela e pressione OK.

4 - Utilize as teclas de navegação para selecionar um cartaz de filme.

5 - Pressione  $\leftarrow$  Â Voltar para fechar.

Ao abrir o Video on Demand, a TV pode precisar de alguns segundos para atualizar a pÃigina informaçÃues.Â

VocÃ<sup>a</sup> pode selecionar uma determinada loja de filmes se houver mais de um disponÃvel.

#### Para alugar um filmeâ€ $R$

1 - Navegue até o realce em um cartaz de filme. Informações limitadas serão exibidas apÃ⊠s alguns segundos.

2 - Pressione OKÂ para abrir a pÃigina do filme na loja e ver a sua sinopse.

- **3** Confirme o pedido.
- **4** Faça o pagamento na TV.
- 5 Come<sub>A</sub> Sar assistir. Voc<sub>A</sub><sup>a</sup> pode usar as teclas  $\blacktriangleright$
- $\hat{A}$  (Reproduzir) e  $\hat{A}$  (Pausar).

# Freeview Play

### $\overline{221}$

<span id="page-84-0"></span> $\overline{22}$ 

## Sobre o Freeview Play

Para desfrutar do Freeview Play\*, é necessÃirio conectar a TV Ã Internet primeiro.

O Freeview Play oferece:

 $\cdot$  Assistir a programas de TV que voc $\tilde{A}^{\tilde{a}}$  perdeu nos últimos sete dias.

• Assistir à TV ao vivo e sob demanda, tudo em um único local, sem ter que entrar em qualquer aplicativo. VocÃ<sup>ª</sup> pode pesquisar programas Freeview Play no Guia de TV.

 $\cdot$  Assista a mais de 70 canais padr $\tilde{A}$ £o e at $\tilde{A}$ © 15 canais HD.

• Desfrutar de serviços sob demanda como BBC iPlayer, ITV Hub, All 4, Demand 5, BBC NEWS e BBC SPORT.

 $\cdot$  N $\tilde{A}$ £o h $\tilde{A}$ i contratos ou custos mensais. Voc $\tilde{A}^{\tilde{a}}$  fica no controle.

Para obter mais detalhes, acesse: Â https://www.freeview.co.ukÂ

\* O Freeview Play funciona apenas para modelos do Reino Unido.

### $22.2$ Usando o Freeview Play

Para abrir o Freeview Play\*â€<sup>®</sup>

1 - Pressione e<sup>n</sup>Â para abrir o Menu rÃipido.

2 - Selecione **ES**A Escolhas principais.

3 - Selecione a guia Recomendações ou

Coletâneas na parte superior da tela.

4 - Selecione um gÃ<sup>a</sup>nero na segunda linha e pressione OK para filtrar os programas correspondentes.

5 - Selecione um programa e pressione OKÂ para começar a assistir.

**6** - Pressione ←Â Voltar para fechar.

\* O Freeview Play funciona apenas para modelos do Reino Unido.

## $\overline{23}$ Netflix

Se vocÃ<sup>a</sup> tiver uma assinatura da Netflix, pode aproveitar a Netflix nessa TV. É necessário que a TV esteja conectada Internet. Em sua região, o Netflix pode estar disponÃvel apenas com atualizações futuras de software.

Para abrir o Netflix, pressione **NETFLIX** para abrir o Aplicativo Netflix. Á‰ possÃvel abrir o Netflix imediatamente com a TV em modo de espera.

www.netflix.com

## <span id="page-86-0"></span> $\overline{24}$ Alexa

### $\frac{1}{241}$

## Sobre o Alexa

Sua TV é compatÃvel com as operações de controle por voz da Amazon Alexa\*.

#### Sobre o Alexa

O Alexa é um serviço de voz baseado em dispositivos Alexa Echo da Amazon e outros fabricantes de dispositivos. Com o Alexa funcionando em sua TV, vocÃ<sup>ª</sup> pode ligar/desligar a TV, mudar canais, mudar o volume e muito mais.

Para controlar sua TV com o Alexa, vocÃ<sup>ª</sup> vai precisar...

• Uma Smart TV Philips Android que seja compatÃvel com o Alexa

- Dispositivo Amazon Echo
- Conta do Google
- $\cdot$  Dispositivos mÃ $\bar{M}$ veis, como seu telefone ou tablet
- Rede Wi-Fi

#### Sobre as Habilidades do Alexa

A Alexa usa os Alexa Skills para ampliar as operações de controle por voz. Skills adicionam novas capacidades que criam uma experi $\tilde{A}^{\tilde{a}}$ ncia mais personalizada na sua TV com Alexa. O Skill "Philips Smart TV Voice Control" pode ser encontrado na loja de Skills da Alexa e oferece vÃirios comandos de controle por voz que funcionam com sua Smart TV Philips Android.

 $*$  A Alexa n $\tilde{A}$ £o est $\tilde{A}$ j dispon $\tilde{A}$ vel em todos os idiomas e paÃses. Amazon, Alexa e todos os logotipos relacionados são marcas comerciais da Amazon.com, Inc. ou de suas afiliadas.

Observação: os estilos Ambilight compatÃveis podem depender de modelos de TV especÃficos. Consulte o manual do usuÂ<sub>i</sub>rio da TV para saber quais são os estilos Ambilight compatÃveis.

### $\frac{1}{242}$ Usando o Alexa

Para usar o Alexa, é necessário primeiramente configurar o servià So de cliente Alexa em sua Smart TV Philips Android. Para começar a configuração, incie o aplicativo "Amazon Alexa" na tela Iniciar de sua TV. Siga as instruções e conclua as seguintes etapas:

- Selecione um nome para o seu Smart TV Android para o Alexa reconhecer.

- Selecione uma conta do Google e entre.

- Voltar a esta habilidade no aplicativo Alexa em seu telefone para ativÃi-lo, vincule as contas e encontre seus dispositivos.

- Retorne  $\tilde{A}$  TV para concluir a configura $\tilde{A}$ §Ã£o.

#### Configurar o Alexa na TV

1 - Pressione **A** HOME e abra o aplicativo "Amazon Alexa".

2 - VocÃ<sup>a</sup> precisa que o dispositivo Amazon Echo e o aplicativo parceiro Alexa (em dispositivos mÃ $N$ veis ou na versão para web) estejam prontos para começar a configuração.

3 - Siga as instruções na tela para aceitar os Termos de Privacidade, dê um nome para sua TV e entre na sua conta do Google. A conta do Google  $\tilde{A}$ © necessÃ<sub>i</sub>ria para emparelhar com o dispositivo Alexa. 4 - No seu dispositivo mÃ<sub>N</sub>vel, faça o login com a mesma conta do Google no aplicativo parceiro Amazon Alexa.

**5 -** Complete as etapas a seguir no aplicativo parceiro Amazon Alexa. A primeira etapa é ativar o Skill A "Philips Smart TV Voice Control". A segunda é vincular sua conta do Google e, em seguida, encontrar os dispositivos.

**6 -** Selecione Ativar ou Desativar para a configuração de ligar a TV. Você pode usar o Alexa para ligar/desligar a TV por comando de voz. 7 - No fim da tela de configuração, você pode selecionar ConcluÃdo para começar a usar a Alexa. Selecione Gerenciar TVs para gerenciar as TVs emparelhadas com o Alexa ou desfaça o emparelhamento das TVs com o Alexa.

Vá para alexa.amazon.com, clique em "Skills" e pesquise por "Philips Smart TV Voice Control". O skill serÃi listado nos resultados.

## <span id="page-87-0"></span> $\overline{25}$ Software

 $25.1$ 

## Atualizar software

### Atualizar pela Internet

Se a TV estiver conectada  $\tilde{A}$  Internet, voc $\tilde{A}^a$  poder $\tilde{A}$ i receber uma mensagem para atualizar o software da TV. VocÃ<sup>a</sup> precisarÃ<sub>i</sub> de uma conexão com a Internet de alta velocidade (banda larga). Â Se receber essa mensagem, recomendamos que execute a atualização.

Com a mensagem na tela, selecione Atualizar e siga as instruçÃues na tela.

VocÃ<sup>a</sup> mesmo também pode procurar uma atualização de software.

Durante a atualização de software, não hÃi imagem e a TV desliga e liga novamente. Isso pode acontecer várias vezes. A atualização pode levar alguns minutos. Aguarde até que a imagem da TV volte. Não pressione o botão

Liga/Desliga $\hat{A}$   $\hat{O}$   $\hat{A}$  na TV ou no controle remoto durante a atualização de software.

Para procurar uma atualização de software você mesmoâ€⊠

1 - Selecione *S* DefiniçÃues > Atualizar software $\hat{A} > \hat{A}$  Pesquisar atualiza $\tilde{A}$ § $\tilde{A}$ µes $\hat{A}$  e pressione OK.

2 - Selecione Internet (Recomendado) e pressione OK.

3 - A TV procurarÃ<sub>i</sub> uma atualização na Internet.

4 - Se houver uma atualização disponÃvel, vocÃ<sup>a</sup> poderÃi atualizar o software imediatamente.

5 - Uma atualização de software pode levar vÃirios minutos. Não pressione a tecla $\hat{A}$   $\bullet$   $\hat{D}$  na TV nem no controle remoto.

6 - Quando a atualiza $\tilde{A}$ §Ã£o estiver concluÃda, a TV retornar $\tilde{A}$ i para o canal que voc $\tilde{A}^{\tilde{a}}$  estava assistindo.

### Atualização de software do USB

Talvez seja necessário atualizar o software da TV.

VocÃ<sup>ª</sup> precisa de um computador com conexão de alta velocidade com a Internet e de uma unidade USB para fazer upload do software na TV. A unidade USB deve ter ao menos 2 GB de espaço livre. Verifique se a proteção contra gravação estÃi desativada.

Para atualizar o software da TVâ€ $M$ 

1 - Selecione **C**Definições > Atualizar software $\hat{A} > \hat{A}$  Pesquisar atualiza $\tilde{A}$ § $\tilde{A}$ µes $\hat{A}$  e pressione OK.

2 - Selecione USBÂ e pressione OK.

Identificar a TV

**1 -** Insira uma unidade flash USBÂ em uma das conexÃues USB da TV.

2 - Selecione Gravar no USBÂ e pressione OK. Um arquivo de identificação é gravado na unidade flash USB.

### Baixar o software

**1 -** Insira a unidade flash USB no computador.

**2 -** Na unidade USB, localize o

arquivo update.htm e clique duas vezes nele.

3 - Clique em Enviar ID.

**4 -** Se houver um novo software disponÃvel, baixe o arquivo .zip.

**5 -** Depois do download, descompacte o arquivo e copie o arquivo autorun.upg na unidade flash USB. Não coloque o arquivo extraÃdo em uma pasta.

### Atualizar o software da TV

**1 -** Insira a unidade flash USB na TV novamente. A atualização é iniciada automaticamente. 2 - Uma atualização de software pode levar vÃirios minutos. Não pressione a tecla $\hat{A}$   $\hat{O}$ À na TV nem no controle remoto. Não remova a unidade flash USB.

3 - Quando a atualização estiver concluÃda, a TV retornar $\tilde{A}_i$  para o canal que voc $\tilde{A}^{\tilde{a}}$  estava assistindo.

Se faltar energia durante a atualização, nunca remova a unidade flash USB da TV. A atualização continuarÃ; quando a energia voltar.

Para evitar uma atualização acidental do software da TV, exclua o arquivo autorun.upg da unidade flash USB.

### Procurar atualizações OAD

Pesquise uma atualização de software do tipo "download over-the-air" (OAD).

Para procurar atualizações OADâ€⊠

1 - Selecione **C**Definições > Atualizar  $software \hat{A} > Pesquist$ atualiza $\tilde{A}\tilde{S}$ Aues > Procurar atualizaçÃues OAD.

2 - Siga as instruções na tela.

\* Observação: a atualização de software OAD está disponÃvel apenas em paÃses selecionados.

### <span id="page-88-0"></span> $25.2$ Versão do software

Para visualizar a versão atual do software da TVâ€ $M$ 

1 - Selecione **C**Definições > Atualizar software $\hat{A} > \hat{A}$  Informa $\tilde{A}$ § $\tilde{A}$ ues do software atual e pressione OK.

2 - A versão, as notas de versão e a data de criação são mostradas. Além disso, o Número do ESN Netflix é mostrado se disponÃvel. 3 - Pressione <Â (esquerda) vÃ<sub>i</sub>rias vezes, se

necessário, para fechar o menu.

#### 25.3

## Atualização automática de software

Ligue a Atualização Automática de Software para atualizar o software da TV automaticamente. Deixe a TV em modo de espera.

1 - Selecione **‡Configurações >Â Atualizar** software $\hat{A} > \hat{A}$  Atualiza $\hat{A} \hat{A} \hat{B}$ co autom $\hat{A}$ itica de software > Ativar e pressione $\hat{A}$  OK.

- 2 Siga a instrução na tela.
- 3 Pressione <Â (esquerda) vÃ<sub>i</sub>rias vezes, se necessÃirio, para fechar o menu.

Quando a definição está ativada, a atualização é baixada o momento em que a TV é ligada e instalada 15 minutos depois que a TV entra em modo de espera (contanto que não haja gravaçÃues ou outros alarmes programados).

Quando a definição está desativada, o OSD "Atualizar agora"/"Depois" é exibido.

#### 25.4

## Exibir histÃ<sub>M</sub>rico da atualização de software

Exibe a lista de versÃues de software que foram atualizadas com ªxito na TV.

Para exibir o histÃ $N$ rico da atualização de softwareâ€⊠

1 - Selecione **C**onfigurações > Atualizar software $\hat{A} > \hat{A}$  Exibir hist $\tilde{A} \boxtimes$ rico da atualiza $\tilde{A} \lessapprox \tilde{A} \lessapprox 0$ de software e pressione OK.

2 - O histÃ<sub>M</sub>rico da atualização de software nesta TV serÃ<sub>i</sub> exibido.

### $25.5$

## Software de fonte aberta

Esta televisão contém software de fonte aberta. A TP Vision Europe B.V. dispÃue-se a entregar, mediante solicitação, uma cÃ⊠pia completa do cÃ $\boxtimes$ digo-fonte correspondente aos pacotes de software de fonte aberta protegidos por direitos autorais usados neste produto, desde que conste tal oferta em suas licenças.

Esta oferta  $\tilde{A}$ © v $\tilde{A}$ ilida por at $\tilde{A}$ © 3 anos ap $\tilde{A}$  $\mathbb{N}$ s a compra do produto para qualquer pessoa que receber esta informação. Para obter o cÃM digo fonte, envie sua solicitaà §Ã £o em inglês para. . .

[open.source@tpv-tech.com](mailto:open.source@tpv-tech.com)

### 25.6 Licença de fonte aberta

### Sobre a Licença de fonte aberta

README para o cÃ $\mathbb Z$ digo-fonte das peças da TP Vision Netherlands B.V. Software de TV que estÃi sob licenças de fonte aberta.

Este documento descreve a distribuição do cÃMdigo-fonte usado na TV TP Vision Netherlands B.V., sob Licença Pública Geral GNU (GPL), Licença Pública Geral Menor GNU (LGPL) ou qualquer outra licença de fonte aberta. Instruções para a obtenção das cÃ⊠pias deste software encontram-se no manual do usuÂjrio.

A TP Vision Netherlands B.V. NÃNO OFERECE QUALQUER ESPÉCIE DE GARANTIA, EXPRESSA OU IMPLÃCITA, INCLUSIVE GARANTIAS DE COMERCIALIZAÇÃMO OU ADEQUAÇÃMO A UMA FINALIDADE ESPECÃ⊠FICA, EM RELAÇÃ⊠O A ESTE SOFTWARE. A TP Vision Netherlands B.V. não oferece suporte a este software. A declaração precedente não afeta suas garantias e direitos estatutÃ<sub>i</sub>rios relativos a qualquer produto TP Vision Netherlands B.V. adquirido por vocÃ<sup>a</sup>. Ela aplica-se somente a este cÂ $\overline{\mathbb{A}}$ digo-fonte disponibilizado para você.

## <span id="page-89-0"></span> $\overline{26}$ Especificações

 $\frac{1}{261}$ 

## Meio ambiente

### Selo de energia europeu

O Selo de Energia Europeu informa a classe de eficiÃ<sup>a</sup>ncia de energia deste produto. Quanto mais verde for a classe de eficiência de energia do produto, menos energia ele consumirÃi. No selo, vocÃ<sup>ª</sup> pode encontrar a categoria de eficiÃ<sup>a</sup>ncia energética, o consumo médio de energia deste produto em utilização. Você também pode encontrar valores do consumo de energia do produto no site da Philips do seu paÃs, em [www.philips.com/TVsupport](http://www.philips.com/TVsupport).

### Número de Registro do EPREL  $(r\tilde{A}$  $\nexists$ tulo energ $\tilde{A}$ ©tico da UE)

Número de registro do EPREL

43PUS8807 : 1163115 43PUS8837 : 1163294 43PUS8857 : 1163320 43PUS8887 : 1163327 50PUS8807 : 1163343 50PUS8837 : 1163359 50PUS8857 : 1163363 50PUS8887 : 1163370 50PUS8897 : 1163380 55PUS8807 : 1163415 55PUS8837 : 1164821 55PUS8857 : 1164823 55PUS8887 : 1164824 55PUS8897 : 1164825 65PUS8807 : 1164830 65PUS8837 : 1164844 65PUS8857 : 1164846 65PUS8887 : 1164850 65PUS8897 : 1164851 75PUS8807 : 1164857

86PUS8807 : 1164859

### Fim do uso

### Descarte do produto e de pilhas/baterias antigas

Este produto foi projetado e fabricado com materiais e componentes de alta qualidade, que podem ser reciclados e reutilizados.

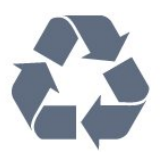

Quando este sÃmbolo de lata de lixo riscada estiver afixado a um produto, significa que ele se enquadra na Diretiva europeia 2012/19/EU.

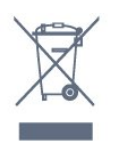

Informe-se sobre o sistema de coleta seletiva local de produtos el étricos e eletrÃ'nicos.

Proceda de acordo com as normas locais e não descarte produtos antigos no lixo doméstico convencional. O descarte correto de produtos antigos ajuda a prevenir a poluição do meio ambiente e danos  $\tilde{A}$  sa $\tilde{A}^{\circ}$ de.

Este produto contém pilhas/baterias cobertas pela Diretiva Europeia 2006/66/EC, não podendo ser descartadas com o lixo doméstico.

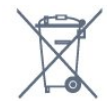

Informe-se sobre as normas locais de coleta seletiva de pilhas/baterias, pois o descarte correto ajudarÃi a impedir consequÃ<sup>a</sup>ncias negativas para o meio ambiente e a saúde humana.

### Declaração de conformidade do Reino Unido

Por meio deste documento, a TP Vision Europe B.V. declara que esta televisão estÃi em conformidade com os requisitos essenciais e outras disposições relevantes das Diretivas de Equipamentos de rÃidio, Regulamento de 2017; do Ecodesign para Produtos relacionados  $\tilde{A}$  energia e informa $\tilde{A}$ §Ãues sobre energia (Emenda) (saÃda da UE), Regulamento de 2019; e da Restrição de uso de certas substâncias perigosas em equipamentos elétricos e eletrà nicos, Regulamento de 2012.

### $26.2$ Ligar

As especificações do produto estão sujeitas a alterações sem aviso prévio. Para obter mais detalhes sobre as especificações deste produto, consulte [www.philips.com/TVsupport](http://www.philips.com/TVsupport)

#### Ligar

- $\cdot$  Fonte de alimenta $\tilde{A}$ §Ã£o: CA 220 a 240 V +/-10%
- $\cdot$  Temperatura ambiente: 5  $\hat{A}^{\circ}C$  a 35  $\hat{A}^{\circ}C$

• Recursos de economia de energia: Modo econà mico, Picture mute (para rádio), Timer de desligamento automático, menu Configur. ecol**Ã** Maicas.

### 26.3

## Sistema operacional

Android OS:

Android 11

### $\overline{264}$ Recepção

- Entrada da antena: 75 ohm coaxial (IEC75)
- Faixas do sintonizador: Hiperbanda, UHF, VHF
- DVB: DVB-T2, DVB-C (cabo) QAM
- Reprodução de vÃdeo analÃ⊠gica: SECAM, PAL
- Reprodução de vÃdeo digital: MPEG2 SD/HD

(ISO/IEC 13818-2), MPEG4 SD/HD (ISO/IEC 14496-10), HEVC

- $\cdot$  Reprodu $\tilde{\triangle}$ §Ã£o de  $\tilde{\triangle}$ judio digital (ISO/IEC 13818-3)
- Entrada da antena satélite: 75 ohm tipo F
- Faixa de frequência de entrada: 950 a 2.150 MHz
- Faixa de nÃvel de entrada: 25 a 65 dBm

• DVB-S/S2 QPSK, taxa de sÃmbolo de 2 a 45 M, SCPC e MCPC

 $\cdot$  LNB : DiSEqC 1.0, 1 a 4 LNBs suportados, sele $\tilde{A}$ §Ã£o de polaridade de 13/18V, seleção de banda de 22 kHz, modo de intermitência de tom, corrente LNB de 300 mA máximo

### 26.5 Tipo de tela

### Medida diagonal da tela

- 108 cm/43 polegadas
- 126 cm/50 polegadas
- 139 cm/55 polegadas
- 164 cm/65 polegadas

#### Resolução de tela

• 3840 x 2160

### $266$ Resolução de entrada da tela

### Resolução compatÃvel com computador/vÃdeo

Resolução â€" taxa de atualização

Entradas de vÃdeo â $\epsilon$ " A taxa mÃixima de quadros é de 120Hz (a TV pode estar no modo vÃdeo/videogame/computador)

- $\cdot$  640 x 480 60Hz
- $\cdot$  576p 50Hz $\hat{A}$
- 720p 50 Hz, 60Hz
- 1920 x 1080p 24Hz, 25Hz, 30Hz, 50Hz, 60Hz, 100Hz, 120Hz
- 2560 x 1440 60Hz, 120Hz
- 3840 x 2160p 24Hz, 25Hz, 30Hz, 50Hz, 60Hz,
- 100Hz, 120Hz
- 4096 x 2160p 24Hz, 25Hz, 30Hz, 50Hz, 60Hz, 100Hz, 120Hz
- \* Observação: 100Hz e 120Hz somente em HDMI1 e HDMI2

### Resolução compatÃvel somente com vÃdeo

Resolução â€" taxa de atualização

Entradas de vÃdeo (a TV pode ser no modo VÃdeo ou VÃdeo game)

• 480i - 60Hz (quando HDMI Ultra HD for definido como Padrão)

• 576i - 50Hz (quando HDMI Ultra HD for definido como PadrÃfo)

• 1080i - 50Hz, 60Hz

• VÃdeo com taxa de atualização variável de 1080p, 1440p, 2160p com taxa de quadros de at $\tilde{A}$ © 48-120Hz quando HDMI Ultra HD for definido como Ideal (VÃdeo game automático)

- \* Observação:
- · Algumas resoluções podem não ser compatÃveis com todas as fontes de entrada.
- 100Hz e 120Hz somente em HDMI1 e HDMI2

### $\frac{1}{26.7}$ Conectividade

- Lateral da TV
- Slot de interface comum: CI+/CAM
- USB 2Â USB 3.0
- $\cdot$  Fones de ouvido miniconector est $\tilde{A}$ ©reo de 3,5 mm
- Entrada HDMI 4Â ARCÂ Ultra HD HDR

#### Parte inferior da TV

- SaÃda de Ãjudio digital Toslink Ã $\mathbb Z$ ptica
- $\cdot$  Rede local $\hat{A}$  RJ45
- Sintonizador de satélite
- Antena (75 ohm)
- Entrada HDMI 1 ARC Ultra HD HDR
- Entrada HDMI 2Â ARC/eARCÂ Ultra HD HDR
- Entrada HDMI 3Â ARCÂ Ultra HD HDR
- $\cdot$  USB 1 USB 2.0

### 26.8 **A**<sub>*N*udio</sub>

Potência de saÃda (RMS): 20 W Dolby MS12 V2.5

- Dolby Atmos
- $\cdot$  DTS â $\in$  "HD (M6)
- DTS Play-Fi
- Virtualizador Surround e virtualizador de altura
- Aprimoramento Dolby Bass
- Aprimoramento de diÃilogos Dolby
- Volume Dolby (Modo AVL/noturno)
- Ã $\mathbb N$ udio com IA
- EQ com IA
- Mimi Health Hearing

### 26.9 MultimÃdia

#### ConexÂues

- USB 2.0 USB 3.0
- Ethernet LAN RJ-45
- Wi-Fi 802.11a/b/g/n/ac, Dual Band
- BT 5.0

#### Sistemas de arquivos USB suportados • FAT 16, FAT 32, NTFS

#### Formatos de reprodução

• Recipientes: PS, TS, M2TS, TTS, AVCHD, MP4, M4V, MKV, ASF, AVI, 3GP, Quicktime • Codecs de vÃdeo: AVI, MKV, H.264/MPEG-4 AVC, MPEG1, MPEG2, MPEG4, VP9, HEVC (H.265), AV1 • Codecs de Ãjudio: MP3, WAV, AAC, WMA (v2 até v9.2), WMA-PRO (v9 e v10) • Legendas: – Formatos: SRT, SUB, TXT, SMI – Codificações de caracteres: UTF-8, Europa Central e Leste Europeu (Windows-1250), CirÃlico (Windows-1251), Grego (Windows-1253), Turco (Windows-1254), Europa Ocidental (Windows-1252), Hebraico (CP-1255), Ã $N$ rabe (CP-1256), PaÃses Bálticos(CP-1257), Coreano (Windows-949)  $\cdot$  Taxa m $\tilde{A}$ ixima de dados compat $\tilde{A}$ vel : – MPEG-4 AVC (H.264) é suportado até o Perfil Alto a L5.2 e 80Â Mbps – H.265 (HEVC) é suportado de Perfil Principal/Principal 10 até Perfil Alto a L5.1 e 80Â Mbps

• Codecs de imagem : JPEG, GIF, PNG, BMP, HEIF, 360 Photo

Wi-Fi Certified

Esta TV é um dispositivo com certificação Wi-Fi.

## <span id="page-92-0"></span> $\overline{27}$ Ajuda e suporte

#### $\frac{1}{271}$

## Registrar sua TV

Registre sua TV e aproveite inúmeras vantagens, como suporte total (incluindo downloads), acesso privilegiado a informações sobre novos produtos, ofertas e descontos exclusivos, oportunidades de  $f$ aturar pr $\tilde{A}$ <sup>a</sup>mios e ainda participar de pesquisas sobre lançamentos.

Acesse [www.philips.com/TVsupport](http://www.philips.com/TVsupport)

### 27.2

## Como usar a Ajuda

Essa TV oferece ajuda na tela $\hat{A}$   $\hat{A}$ .

### Abra Ajuda

Pressione a tecla $\hat{A}$   $\rightarrow$   $\hat{A}$  (azul) para abrir a Ajuda imediatamente. A Ajuda abrirÃ<sub>i</sub> no capÃtulo mais relevante ao que vocÃ<sup>a</sup> estÃ<sub>i</sub> fazendo ou ao que estÃ<sub>i</sub> selecionado na TV. Para procurar tÃ $M$ picos em ordem alfabética, pressione a tecla  $colorida\hat{A} \rightarrow \hat{A}$  Palavras-chave

Para ler a Ajuda como um livro, selecione Livro.

VocÃ<sup>a</sup> também pode abrir a **@Â Ajuda** Â no Menu rÃipido.

Antes de executar as instruções de Ajuda, feche a Ajuda.

Para isso, pressione a tecla colorida  $-\hat{A}$  Fechar.

Para algumas atividades, como Texto (Teletexto), as teclas coloridas tÃ<sup>a</sup>m funções especÃficas e não podem abrir a Ajuda.

#### Ajuda da TV no seu tablet, smartphone ou

#### computador

Para executar seguÃ<sup>a</sup>ncias estendidas de instruções de maneira mais fácil, Â baixe a Ajuda da TV em formato PDF para ler no smartphone, tablet ou computador. Ou então imprima a página de Ajuda necessÃiria.

Para baixar o (manual do usuÃirio) de ajuda, acesse $\hat{A}$  [www.philips.com/TVsupport](http://www.philips.com/TVsupport)

### $\mathbb{B}^{\Phi}$   $\hat{A} > \mathbf{\Omega}$  Ajuda

VocÃ<sup>a</sup> pode usar mais funções de Ajuda para diagnosticar e obter outras informações sobre a sua TV.

• Informações da TV - Confira o nome do modelo, o número de série e a versão do software da sua TV.

• Como fazer - Veja as instruções sobre como instalar e classificar canais, atualizar o software da TV, conectar dispositivos externos e usar funçÃues smart em sua TV.

 $\cdot$  Verifique a TV $\hat{A}$  - Voc $\tilde{A}^{\tilde{a}}$  pode verificar se a imagem, o som e o Ambilight<sup>\*</sup> estão funcionando corretamente.

 $\cdot$  Verificar a rede $\hat{A}$  - Verifique a conex $\tilde{A}$ £o de rede.

• Verificar o controle remoto - Faça este teste para verificar a funcionalidade do controle remoto da TV.

• Exibir histÃ $M$ rico de sinal fraco - Exibir a lista de

números de canais que foram salvos automaticamente quando a intensidade do sinal estava fraca.

• Otimizar o armazenamento interno - Libere espaço no armazenamento interno da TV para obter o desempenho ideal.

 $\cdot$  Atualizar software $\hat{A}$  - Verifique as atualiza $\tilde{A}$ S $\tilde{A}$ µes de software disponÃveis.

 $\cdot$  Manual do usu $\tilde{A}$ irio $\hat{A}$  - Leia o manual do usu $\tilde{A}$ irio para obter informaçÃues da TV.

· Solução de problemas - Encontre uma solução para perguntas frequentes.Â

 $\cdot$  Configs. de f $\tilde{A}$ jbrica $\hat{A}$  - Redefina todas as

configurações para as de fÃjbrica.

• Reinstalar TV - Reinstale e refaça toda a instalação da TV.

 $\cdot$  Informa $\tilde{A}$ §Ãues de contato $\hat{A}$  - Exibe o n $\tilde{A}$ ºmero de telefone ou endereço da web no seu paÃs ou região.

\* A configuração do Ambilight é apenas para modelos que oferecem suporte a essa função.

### 27.3 Solução de problemas

### Ligar e o controle remoto

### A TV não liga

• Desconecte o cabo de alimentação da saÃda de energia. Aguarde um minuto e reconecte-o novamente.

 $\cdot$  Confirme se o cabo de alimenta $\tilde{A}$ §Ã£o est $\tilde{A}$ i firme. Som ao ligar ou desligar

Ao ligar/desligar a TV ou coloc $\tilde{A}_i$ -la no modo de espera, vocÃ<sup>ª</sup> ouve estalos do aparelho. O som de estalos vem da expansão e contração normais da TV  $\tilde{A}$  medida que ela esfria ou aquece. Isso n $\tilde{A}\tilde{E}$ o afeta seu desempenho.

#### A TV não responde ao controle remoto

A TV demora alguns instantes para iniciar. Durante esse perÃodo, a TV não responderÃi ao controle remoto nem aos controles na TV. Isso é normal. Se a TV continuar sem responder ao controle remoto, <span id="page-93-0"></span>verifique se o controle estÃi funcionando usando a câmera de um celular. Coloque o celular no modo de câmera e aponte o controle remoto para a lente da câmera. Se você pressionar qualquer tecla do controle remoto e perceber que o LED infravermelho pisca pela câmera, o controle remoto estÃi funcionando. É necessário verificar o problema na TV.

Se voc $\tilde{A}^{\underline{a}}$  n $\tilde{A}$ £o perceber a luz piscar, o controle remoto pode estar danificado ou com a pilha fraca. Esse método de verificação não é possÃvel com controles remotos emparelhados com a TV por conexão sem fio.

#### A TV volta ao modo de espera depois que a tela de inicialização da Philips aparece

Quando a TV estÃi em modo de espera, é exibida uma tela de inicialização da Philips, depois a TV volta ao modo de espera. Isso é normal. Quando a TV é desconectada e reconectada à fonte de energia, a tela de inicialização é exibida na inicialização seguinte. Para ligar a TV pelo modo de espera, pressione  $\Phi$  no controle remoto ou na TV.

#### A luz de espera fica piscando

Desconecte o cabo de alimentação da saÃda de energia. Aguarde 5 minutos antes de reconectÃi-lo. Se continuar piscando, entre em contato com o Atendimento ao Cliente AOC TV.

### Canais

#### NÃE o foi localizado um canal digital durante a instalação

Consulte as especificaçÃues técnicas para certificar-se de que a TV suporte DVB-T ou DVB-C no seu paÃs.

Verifique se todos os cabos estão conectados corretamente e se foi selecionada a rede correta.

#### Os canais previamente instalados não aparecem na lista de canais

Verifique se a lista de canais correta estÃi selecionada.

### Imagem

Nenhuma imagem/Imagem distorcida

• Verifique se a antena estÃi conectada corretamente à TV.

• Verifique se o dispositivo correto estÃi selecionado como fonte da TV.

• Verifique se o dispositivo externo ou a fonte está devidamente conectada.

HÃ; som, mas não hÃ; imagem

• Mude para outras fontes de vÃdeo e, em seguida, mude de volta para a fonte atual; apÂ $\%$ s isso, recupere o estilo de imagem em DefiniçÃues de imagem ou redefina para os padrÃues de fábrica na opção Definições gerais.

#### MÃ; recepção da antena

• Verifique se a antena estÃi conectada corretamente  $\tilde{A}$  TV.

• Caixas acústicas com volume alto, dispositivos de Ãiudio não aterrados, luzes de néon, prédios altos e outros objetos grandes podem prejudicar a qualidade da recepção. Se possÃvel, tente melhorar a qualidade da recepção mudando a posição da antena ou afastando os dispositivos da TV.

 $\cdot$  Se a recep $\tilde{A}$ §Ã£o est $\tilde{A}$ i ruim apenas em um canal, ajuste a sintonia fina do canal seguindo a Instalação manual.

#### Imagem ruim de um dispositivo

• Verifique se o dispositivo estÃi conectado corretamente. Certifique-se de que a definição de saÃda de vÃdeo do aparelho esteja na maior resolução possÃvel, caso aplicável.

• Recupere ou mude o estilo de imagem.

As configurações de imagem mudam depois de um tempo

#### Certifique-se de que Local estÃi definido como InÃcio . VocÃ<sup>ª</sup> pode alterar e salvar as configurações neste modo.

#### Aparece um banner de anúncio

Veja se Modo de uso estÃi definido como Casa.

A imagem não cabe na tela

- Altere o formato da imagem.
- Mude o Formato da imagem para Original.
- A posição da imagem estÃi incorreta
- Os sinais de imagem de alguns dispositivos podem não se enquadrar na tela corretamente. Verifique a saÃda de sinal do dispositivo.
- Mude o Formato da imagem para Original.

A imagem do computador não permanece estÃivel

Verifique se o PC usa a resolução e a taxa de atualização compatÃveis.

### **Ã**Mudio

#### Sem som ou qualidade do som deficiente

Se voc $\tilde{A}^{\tilde{a}}$  n $\tilde{A}$  fo detectar sinal de  $\tilde{A}$ judio, a TV desligarÃ<sub>i</sub> a saÃda de áudio automaticamente â $\varepsilon$ " isso não indica um defeito.

• Verifique se as configuraçÃues de som estão corretas.

• Verifique se todos os cabos estão conectados corretamente.

<span id="page-94-0"></span>• Verifique se o volume não estÃi silenciado nem em zero.

 $\cdot$  Verifique se a sa $\tilde{A}$ da de  $\tilde{A}$ iudio da TV est $\tilde{A}$ i conectada  $\tilde{A}$  entrada de  $\tilde{A}$ judio do dispositivo de Home Theater.

O som deve ser ouvido nos alto-falantes do Sistema de Home Theater.

 $\cdot$  Alguns dispositivos podem exigir que voc $\tilde{A}^{\tilde{a}}$  ative manualmente a saÃda de Ãiudio HDMI. Caso o Ãiudio HDMI jÃi esteja ativado, mas ainda não haja Ãjudio, tente mudar o formato de Âjudio digital do dispositivo para PCM (Pulse Code Modulation, modulação por cÃ<sub>M</sub> digo de pulso). Consulte as instruções na documentação de seu dispositivo.

### HDMI e USB

#### HDMI

• Observe que o suporte a HDCP (High-bandwidth Digital Content Protection, Proteção de conteúdo digital em banda larga) pode aumentar o tempo necessário para uma TV exibir conteúdo de um dispositivo HDMI.

• Se a TV não reconhecer o dispositivo HDMI e nenhuma imagem for exibida, tente alternar a fonte de um dispositivo para outro e de volta ao primeiro. • Se a imagem e o som de um dispositivo conectado ao HDMI estiverem distorcidos, conecte o dispositivo a outra porta HDMI na TV e reinicie seu dispositivo fonte.

• Se a imagem e o som de um dispositivo conectado com HDMI estiverem distorcidos, verifique se uma configuração HDMI Ultra HDÂ diferente pode resolver o problema. Na Ajuda, pressione a tecla  $colorida \rightarrow \hat{A}$  Palavras-chave  $\hat{A}$  e procure $\hat{A}$  HDMI Ultra HD.

• Se houver falhas intermitentes no som, verifique se as configurações de saÃda do dispositivo HDMI estão corretas

• Se vocÃ<sup>a</sup> usar um adaptador ou cabo HDMI para DVI, verifique se hÃi outro cabo de Ãjudio conectado a AUDIO IN (somente minitomada).

#### O recurso EasyLink HDMI não funciona

• Verifique se os dispositivos HDMI são compatÃveis com HDMI-CEC. Os recursos de EasyLink sÃ $\overline{M}$ funcionam com dispositivos compatÃveis com HDMI-CEC.

#### Não aparece um Ãcone de volume

• Ouando um dispositivo de Âiudio HDMI-CEC é conectado e vocÃ<sup>ª</sup> usa o controle remoto da TV para ajustar o nÃvel de volume do dispositivo, esse comportamento é normal.

Fotos, vÃdeos e músicas a partir de um dispositivo USB não aparecem

• Verifique se o dispositivo de armazenamento USB estÃ<sub>i</sub> configurado como compatÃvel com Classe de armazenamento em massa, conforme descrito na documentação do dispositivo de armazenamento.

• Verifique se o dispositivo de armazenamento USB é compatÃvel com a TV.

• Verifique se os formatos de arquivo de áudio e imagem são suportados pela TV.

#### Reprodução cortada de arquivos USB

 $\cdot$  O desempenho de transfer $\tilde{A}^{\tilde{a}}$ ncia do dispositivo de armazenamento USB pode limitar a taxa de transfer $\tilde{A}^{\tilde{a}}$ ncia de dados para a TV, causando uma reprodução de má qualidade.

### Rede

Redes Wi-Fi não encontrada ou distorcida

• Fornos de micro-ondas, telefones DECT ou outros dispositivos Wi-Fi 802.11b/g/n/ac nas proximidades podem interferir na rede sem fio.

• Verifique se os firewalls na sua rede permitem acesso  $\tilde{A}$  conex $\tilde{A}$ £o sem fio da TV.

· Se a rede sem fio não funciona apropriadamente em sua casa, tente uma instalação de rede com fio.

#### A Internet não funciona

• Se o roteador estiver conectado corretamente, verifique sua conexão do roteador com a Internet.

#### A conexão do PC e da Internet é lenta

• Consulte o manual do usuário do roteador sem fio para obter informações sobre a cobertura em ambientes internos, sobre a taxa de transferência e outros fatores relacionados à qualidade do sinal.

 $\cdot$  Use uma conex $\tilde{A}$ £o de alta velocidade (banda larga) com a Internet para o roteador.

#### DHCP

 $\cdot$  Em caso de falha de conex $\tilde{A}$ £o, verifique a configuração de DHCP (Dynamic Host Configuration Protocol) do roteador. O DHCP deve estar ligado.

#### Baixa qualidade ao assistir a transmissão de vÃdeo

 $\cdot$  A qualidade da imagem/som da transmiss $\tilde{A}$ £o de vÃdeo depende do conteúdo de vÃdeo original fornecido pelos aplicativos de transmissão de vÃdeo.

 $\cdot$  Para garantir a melhor experi $\tilde{A}^{\tilde{a}}$ ncia de assistir a v $\tilde{A}$ deos em transmissão, uma conexão de rede rápida e estável é essencial. A velocidade de conexão de rede recomendada para a transmissão de vÃdeos é a seguinte:

- Qualidade de imagem padrão (SD): 5 Mbps
- alta qualidade de imagem (HD): 10 Mbps
- 4K/Ultra HD (UHD): 25 Mbps

### <span id="page-95-0"></span>Bluetooth

#### Não foi possÃvel emparelhar

• Certifique-se de que o dispositivo está no modo de emparelhamento. Leia o manual do usuÃirio do dispositivo.

 $\cdot$  Mantenha as caixas ac $\tilde{A}^{\circ}$ sticas sem fio o mais prÃ $\mathbb X$ ximo possÃvel da TV.

• Tentar emparelhar vÃirios dispositivos com a TV ao mesmo tempo pode não funcionar.

#### Conexão perdida de Bluetooth

 $\cdot$  Sempre posicione as caixas ac $\tilde{A}^{\circ}$ sticas sem fio a 5 metros de distância da TV.

#### Sincronização de Ãiudio e vÃdeo de Bluetooth • Antes de adquirir um alto-falante Bluetooth sem fio, informe-se a respeito de sua qualidade de sincronização de Ãjudio e vÃdeo, geralmente denominada 'sincronização labial'. Nem todos os dispositivos Bluetooth executam corretamente. Peça orientação ao revendedor.

### Idioma incorreto do menu

#### Idioma do menu incorreto

Volte para o seu idioma.

1 - Pressione  $\Delta$  HOME para acessar a tela Inicial.

2 - Selecione o Ãcone  $\bigtriangleup$  (Configurações) na barra Sistema na parte superior da tela inicial e pressione OK

- 3 Pressione 5 vezes v (para baixo).
- 4 Pressione 3 vezes > (direita), selecione o seu idioma e pressione OK.
- 5 Pressione $\hat{A} \leftarrow$  Voltar para fechar o menu.

### $\overline{274}$ Ajuda online

Para solucionar qualquer problema relacionado à TV Philips, vocÃ<sup>ª</sup> pode consultar nosso suporte online. Selecione seu idioma e digite o número do modelo do seu produto.

#### Acesse [www.philips.com/TVsupport](http://www.philips.com/TVsupport)

No site de suporte, encontra-se o número de telefone do seu paÃs para entrar em contato conosco, bem como respostas a perguntas frequentes. Em alguns paÃses, é possÃvel conversar com um de nossos colaboradores e fazer perguntas diretamente ou enviar uma pergunta por email.

VocÃ<sup>a</sup> pode baixar o novo software da TV ou o manual para ler no seu computador.

### $275$

### Suporte e reparo

Para obter suporte e reparo, ligue para a Central de Atendimento ao Cliente no seu paÃs. Nossos engenheiros de manutenção farão um reparo, se necessÃirio.

Encontre o número do telefone na documentação impressa fornecida com a TV ou consulte nosso site [www.philips.com/TVsupport](http://www.philips.com/TVsupport) e selecione seu paÃs, se necessÃirio.

### Números do modelo e de série da TV

VocÃ<sup>ª</sup> pode ser solicitado a fornecer os números do modelo e de série da TV. Esses números estão na identificação da embalagem ou na identificação de tipo existente na parte traseira ou inferior da TV.

### A Aviso

Não tente consertar a TV por conta prÃ<sub>N</sub>pria. Isso poderÃi provocar ferimentos graves, danos irreparáveis à TV ou anular sua garantia.

# <span id="page-96-0"></span>Segurança e cuidados

### 28.1

## Segurança

### Importante

Antes de usar a TV, leia todas as instruções de segurança. Se você causar danos TV por não ter seguido as instruçÃues corretamente, a garantia não serÃi aplicÃivel.

### Risco de choque el étrico ou  $inc\tilde{A}$ ªndio

• Nunca exponha a TV chuva ou Âjgua. Nunca coloque objetos contendo lÃquido, como vasos, prÃ $\overline{\mathsf{M}}$ ximos à TV.Â

Se cair lÃquido na TV, desconecte a TV da tomada de energia imediatamente.

Entre em contato com o Atendimento ao Cliente Philips TV para que a TV seja verificada antes de ser utilizada novamente.

• Nunca exponha a TV, o controle remoto ou as baterias ao calor excessivo. Nunca coloque-os prÃ $\mathbb X$ ximo  $\tilde A$  velas acesas, ao fogo exposto ou a outras fontes de calor, incluindo luz solar direta.

 $\cdot$  Nunca insira objetos nas aberturas de ventila $\tilde{\mathsf{A}}\tilde{\mathsf{A}}\tilde{\mathsf{E}}$ o ou em outras aberturas da TV.

• Nunca coloque objetos pesados sobre o cabo de alimentação.

• Não force os plugues de alimentação. Tomadas frouxas podem provocar faÃscas ou incÃ<sup>a</sup>ndio. Evite torcer o cabo de alimentação ao girar a TV.

• Para desconectar a TV da tomada, o plugue de alimentação da TV deve ser desconectado da rede elétrica. Ao desconectar o cabo de alimentação, sempre o puxe pelo plugue, nunca pelo fio. VocÃ<sup>ª</sup> deve ter acesso ao plugue de alimentação, ao cabo de alimentação e tomada de saÃda em todos os momentos.

### Risco de ferimentos ou danos à TV

 $\cdot$  Duas pessoas são necessárias para levantar e transportar a TV, que pesa mais de 25 kg ou 55 lb.

 $\cdot$  Se voc $\tilde{A}^{\underline{a}}$  montar a TV em um suporte, use somente o suporte fornecido. Fixe bem firme o suporte na TV Â

Coloque a TV em uma superfÃcie plana e nivelada que suporte o peso da TV.

• Ao montar a TV na parede, certifique-se de que a instalação na parede possa suportar o peso da TV. A TP Vision não se responsabiliza por uma instalação inadequada na parede que provoque acidentes, ferimentos ou danos.

• Partes deste produto são feitas de vidro. Manuseie com cuidado para evitar ferimentos e danos.

#### Risco de danos à TV!

Antes de conectar a TV Å tomada el Á©trica. certifique-se de que a tensão corresponda ao valor impresso na parte traseira da TV. Nunca conecte a TV  $\tilde{A}$  tomada el $\tilde{A}$ ©trica se a tens $\tilde{A}$ £o for diferente.

### Riscos relacionados à estabilidade

Um aparelho de televisão pode cair, causando ferimentos graves ou morte. Muitas lesÃues, especialmente em crianças, podem ser evitadas tomando-se precauções simples, como:

• SEMPRE certifique-se de que o aparelho de televisão NÃ $\overline{a}$ O se projeta para fora da borda do mÃ $\bar{M}$ vel de apoio.

• SEMPRE use gabinetes, suportes ou métodos de montagem, recomendados pelo fabricante do aparelho de televisão.

 $\cdot$  SEMPRE use m $\tilde{A}$  veis que possam suportar o aparelho de televisão com segurança.

• SEMPRE explique  $\tilde{A}$  s crian $\tilde{A}$ §as os riscos de subir nos mÃ $\mathbb Z$ veis para alcançar o aparelho de televisão ou os controles.

• SEMPRE ajuste os cabos e fios conectados à televisão para que ninguém tropece neles, puxe ou retire-os.

• NUNCA coloque um aparelho de televisão em um local instável.

 $\cdot$  NUNCA coloque o aparelho de televis $\tilde{A}$ £o sobre mÃ $\bar{N}$ veis altos (por exemplo, armÃ<sub>i</sub>rios de cozinha ou estantes) sem prender a mobÃlia e o aparelho de televisão a um suporte adequado.

• NUNCA coloque o aparelho de televisão sobre tecidos ou outros materiais localizados entre o aparelho de televisão e o mÃMvel de apoio.

 $\cdot$  NUNCA coloque itens que atraiam as crian $\tilde{A}$ §as a subir, como brinquedos e controles remotos, na parte superior da televisão ou de mÃ∏veis nos quais a televisão está colocada.

Ao guardar ou mudar de lugar o aparelho de televisão, aplique as mesmas consideraçÃues mencionadas.

### <span id="page-97-0"></span>Risco de baterias

· Não ingira a bateria. Perigo de queimadura quÃmica.

 $\cdot$  O controle remoto poder $\tilde{A}_i$  conter uma bateria de célula do tipo moeda/botão. Se ingerida, a bateria poderÃ; causar graves queimaduras internas em apenas 2 horas e, até mesmo, causar a morte.

• Mantenha as baterias novas e usadas fora do alcance das crianças.

 $\cdot$  Se o compartimento da bateria não fechar completamente, interrompa o uso do produto e mantenha-o longe do alcance das crianças.

· Em caso de suspeita de ingestão ou inserção da bateria em qualquer parte do corpo, procure assistência médica imediatamente.

• HÃi risco de incÃ<sup>a</sup>ndio ou explosão se a bateria for substituÃda por um tipo incorreto.

• A substituição da bateria por um tipo incorreto pode anular a proteção (por exemplo, no caso de alguns tipos de baterias de lÃtio).

• O descarte da bateria no fogo ou em um forno quente, ou o esmagamento ou corte mec¢nico de uma bateria, pode resultar em explosão.

• Deixar a bateria em um ambiente com temperatura extremamente alta pode resultar em explosão ou no vazamento de lÃquidos ou gases inflamáveis.

• A exposição da bateria à pressão do ar extremamente baixa pode resultar em explosão ou no vazamento de lÃquidos ou gases inflamáveis.

### Risco de superaquecimento

Nunca instale a TV em um ambiente com restriçÃues de espaço. Sempre deixe um espaço de pelo menos 20 cm ou 8 pol. em volta da TV para ventilação. Certifique-se de que as aberturas de ventilação da TV não figuem encobertas por cortinas ou outros objetos.

### Tempestades com raios

Desconecte a TV do cabo de alimentação e a antena, quando houver tempestades com raios. Durante tempestades com raios não toque em nenhuma parte da TV, do cabo de alimentação ou do cabo da antena.

### Risco de danos auditivos

Evite usar fones de ouvido com volume alto ou durante longos perÃodos.

### Baixas temperaturas

Se a TV for transportada em temperaturas abaixo de  $5\hat{A}^{\circ}C$ , desembale-a e aguarde at $\tilde{A}^{\circ}$  que atinia a temperatura ambiente antes de ligÃi-la na tomada elétrica.

### Umidade

Em raras ocasiÃues, dependendo da temperatura e umidade, um pouco de condensação pode se formar no interior da parte frontal da tela da TV (em alguns modelos). Para evitar que isso aconteça. não exponha a TV Ã luz solar direta, calor ou a nÃveis extremos de umidade. Caso ocorra condensação, ela desaparecerá naturalmente durante o funcionamento da TV por algumas horas.

A condensação por umidade não irÃi afetar ou causar o mau funcionamento da TV.

### $\overline{282}$ Manutenção da tela

• Nunca toque, empurre, esfregue ou bata na tela com nenhum objeto.

• Desligue a tomada da TV antes de limpar.

 $\cdot$  Limpe a TV e a moldura com um pano  $\tilde{A}^{\circ}$ mido macio, esfregando suavemente. Evite tocar nos LEDs Ambilight\* na parte traseira da TV. Nunca use substâncias como álcool, produtos quÃmicos ou produtos de limpeza domésticos na TV.

 $\cdot$  Para evitar deforma $\tilde{A}$ § $\tilde{A}$ µes ou desbotamento das cores, seque as gotas de Ãigua assim que possÃvel.

• Evite imagens estáticas, sempre que possÃvel. Imagens estáticas são as que permanecem paradas por muito tempo na tela. Alguns exemplos são: menus na tela, barras pretas, relógios, etc. Se for necessário usar imagens estáticas, reduza o contraste e o brilho para evitar danos  $\tilde{A}$  tela.

\* O LED do Ambilight é apenas para modelos que oferecem suporte a essa função.

# Termos de uso

#### $\overline{291}$

<span id="page-98-0"></span> $\overline{29}$ 

## Termos de uso - TV

2022 © TP Vision Europe B.V. Todos os direitos reservados.

Esse produto é comercializado pela TP Vision Europe B.V. ou uma de suas empresas afiliadas. referida neste documento como Envision, que ÃO fabricante do produto. A Envision oferece garantia em relação à TV com a qual esse folheto foi embalado. Philips e o emblema com o escudo da Philips são marcas comerciais registradas da Koninklijke Philips N.V.

As especifica $\tilde{A}$ §Ãµes estão sujeitas a altera $\tilde{A}$ §Ãµes sem aviso prévio. As marcas comerciais são propriedade da Koninklijke Philips N.V ou de seus respectivos proprietÂ<sub>i</sub>rios. A Envision se reserva o direito de alterar produtos a qualquer momento sem a obrigação de ajustar estoques anteriores.

O material escrito embalado com a TV e o manual armazenado na memÃMria da TV ou baixado do site da Philips [www.philips.com/TVsupport](http://www.philips.com/tvsupport) são considerados adequados ao uso pretendido do sistema.

O material que se encontra neste manual é considerado adequado para o uso a que se destina o sistema. Se o produto, os seus mÃ $\overline{\mathbb{A}}$ dulos individuais ou procedimentos forem utilizados para outros fins diversos dos aqui especificados, deve-se confirmarse sua validade e conformidade. A TP Vision Europe B.V. garante que o material não infringe patentes dos Estados Unidos da América. Não estÃ<sub>i</sub> expressa ou implÃcita qualquer outra garantia. A TP Vision Europe B.V. não serÃ<sub>i</sub> responsÃ<sub>i</sub>vel por erros no conteúdo deste documento nem por quaisquer problemas resultantes do conteú do deste documento. Os erros informados  $\tilde{A}$  Philips ser $\tilde{A}\tilde{E}$ o adaptados e publicados no site de suporte da Philips logo que possÃvel.

Termos da garantia - Risco de ferimentos, danos no televisor ou anulação da garantia! Nunca tente consertar a TV por conta prÂ $\mathbb R$ pria. SÃ $\mathbb R$ use a TV e acessÃMrios conforme previsto pelo fabricante. O sinal de cuidado impresso na traseira da TV indica risco de choque el A©trico. Nunca remova a tampa da TV. Sempre entre em contato com o Atendimento ao Cliente Philips TV para serviços ou consertos. Encontre o número do telefone na documentação impressa fornecida com a TV. Ou consulte o nosso site [www.philips.com/TVsupport](http://www.philips.com/tvsupport) e selecione seu paÃs, se necessÃirio. Qualquer operação expressamente proibida neste manual ou ajustes e procedimentos de montagem não

recomendados ou não autorizados neste manual também anulam a garantia.

#### CaracterÃsticas de pixel

Esta TV possui um elevado número de pixels de cor. Embora possua um nÃvel de pixels efetivos de 99,999% ou mais, podem aparecer pontos pretos ou pontos brilhantes de luz constantes (de cor vermelha, verde ou azul) na tela. Trata-se de uma caracterÃstica estrutural do visor (em conformidade com as normas comuns da indústria) e não de uma avaria.

#### Conformidade com CE

Por meio deste documento, a TP Vision Europe B.V, declara que esta televisão estÃ<sub>i</sub> em conformidade com os requisitos essenciais e outras provisÃues relevantes das Diretivas 2014/53/EU (RED), 2009/125/EC (Design ecológico) e 2011/65/EC (RoHS).

Conformidade com as normas EMF A TP Vision fabrica e vende muitos produtos destinados a consumidores que, como qualquer aparelho eletrà nico, em geral tÃ<sup>ª</sup>m a capacidade de emitir e receber sinais eletromagnéticos. Um dos mais importantes princÃpios empresariais da TP Vision é a implementação de todas as medidas de saúde e segurança necessÃirias para os nossos produtos, de forma a cumprir todos os requisitos legais aplicáveis e a permanecer dentro das normas de campo eletromagnético (EMF) aplicáveis no momento da fabricação dos produtos.

A TP Vision estÃ<sub>i</sub> empenhada em desenvolver, produzir e comercializar produtos que não causem efeitos adversos  $\tilde{A}$  sa $\tilde{A}^{\circ}$ de. A TP Vision confirma que, desde que seus produtos forem manipulados corretamente para o uso a que foram planejados, os aparelhos podem ser usados seguramente de acordo com evidências cientÃficas atualmente disponÃveis. A TP Vision tem um papel ativo no desenvolvimento de padrÃues internacionais de segurança, possibilitando a antecipação de desenvolvimentos adicionais em termos de padronização para integração precoce em seus produtos.Â

### $79.2$

## Termos de uso - Smart TV

VocÃ<sup>a</sup> pode ver os termos de uso, a polÂtica de privacidade e também as configurações de privacidade de sua Smart TV.

Para abrir os termos de uso da página da Smart TVâ€⊠

1 - Pressione **A** HOME Â para abrir o Menu inicial.

2 - Selecione Aplic. para abrir os aplicativos.

### 29.3 Termos de uso - Coleção Philips TV

Em Ajuda, pressione a tecla colorida $\hat{A}$  -  $\hat{A}$  Palavras-chave e procure Termos de uso, Coleção Philips TVÂ para obter mais informa<sub>A</sub>§Ãµes.

## $\overline{30}$ Direitos autorais

### $\overline{301}$ HDMI

### HDMI

Os termos HDMI e Interface MultimÃdia HDMI de Alta definição, e o Logotipo HDMI são marcas comerciais ou marcas comerciais registradas da HDMI Licensing Administrator, Inc.

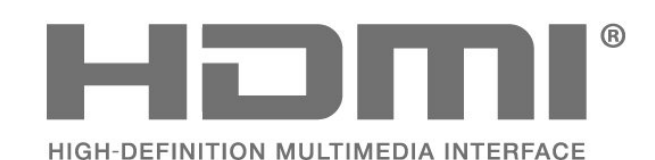

### $\overline{302}$ HEVC avançado

### HEVC avançado

Coberto por um ou mais pedidos de patente do HEVC listados em patentlist.accessadvance.com. Preparado para o futuro com decodificação HEVC avançada.

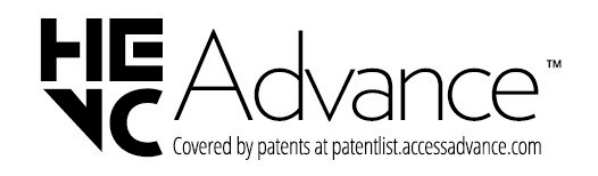

### 30.3 AMD FreeSync Premium

### AMD FreeSync™ Premium

Jogos fluidos, sem distorção ou interrupções.

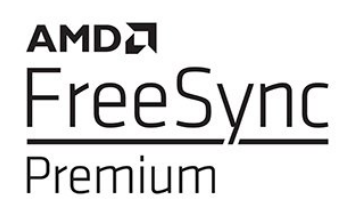

### $\frac{1}{30.4}$ Dolby Vision e Dolby Atmos

### Dolby Vision e Dolby Atmos

Dolby, Dolby Vision, Dolby Atmos, Dolby Audio e o símbolo "D duplo" são marcas registradas da Dolby Laboratories Licensing Corporation.

Fabricado sob licença da Dolby Laboratories. Trabalhos confidenciais não publicados. Copyright © 2012-2021 Dolby Laboratories.

Todos os direitos reservados.

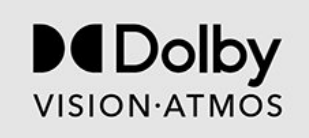

### 30.5 DTS-HD

### DTS-HD

Para patentes da DTS, consulte http://patents.dts.com. Fabricado sob licença da DTS Licensing Limited. DTS, o sÃmbolo, DTS e o sÃmbolo juntos, DTS-HD, Play-Fi, o logotipo DTS-HD e o logotipo DTS Play-Fi são marcas registradas e/ou marcas comerciais da DTS, Inc. nos Estados Unidos e/ou em outros paÃses. © DTS, Inc. Todos os direitos reservados.

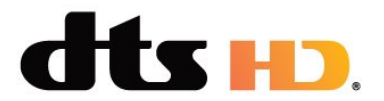

### 30.6 DTS Play-Fi

### DTS Play-Fi

Para patentes da DTS, consulte

http://patents.dts.com. Fabricado sob licença da DTS Licensing Limited.

DTS, o sÃmbolo, DTS e o sÃmbolo juntos, Play-Fi e o logotipo DTS Play-Fi são marcas registradas e/ou marcas comerciais da DTS, Inc. nos Estados Unidos e/ou em outros paÃses. © DTS, Inc. Todos os direitos reservados.

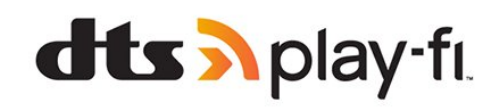

### $\overline{307}$ Wi-Fi Alliance

Wi-Fi

O logotipo Wi-Fi CERTIFIED® é uma marca registrada da Wi-Fi Alliance®.

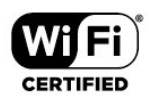

### 30.8 Kensington

### Kensington

 $(Seaplică<sub>j</sub>vel)$ 

Kensington e Micro Saver são marcas registradas norte-americanas da ACCO World Corporation com registros publicados e requerimentos pendentes em outros paÃses do mundo.

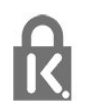

### 30.9

### Outras marcas comerciais

Todas as outras marcas comerciais registradas e não registradas são de propriedade dos respectivos proprietÃ<sub>i</sub>rios.

# $\overline{31}$ Isenção de responsabilidade sobre serviços e/ou softwares oferecidos por terceiros

Serviços e/ou softwares oferecidos por terceiros poderão ser alterados, suspensos, ou encerrados sem aviso prévio. A TP Vision não se responsabiliza por esse tipo de situação.

## **Ã**Mndice

### A

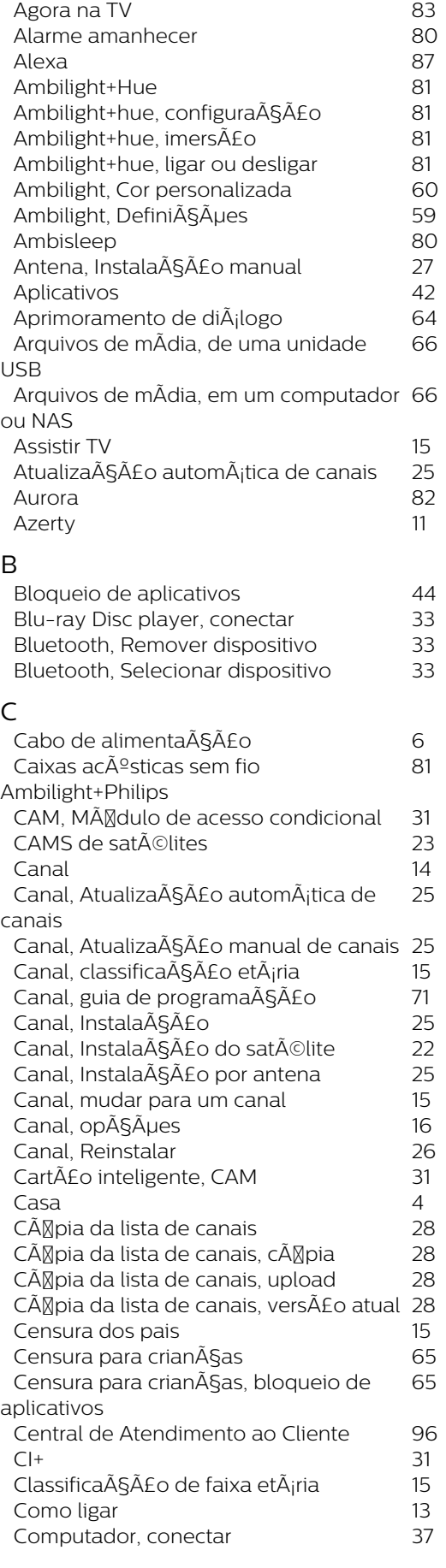

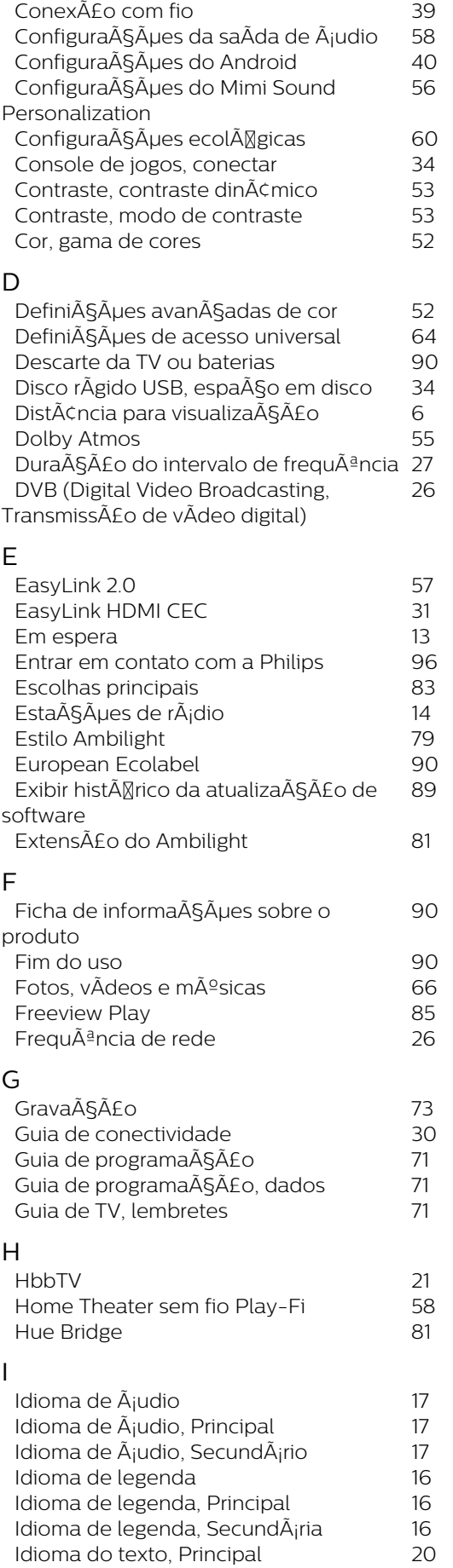

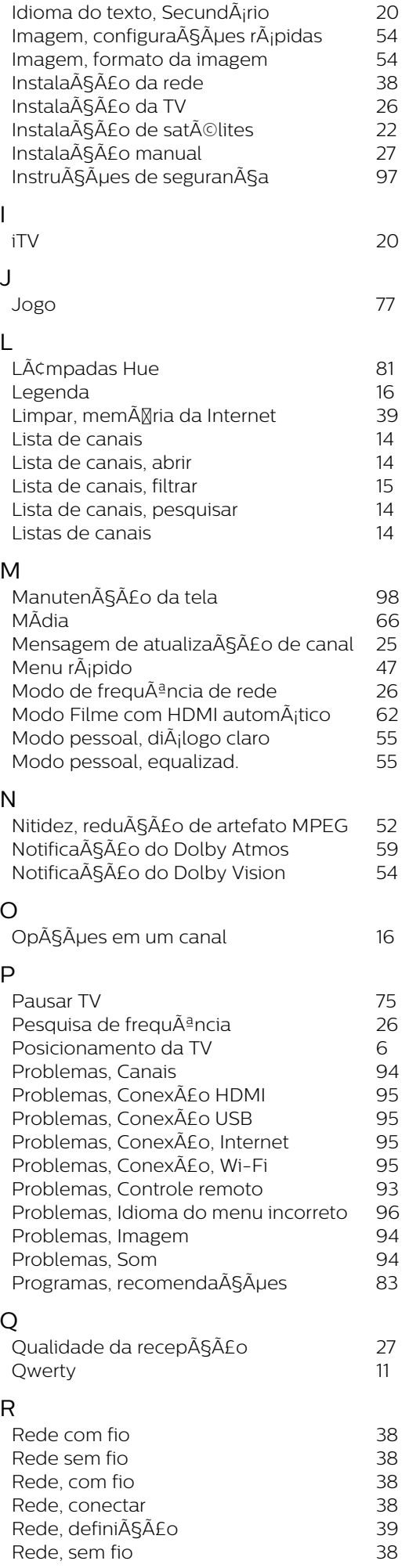

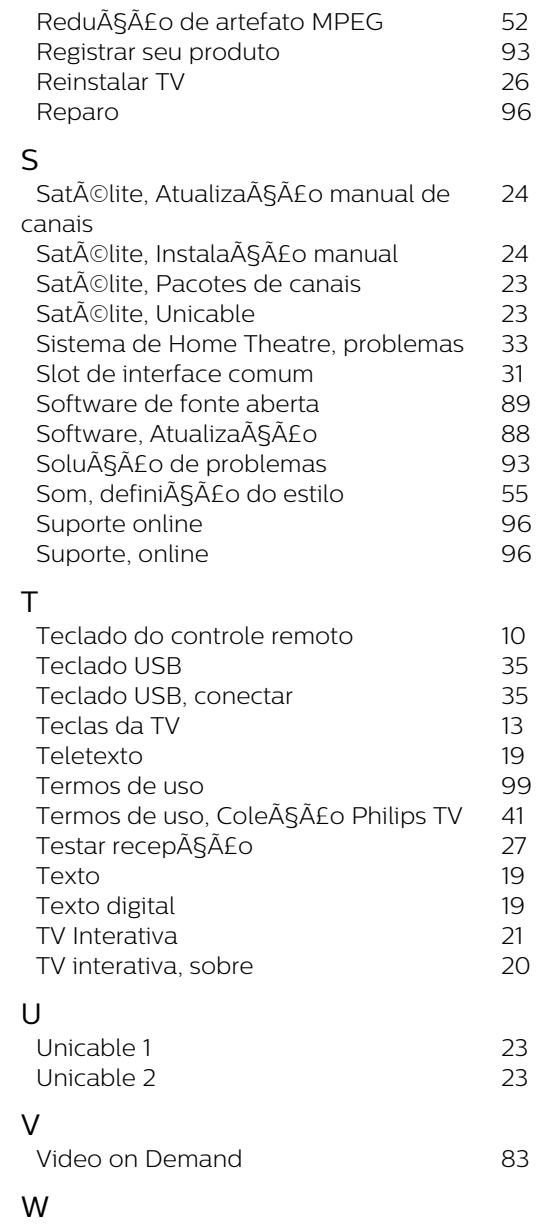

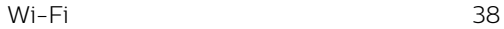

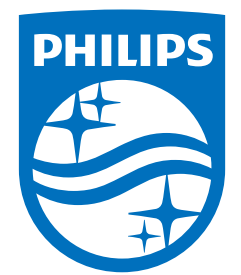

All registered and unregistered trademarks are property of their respective owners.<br>Specifications are subject to change without notice.<br>Philips and the Philips' shield emblem are trademarks of Koninklijke Philips N.V. and This product has been manufactured by and is sold under the responsibility of TP Vision Europe B.V., and TP Vision Europe B.V. is the warrantor in relation to this product. 2022©TP Vision Europe B.V. All rights reserved.

www.philips.com/welcome